# P5L 1394

# 用 戶 手 冊

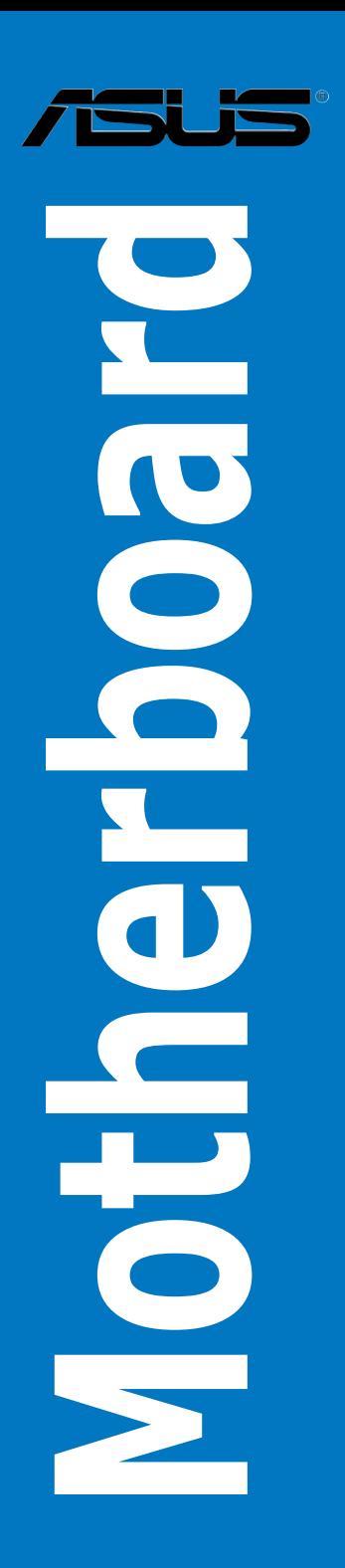

C2726 1.00 版 2006 年 9 月發行

版權所有·不得翻印 © 2006 華碩電腦

本产品的所有部分,包括配件与软件等,其所有权都归华硕电脑公司(以 下简称华硕)所有,未经华硕公司许可,不得任意地仿制、拷贝、摘抄或转 译。本用户手册没有任何型式的担保、立场表达或其它暗示。若有任何因本 用户手册或其所提到之产品的所有信息,所引起直接或间接的数据流失、利 益损失或事业终止,华硕及其所属员工恕不为其担负任何责任。除此之外, 本用户手册所提到的产品规格及信息只能参考,内容亦会随时升级,恕不另 行通知。本用户手册的所有部分,包括硬件及软件,若有任何错误,华硕没 有义务为其担负仟何责仟。

用户手册中所谈论到的产品名称仅做识别之用,而这些名称可能是属于其 他公司的注册商标或是版权。

本产品的名称与版本都会印在主板/显卡上,版本数字的编码方式是用三 个数字组成,并有一个小数点做间隔,如 1.22、1.24 等...数字越大表示版本 越新,而越左邊位數的數字更動表示更動幅度也越大。主板/顯卡、BIOS 或 驅動程序改變,用戶手冊都會隨之升級。升級的詳細說明請您到華碩的互聯 网浏览或是直接与华硕公司联络。

注意!倘若本产品上之产品序列号有所破损或无法辨识者,则该项产品 恕不保修!

# 目录内容

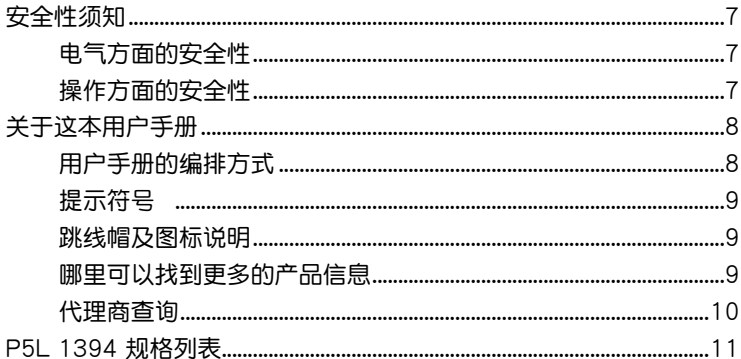

#### 第一章: 产品介绍

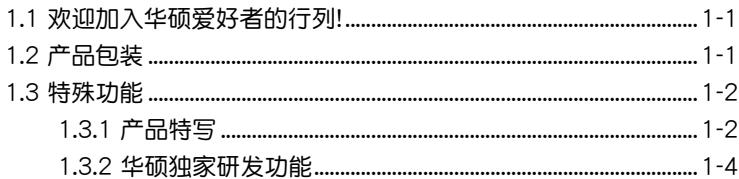

#### 第二章: 硬件设备信息

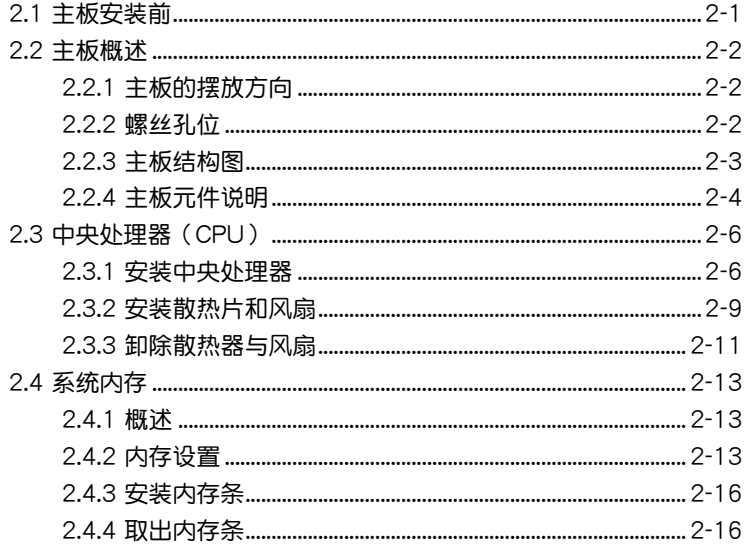

# 目录内容

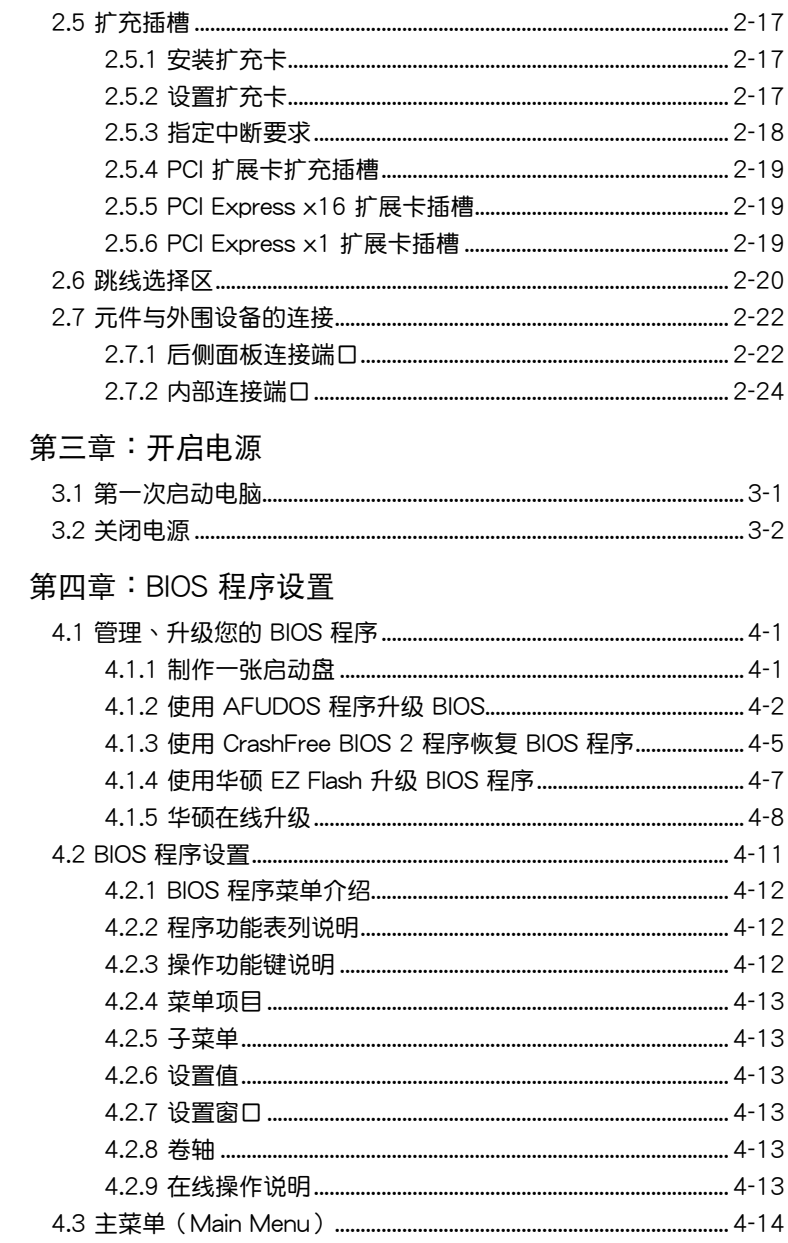

# 目 錄 內 容

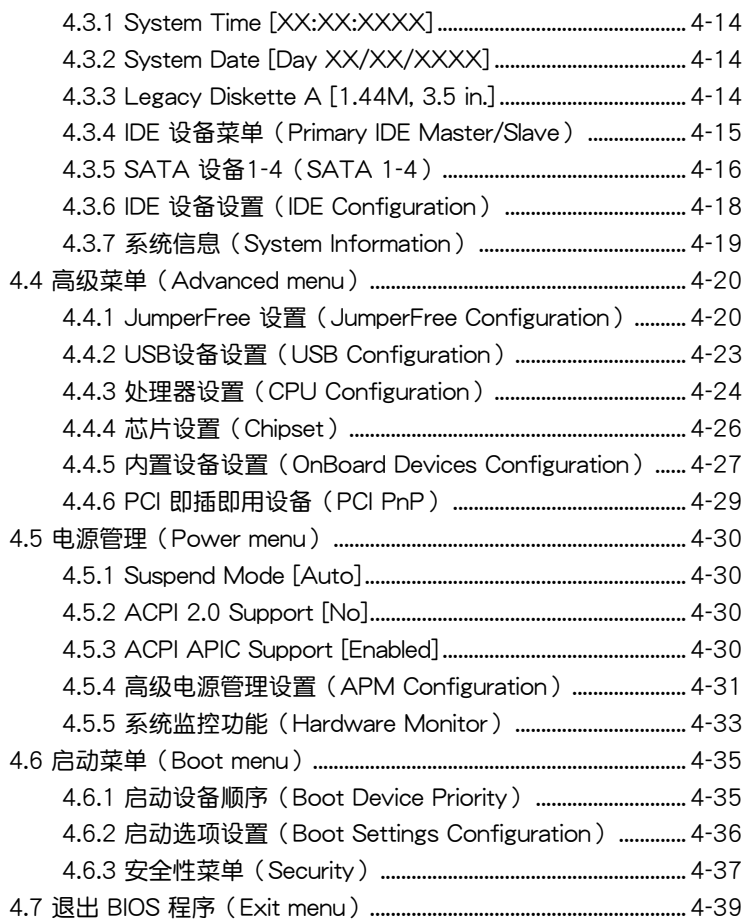

#### 第五章:軟件支持

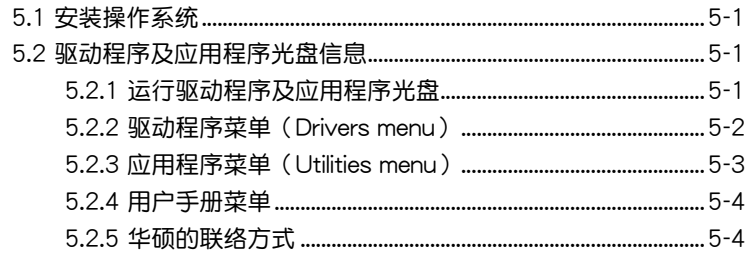

# 目录内容

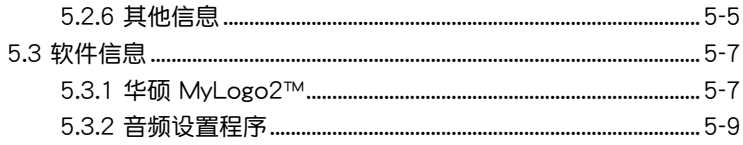

#### 附录

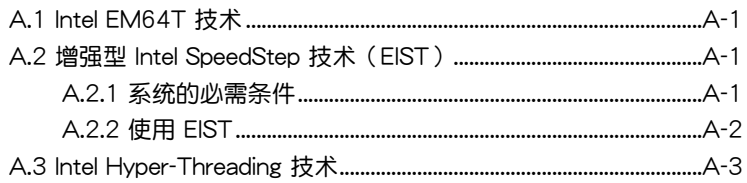

# 安全性須知

# 電氣方面的安全性

- 为避免可能的电击造成严重损害,在搬动电脑主机之前,请先将电脑电 源線暫時從電源插槽中拔掉。
- 当您要加入硬件设备到系统中或者要去除系统中的硬件设备时,请务必 先连接该设备的数据线,然后再连接电源线。可能的话,在安装硬件设 備之前先拔掉電腦的電源線。
- 当您要从主板连接或拔除任何的数据线之前,请确定所有的电源线已事 先拔掉。
- 在使用扩展卡或扩充卡之前,我们建议您可以先寻求专业人士的协助。 这些设备有可能会干扰接地的回路。
- 请确定电源的电压设置已调整到本国/本区域所使用的电压标准值。若您 不确定您所属区域的供应电压值为何,那么请就近询问当地的电力公司 人員。
- 如果电源已损坏,请不要尝试自行修复。请将之交给专业技术服务人员 或经销商来处理。

# 操作方面的安全性

- 在您安装主板以及加入硬件设备之前,请务必详加阅读本手册所提供的 相关信息。
- 在使用产品之前,请确定所有的排线、电源线都已正确地连接好。若您 發現有任何重大的瑕疵,請儘速聯絡您的經銷商。
- 为避免发生电气短路情形,请务必将所有没用到的螺丝、回型针及其他 零件收好,不要遗留在主板上或电脑主机中。
- 灰尘、湿气以及剧烈的温度变化都会影响主板的使用寿命,因此请尽量 避免放置在這些地方。
- 请勿将电脑主机放置在容易摇晃的地方。
- 若在本产品的使用上有任何的技术性问题, 请和经过检定或有经验的技 術人員聯絡。

# 关于这本用户手册

產品用戶手冊包含了所有當您在安裝華碩 P5L 1394 主板時所需用到的 信息。

## 用戶手冊的編排方式

用户手册是由下面几个章节所组成:

• 第一章:产品介绍

您可以在本章节中发现诸多华硕所赋予 P5L 1394 主板的优异特色。 利用简洁易懂的说明让您能很快地掌握 P5L 1394 的各项特性,当然, 在本章節中我們也會提及所有能夠應用在 P5L 1394 的新產品技術。

• 第二章: 硬件设备信息

本章節描述所有您在安裝系統元件時必須完成的硬件安裝程序。詳細內 容有:处理器与内存安装、跳线洗择区设置以及主板的各种设备接口。

• 第三章:开启电源

本章节说明开启电脑电源的顺序以及电脑开机后所发出各种不同类型 嗶嗶聲的代表意義。

• 第四章:BIOS 程序設置

本章節描述如何使用 BIOS 設置程序中的每一個菜單項目來更改系統 的组合设置。此外也会详加介绍 BIOS 各项设置值的使用时机与参数设 置。

• 第五章:軟件支持

您可以在本章节中找到所有包含在华硕驱动程序及应用程序光盘中的 软件相关信息。

# 提示符号

为了能够确保您正确地完成主板设置,请务必注意下面这些会在本手册中 出現的標示符號所代表的特殊含意。

警告:提醒您在進行某一項工作時要注意您本身的安全。

 $\Delta$ 

小心:提醒您在进行某一项工作时要注意勿伤害到电脑主板元 件。

 $\mathbb{Z}$ 

D

重要:此符号表示您必须要遵照手册所描述之方式完成一项或多项 軟硬件的安裝或設置。

注意:提供有助于完成某项工作的诀窍和其他额外的信息。

# 跳线帽及图标说明

主板上有一些小小的塑料套,里面有金属导线,可以套住选择区的任二只 針腳(Pin)使其相連而成一通路(短路),本手冊稱之為跳線帽。

有关主板的跳线帽使用设置,兹利用以下图标说明。以下图为例,欲设置 为「Jumper™ Mode」,需在选择区的第一及第二只针脚部份盖上跳线帽, 本手册图标即以涂上底色代表盖上跳线帽的位置,而空白的部份则代表空接 針。以文字表示為:[1-2]。

因此,欲设置为「JumperFree™ Mode」,以右图表示即为在「第二及 第三只针脚部份盖上跳线帽」,以文字表示即 為:[2-3]。  $\begin{array}{c} 23 \\ \hline \end{array}$  $1<sub>2</sub>$ 

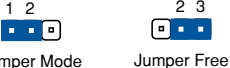

(Default)

Jumper Mode

# 哪里可以找到更多的产品信息

您可以经由下面所提供的两个渠道来获得您所使用的华硕产品信息以及软 硬件的升級信息等。

1. 华硕网站

您可以到 http://www.asus.com.cn 华硕电脑互联网站取得所有关于华硕 软硬件产品的各项信息。

2. 其他文件

在您的产品包装盒中除了本手册所列举的标准配件之外,也有可能会夹带 有其他的文件,譬如经销商所附的产品保证单据等。

# P5L 1394 規格列表

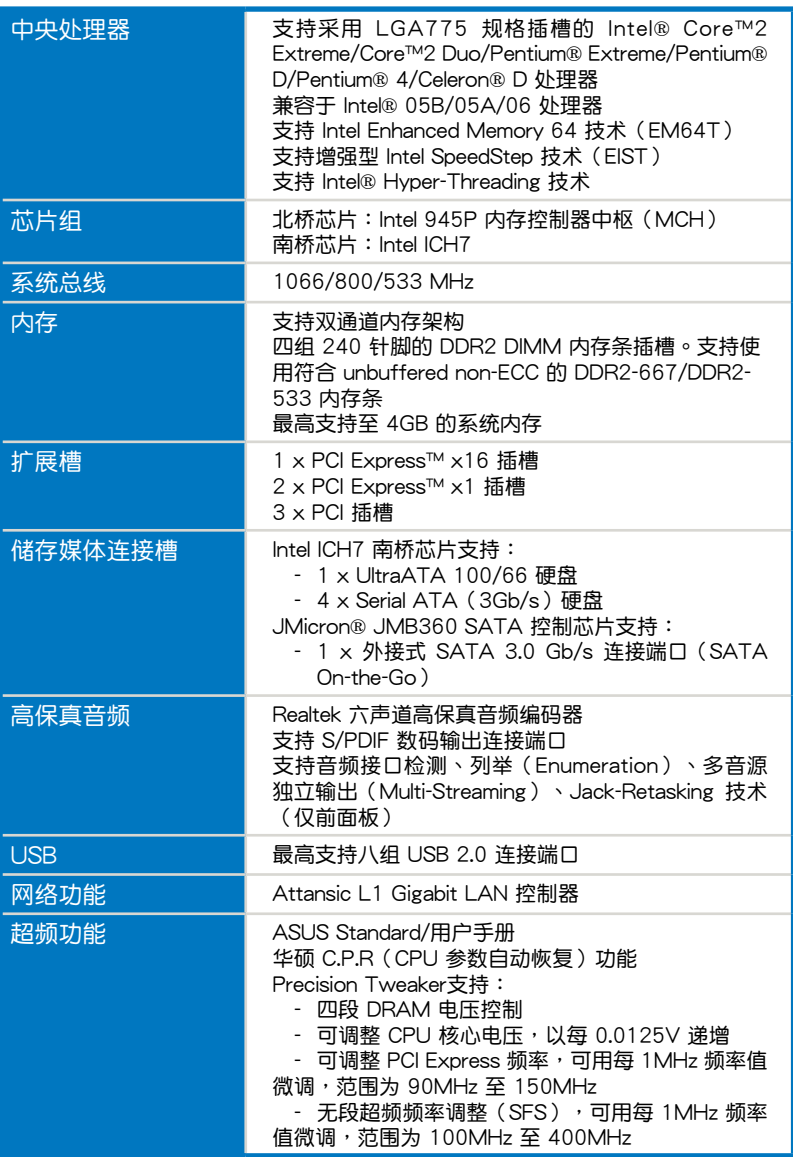

(下頁繼續)

# P5L 1394 規格列表

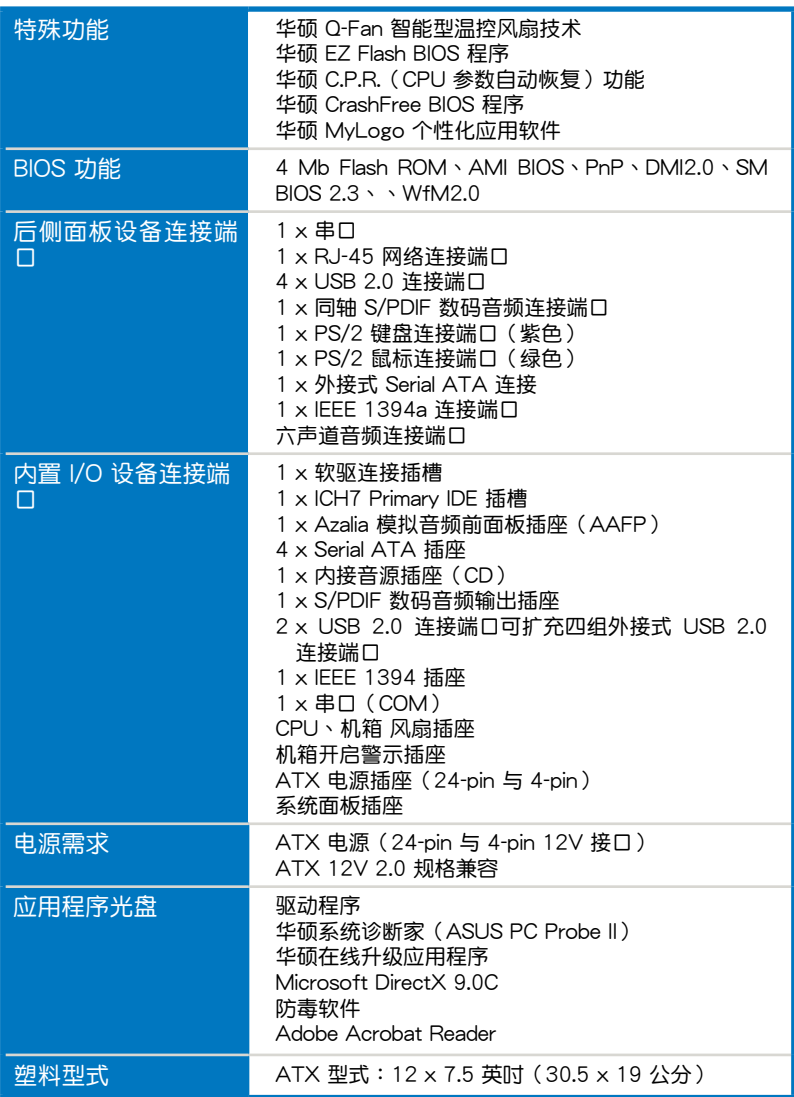

★ 规格若有任何更改,恕不另行通知

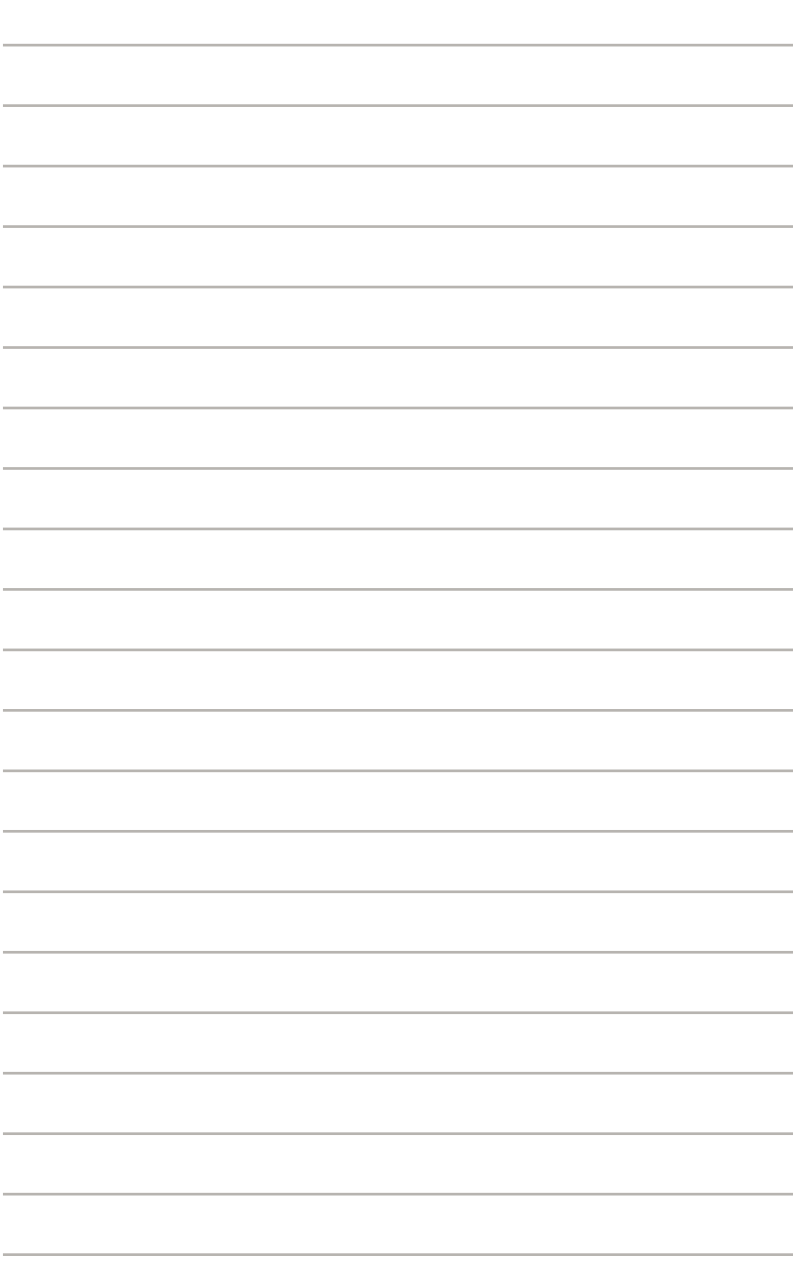

您可以在本章節中發現諸多華碩所 赋予本主板的优异特色,利用简洁易 懂的说明,让您能很快的掌握本主板 的各项特性,当然,在本章节我们也 會提及所有能夠應用在本主板的新產 品技術。

產品介紹*1*

# 章节提纲

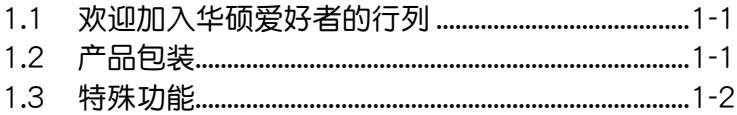

Л

# 1.1 歡迎加入華碩愛好者的行列!

再次感谢您购买此款华硕 P5L 1394 主板!

本主板的问世除了再次展现华硕对于主板一贯具备的高质量、高性能以 及高稳定度的严苛要求,同时也添加了许多新的功能以及大量应用在它身上 的最新技术,使得 P5L 1394 主板成为华硕优质主板产品线中不可多得的 閃亮之星。

在您拿到本主板包装盒之后,请马上检查下面所列出的各项标准配件是 否齊全。

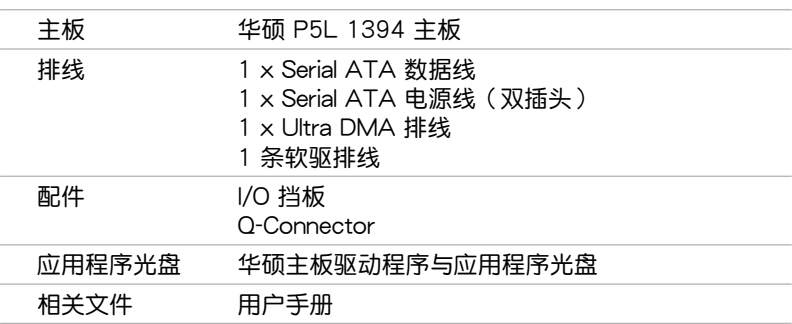

## 1.2 产品包装

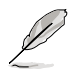

若以上列出的任何一项配件有损坏或是短缺的情形,请尽速与您 的經銷商聯絡。

## 1.3 特殊功能

#### 1.3.1 产品特写

#### 新时代中央外理器技术

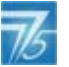

本主板配置一组 LGA 775 处理器插槽,此一插槽是专为具有 775 脚 位的英特尔 Pentium 4 处理器所设计。本主板支持前端总线(FSB)可达 1066/800/533 的 Intel Pentium 4 处理器, 并支持英特尔的超线程技术(Intel Hyper-Threading Technology)。此外,本插槽亦完全支持 Intel 05B/05A 与 04B/04A 处理器。请参考 2-6 页的说明。

#### $\overline{\mathbb{C}}$ 支持 Intel Core™2 處理器

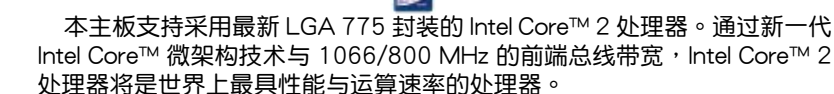

增強型 Intel SpeedStep 技術(EIST)

增強型 Intel SpeedStep(EIST)省電技術,能相當有智能地來管理處理器 资源,根据必须的处理器负载程度与系统速度/电源,来自动调整处理器的电 压与核心频率。请参考 4-25 与附录的说明。

#### 採用 Intel 945P 芯片組

本主板所搭载的 Intel 945P 北桥芯片之内存控制器中枢(MCH),与 ICH7 南桥芯片之 I/O 控制器,将为本主板注入全新动力。Intel 945P 芯片支持 LGA 775 处理器、双通道内存架构与 PCI Express 接口。

至于 Intel ICH7 南桥芯片则具备第七代 I/O 控制器,可提供支持储存接 口、I/O 接口、PCI Express 接口与六声道的高保真音频。

#### 支持双通道 DDR2 内存

本主板支持 DDR2 双倍数据传输率技术 (Double Date Rate 2), DDR2 內存最大的特色在於支持 667/533/400 MHz 的數據傳輸率,可以符合像是 3D 绘图、多媒体与网络应用等更高的系统带宽需求。双通道 DDR2 内存架 构高达每秒 10.7 GB 的带宽,可以显着提升您系统平台的性能,并降低带宽 的瓶頸。請參考 2-13 至 2-16 頁的說明。

#### 集成 Serial ATA 技术

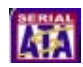

主板上支持兼容于 Serial ATA(简称为 SATA)规格的接口,一个可以取代 Parallel ATA 的革命性儲存接口。Serial ATA 規格可以允許連接更薄、更具彈 性、针脚更少的排线,降低对电压的需求、提高数据传输率至每秒 300MB, 且仍然可以與 Parallel ATA 兼容。請參考 2-25 頁的說明。

#### $PC \gtrsim$ 支持 PCI Express 接口

本主板支持 PCI Express 接口。PCI Express 接口的特色在于可提供两部 内接设备点对点内部串行连接,至于数据则是以封包的方式进行传递,由于 这种数据传输方式,传输速率将可得到大幅度的提升。除了更高的数据传 輸性能,此高速串行接口也可與既有的 PCI 接口規格的軟件兼容。請參考 2-19 頁的說明。

#### 支持六声道高保直音频

本主板内置 Realtek 高保真六声道音频编解码芯片,本芯片完全兼容于 Intel 高保真音頻音頻規格(192 KHz、24 bit 音源)。通過本解碼芯片並搭配六 声道音频连接端口,与 S/PDIF 数码音频输出接口,您将可连接您的电脑到 外部的音源解碼設備,以獲得純淨超質量的音頻輸出效果。

而 Realtek 芯片通过产品附赠的应用程序,将可支持音频接口检测功能, 可以检测每个音频接口的连接状态。而阻抗感应功能,则可以判定音频设备 的种类,并针对不同的音频设备预先讲行等化设置。请参考 2-22、2-23 与 5-10 頁的說明。

#### 支持 S/PDIF 数码音频 ■s/PDIF

本主板支持数码音频输出功能,在主板的后侧面板连接端口中同时提供 光纤与同轴 S/PDIF 输出接口,经由数码信号输出到外部的高出力扬声器系 统,將可让您的电脑摇身一变成为高性能的数码音频录放设备娱乐系统。请 參考 2-23 頁的說明。

#### 支持 USB 2.0 規格

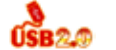

本主板支持最新的串行总线 USB 2.0 规格,传输速率从 USB 1.1 规格的 12 Mbps 一举提升到 USB 2.0 规格的 480 Mbps,最高可支持八个 USB 2.0 设备连接端口。此外,USB 2.0 规格同时也可以向下兼容于 USB 1.1 规格。 请参考 2-23 与 2-27 页的说明。

#### 提供 Gigabit 网络解决方案 Linum

本主板內置有 PCI Express Gigabit 以太網控制器,可提供符合您網絡使用 需求的完整解决方案。而上述传输接口由于采用 PCI Express 接口,因此在 您的網絡使用環境下,都將可提供更快速的數據傳出帶寬與數據分享需求。 請參考 2-22 頁的說明。

#### 溫度、風扇和電壓監控功能

本主板的 CPU 温度监测是由 ASIC 芯片所控制 (主板内置的华邦输出/入控制芯 片),以避免系统过热与损坏。而系统风扇转速(RPM,Rotation pre minute)监 测,除了可及时显示风扇转速外,在风扇停止运行时以会及时进行回报。至于电压 的监测,则是为了确保各项零组件运行电压维持在正常的标准。请参考 4-33、4-34 頁的說明。

#### 1.3.2 華碩獨家研發功能

#### 無風扇設計

华硕无风扇设计可让主板的主要热源分散为多方向的热流以降低系统温 度,而这么做也將使得系统可在一更宁静且具有更长系统寿命的环境下运 行。

#### 支持 Precision Tweaker 技術

本功能是专为超频玩家所设计,本功能可让您对 CPU、内存的电压讲行渐 进式的调整,此外也可以针对前端总线(FSB)与 PCI Express 频率进行渐进 式调整以求达到最高的系统性能表现。请参考 4-20 与 4-22 页的说明。

#### CrashFree BIOS 程序

华硕自行研发的 CrashFree BIOS 工具程序,可以让您轻松的恢复 BIOS 程 序中的数据。当 BIOS 程序和数据被病毒入侵或毁损,您可以轻松的从备份软 盘中,将原始的 BIOS 数据恢复至系统中。这项保护设备可以降低您因 BIOS 程序毀損而購買 ROM 芯片置換的需要。請參考 4-5 頁的說明。

华硕 Q-Fan 智能型温控风扇技术

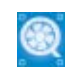

通过华硕研发团队精心架构的硬件保护监控芯片,系统会根据当前 CPU 的温度状况,输出给 CPU 风扇不同电压以控制风扇转速。温度低时,风扇 转速自动降低;温度高时,风扇转速自动提高,以有效降低风扇噪音、节省 電量使用、延長風扇使用壽命。請參考 4-33、4-34 頁的說明。

华硕 MyLogo 个性化应用软件 **UMyLego** 

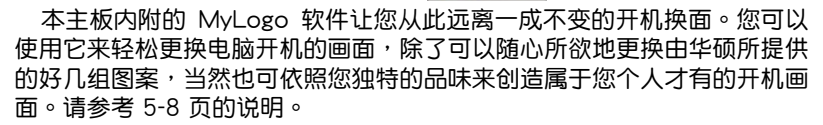

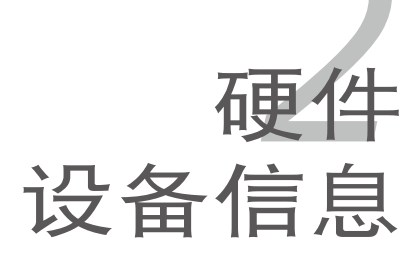

本章節描述了所有您在安裝系統元 件時所必須完成的硬件安裝程序。詳 细内容有:处理器与内存、跳线选择 區設置以及主板的各種設備接口。

# 章节提纲

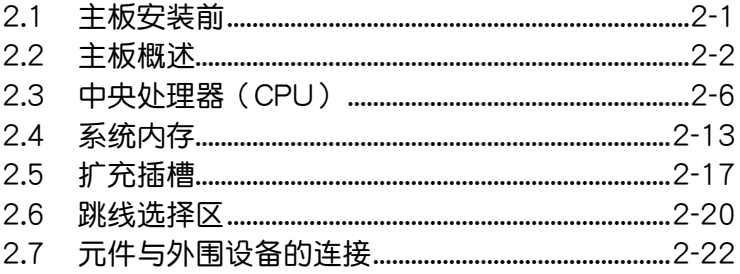

2

## 2.1 主板安裝前

主板以及扩充卡都是由许多精密复杂的集成电路元件、集成性芯片等所构 成。而这些电子性零件很容易因静电的影响而导致损坏,因此,在您动手更改 主板上的任何设置之前,请务必先作好以下所列出的各项预防措施。

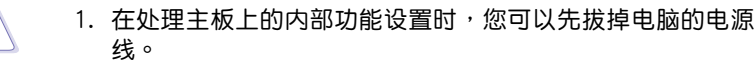

- 2. 為避免生成靜電,在拿取任何電腦元件時除了可以使用防靜電 手环之外,您也可以触摸一个有接地线的物品或者金属物品像 電源外殼等。
- 3. 拿取集成电路元件时请尽量不要触碰到元件上的芯片。
- 4. 在您去除任何一个集成电路元件后,请将该元件放置在绝缘垫 上以隔離靜電,或者直接放回該元件的絕緣包裝袋中保存。
- 5. 在您安装或去除任何元件之前,请确认 ATX 电源的电源开关 是切换到关闭(OFF)的位置,而最安全的做法是先暂时拔出 电源的电源线,等到安装/去除工作完成后再将之接回。如此可 避免因仍有电力残留在系统中而严重损及主板、外围设备、元 件等。

#### 电力指示灯

本主板搭載有华硕新设计的电力指示灯,以二种灯号来显示电力状态。当 主板上的蓝色电力指示灯亮着时,表示当前系统是处于省电模式或者软关机 的状态中;红色电力指示灯亮着时,表示处于正常运行。这个警示灯可用来 提醒您在安装或去除任何的硬件设备之前,都必须先去除电源,等待警示灯 熄滅才可進行。請參考下圖所示。

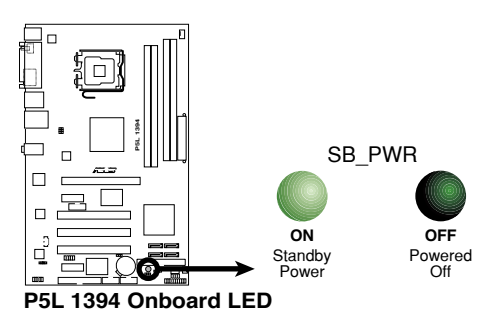

## 2.2 主板概述

在您开始安装之前,请确定您所购买的电脑主机机箱是否可以容纳本主 板,并且机箱内的主板固定孔位是否能与本主板的螺丝孔位吻合。

为方便在电脑主机机箱安装或取出主板,请务必先将电源移开!  $\overline{\ast}$ 此外,取出主板之前除了记得将电源的电源线去除之外,也要确 定主板上的警示燈號已熄滅方可取出。

#### 2.2.1 主板的擺放方向

当您安装主板到电脑主机机箱内时,务必确认安装的方向是否正确。主板 PS/2 鼠标接口、PS/2 键盘接口、打印口插槽以及音频插头等的方向应是朝 向主机机箱的后方面板,而且您也会发现主机机箱后方面板会有相对应的预 留孔位。請參考下圖所示。

#### 2.2.2 螺絲孔位

请将下图所圈选出来的「六」个螺丝孔位对准主机机箱内相对位置的螺丝 孔,然后再一一锁上螺丝固定主板。

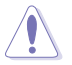

请勿将螺丝锁得太紧!否则容易导致主板的印刷电路板生成龟 裂。

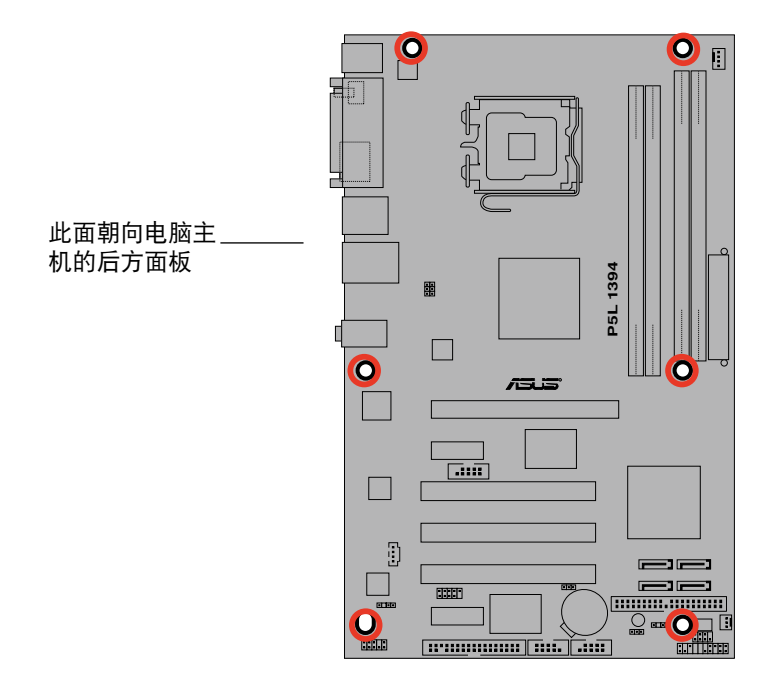

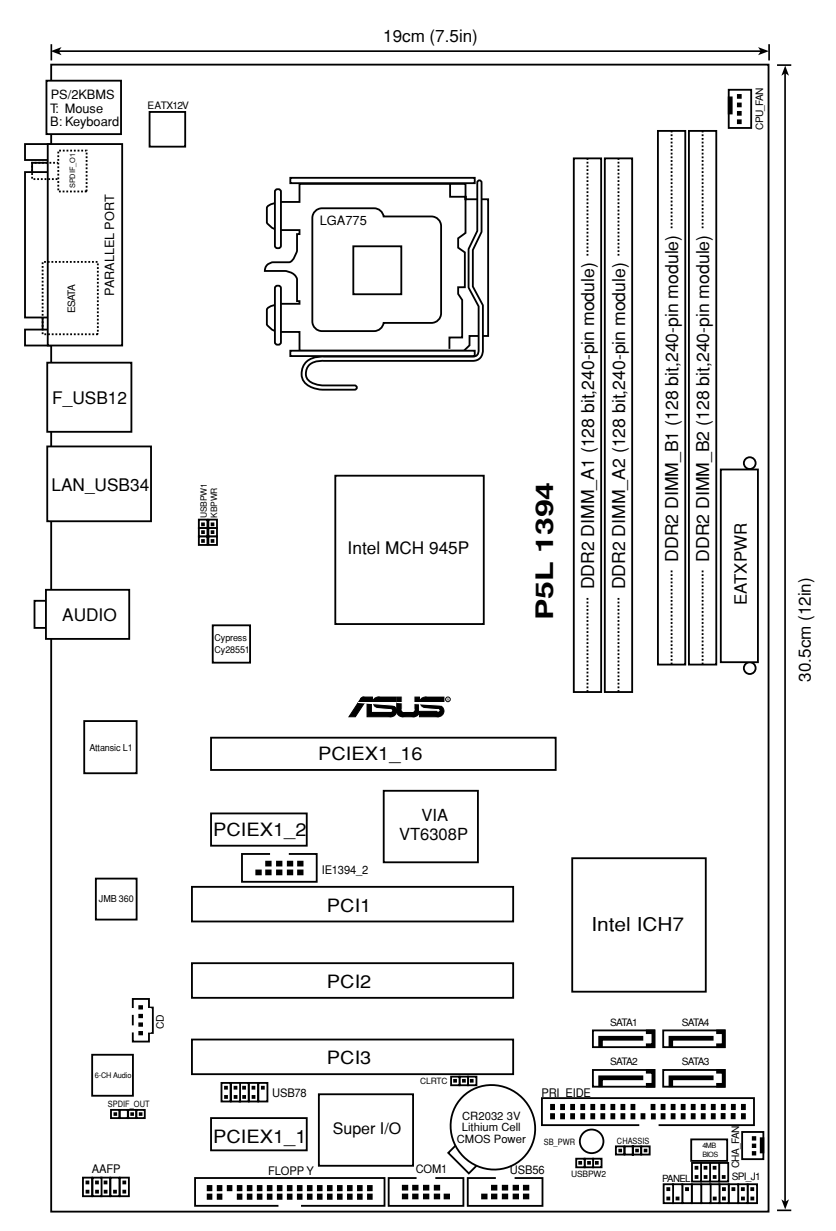

華碩 P5L 1394 用戶手冊 2-

## 2.2.4 主板元件說明

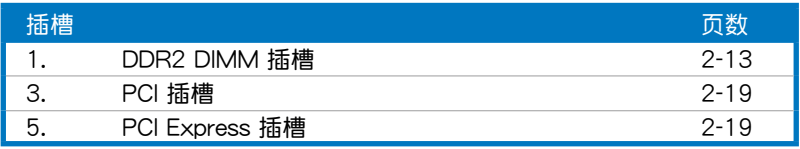

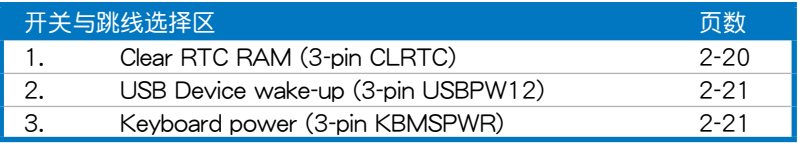

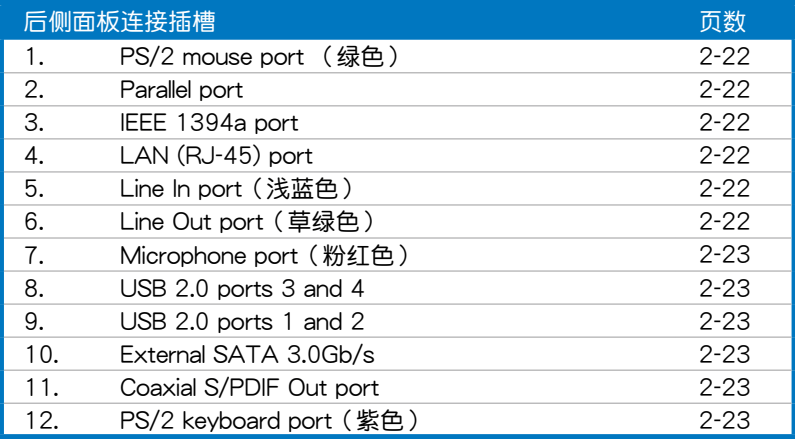

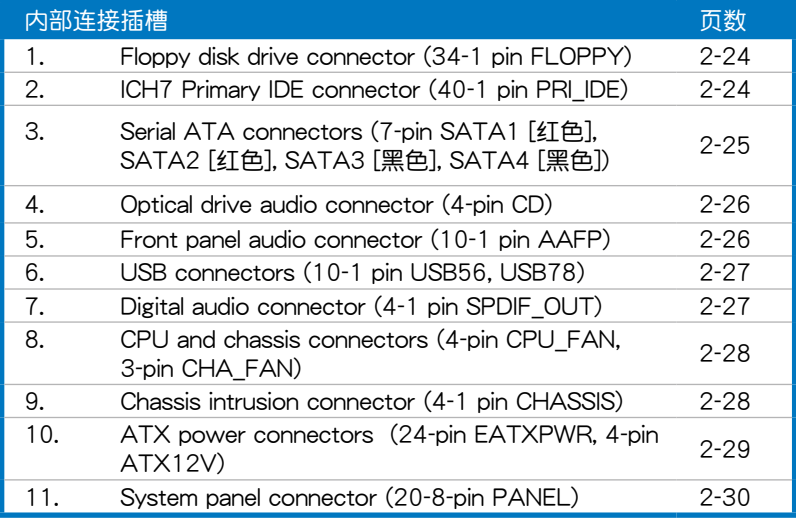

# 2.3 中央處理器(CPU)

本主板具备一个 LGA775 处理器插槽,本插槽是专为具有 775 脚位封装 的 Intel Core™2/Pentium D/Pentium 4/Pentium Extreme 与 Celeron D 处 理器所設計。

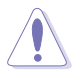

- 在您购买本主板之后,请确认在 LGA775 插座上附有一个即 插即用的保护盖,并且插座接点没有弯曲变形。若是保护盖已 经毁损或是没有保护盖,或者是插座接点已经弯曲,请立即与 您的經銷商連絡。
	- 在安装完主板之后,请将即插即用的保护盖保留下来。只 有 LGA775 插槽上附有即插即用保护盖的主板符合 Return Merchandise Authorization (RMA) 的要求, 华硕电脑才能 为您处理产品的维修与保修。
	- 本保修不包括处理器插座因遗失、错误的安装或不正确的去除 即插即用保護蓋所造成的毀損。

#### 2.3.1 安装中央处理器

请依照以下步骤安装处理器:

1. 找到位于主板上的处理器插槽。

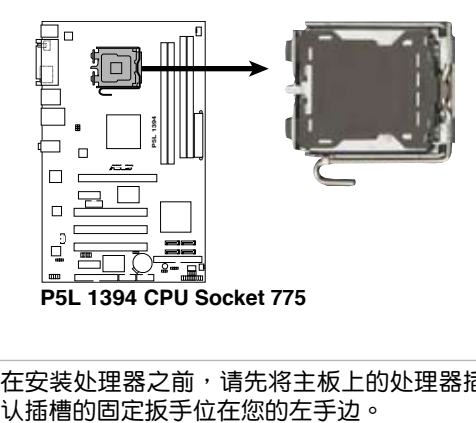

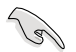

在安装处理器之前,请先将主板上的处理器插槽面向您,并且确

2. 以手指压下固定扳手并将其稍向左侧推(A),这么做可使扳手脱离固定 扣並鬆開 CPU 輔助安裝盒(B)。

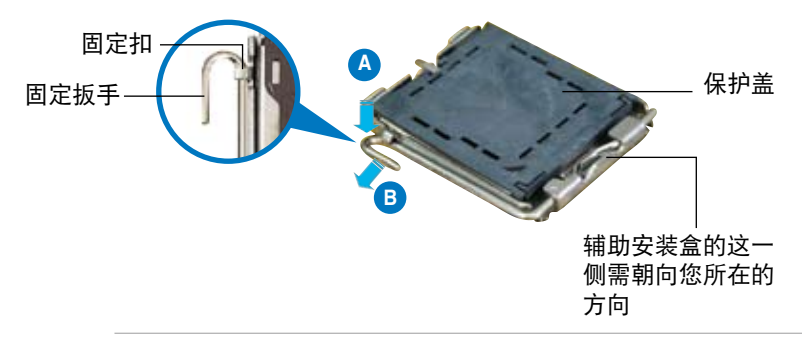

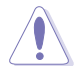

CPU 安装盒上的保护盖是用以保护插槽上的接脚之用,因此只有 在 CPU 安装妥当之后, 才可将其去除。

3. 请顺着下图箭头所标示的方向将固 定扳手鬆開。

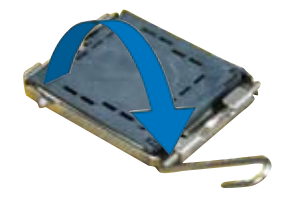

4. 請用手指將 CPU 安裝盒的上蓋掀起 (A),然后用手指从上盖内侧的缺 口将保护盖推开去除(B)。

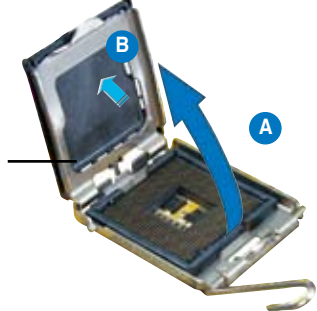

安裝盒上蓋

5. 请确认 CPU 的金色三角 形標示是位在左下角的位 置,接着把 CPU 顺着这 個方向安裝到主板的插槽 上,并请确认 CPU 的左 上方的缺口与插槽上对应 的校準點是相吻合的。

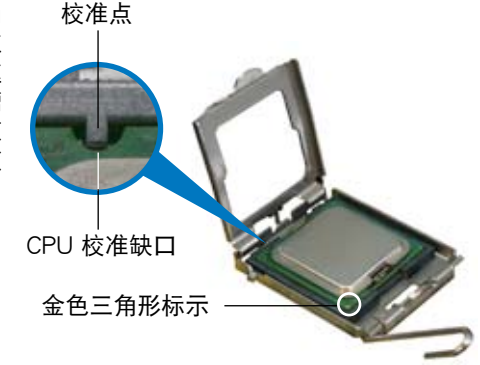

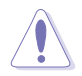

CPU 只能以單一方向正確地安裝到主板上的插槽。切記請勿用力 地将 CPU 以错误的方向安装到插槽上,这么做将可能导致 CPU 与插槽上的接脚损坏。

- 6. 将上盖重新盖上,接着将固定 扳手朝原方向推回并扣于固定 扣上。
- 7. 当您安装双核心处理器时,请 将机箱风扇排线连接到 CHA FAN1 插槽来确保系统运行的 穩定。

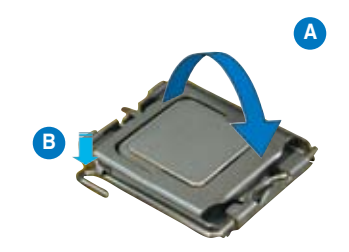

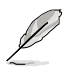

本主板支持擁有 Intel Enhanced Memory 64 技術(EM64T)、 增强型 Intel SpeedStep 技术 (EIST) 与 Hyper-Threading 技术的 Intel Pentium 4 LGA775 外理器,请参考附录的说明。

### 2.3.2 安裝散熱片和風扇

 $I$ ntel Pentium 4 LGA775 处理器需要搭配安装经过特殊设计的散热片与风 扇,方能得到最佳的散熱性能。

- **Relations** 若您所购买的是盒装 Intel Pentium 4 LGA775 处理器,则产 品包装中即已内含有一组专用的散热片与风扇;若您所购买的 是散装的处理器,请确认您所使用的 CPU 散热器已通过 Intel 的相关认证,并具备有 4-pin 电源接口。
	- 盒装 Intel Pentium 4 LGA775 处理器包装中的散热器与风扇 采用下推式固定扣具,因此无须使用任何工具讲行安装。
	- 若您所购买的是散装的 CPU 散热器与风扇,请在安装之前确 認風扇散熱片上的金屬銅片或者是 CPU 上面有確實塗上散熱 膏。

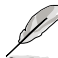

B

- 如果处理器是另外购买,请确认购买的是 Intel 认证合格的多 向式散熱片和風扇。
- 在安装处理器的风扇和散热片之前,请先确认主板已经安装至 機箱上。

請依照下面步驟安裝處理器的散熱片和風扇:

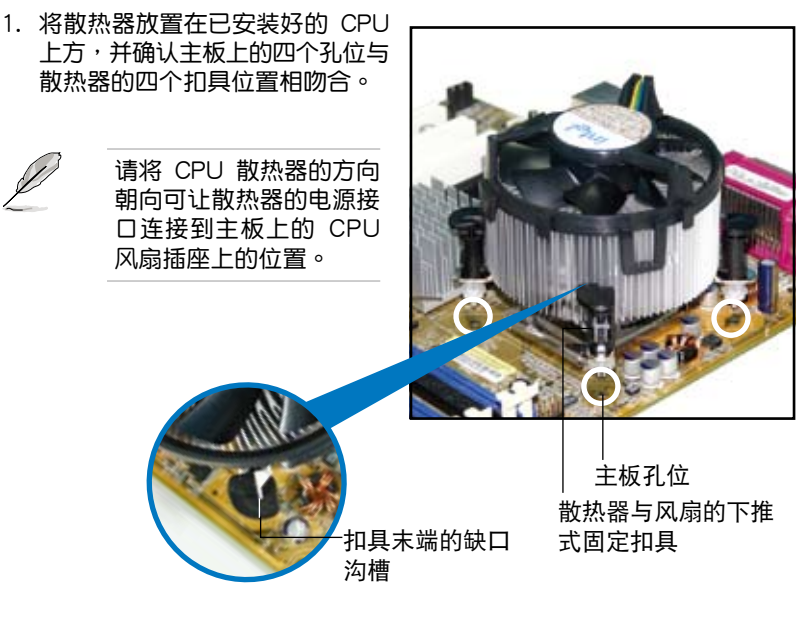

请确认每一个扣具末端的缺口沟槽有确实摆放在正确的位置(上 图以白色阴影作为强调显示)。

2. 將二組扣具以對角線的順序向下 推,使散熱器和風扇能正確地扣 合在主板上。

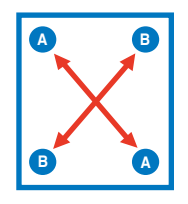

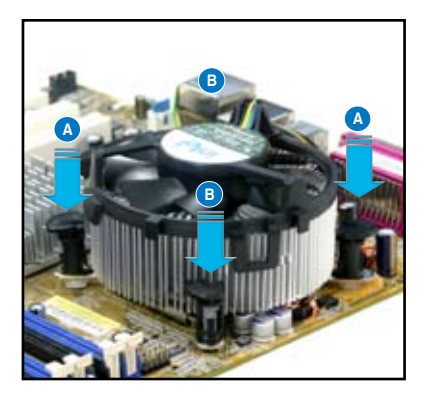

3. 当风扇、散热片以及支撑机构都已安装完毕,接着请将风扇的电源线插 到主板上標示有「CPU\_FAN」的電源插槽。

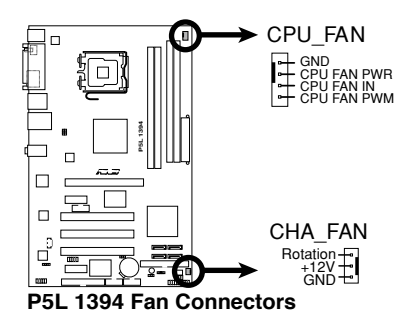

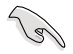

若您未连接 CPU\_FAN 的电源插槽,可能将会导致开机时 CPU 温 度過熱並出現「Hardware monitoring errors」的信息。

#### 2.3.3 卸除散热器与风扇

請按照以下的步驟卸除散熱器和風扇:

- 1. 先將主板上連接 CPU 散熱器的電 源線從 CPU\_FAN1 上去除。
- 2. 将每个扣具上的旋钮以逆时钟方向 旋轉,鬆開散熱器固定扣具。

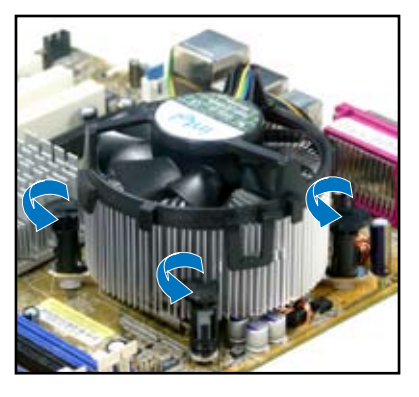

3. 依照順序將扣具扳離主板上的散 热器插孔,采对角线方式去除, 例如: 先去除 A, 再去除 B; 或  $E$ 先去除 B,再去除 A。

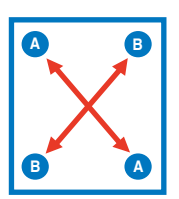

4. 接着小心地将散热器与风扇从主板 上抽離。

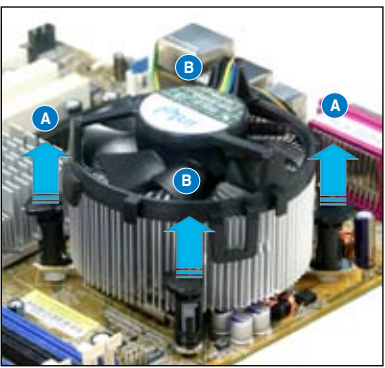

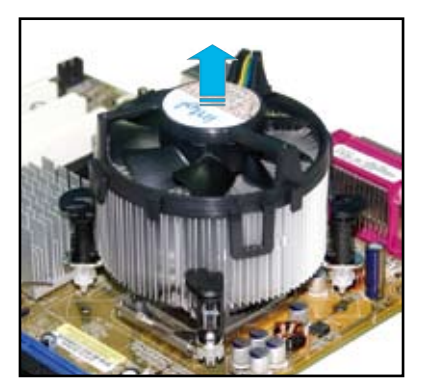

5. 以顺时针的方向旋转每一个扣具至 初设置时的位置,如图所示。

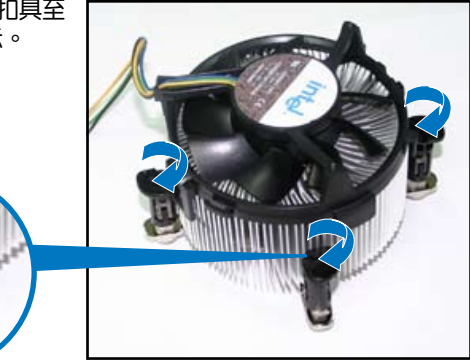

扣具末端的窄道溝槽

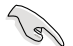

扣具末端的缺口溝槽 在旋转后应该指向外 面(图中以白色阴影 作為強調顯示)。

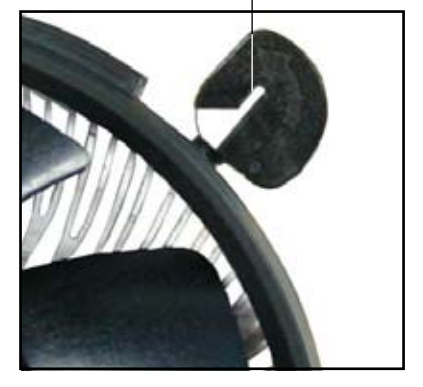

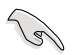

关于处理器的安装,请参考盒装中的说明文件或处理器包装盒中 的詳細信息。

## 2.4 系統內存

#### 2.4.1 概述

本主板配置有四组 240-pin DDR2 DIMM (Double Data Rate, 双倍数据 传输率)内存条插槽。

DDR2 内存条拥有与 DDR 内存条相同的外观,但是实际上 DDR2 内存为 240 针脚,而 DDR 内存则为 184 针脚。此外, DDR2 内存插槽的缺口也与 DDR 内存插槽不同,以防止插入错误的内存条。

下图所示为 DDR2 DIMM 内存条插槽在主机板上之位置。

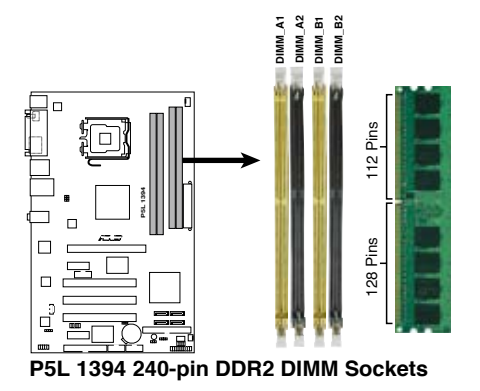

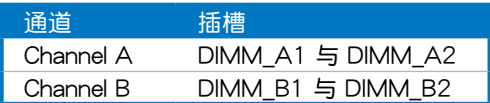

#### 2.4.2 內存設置

您可以任意選擇使用 256MB、512MB、1GB 的 unbuffered non-ECC DDR2 內存條至本主板的 DDR2 DIMM 插槽上。

- 在双通道模式的安装配置中,请使用相同规格与容量的 DDR2  $\sqrt{2}$ 內存條,並將其成對安裝於各通道內存條插槽上(DIMM\_A1  $+$  DIMM\_A2 = DIMM\_B1 + DIMM\_B2)  $\circ$ 
	- 在本主板请使用相同 CL ( CAS-Latency 行地址控制器延迟时 间)值内存条。建议您使用同一厂商所生产的相同容量型号之 内存。请参考内存合格商供应列表。
	- 由于南桥芯片资源配置的关系,当四个内存插槽都已安装 1GB 的内存条(总共 4GB), 则主板所检测到的内存容量将会是 3GB 以上 (略小于 4GB)。
	- 本主板不支持 128MB 或双面 x16 个芯片的堆栈式内存。

## 合格供應商列表(QVL)

#### DDR2-533

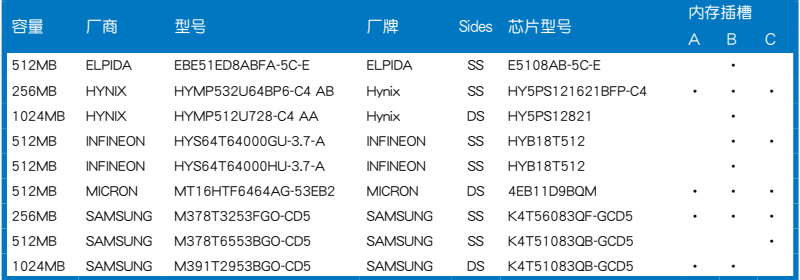

#### DDR2-667

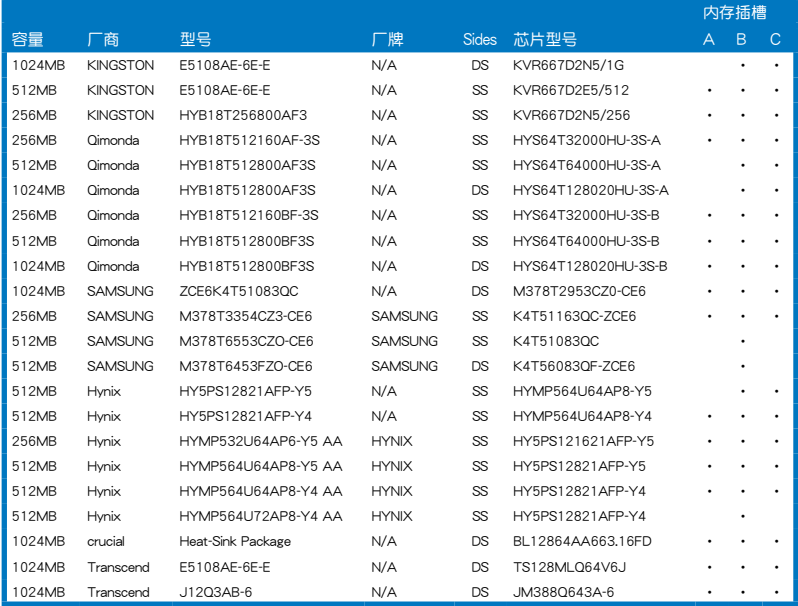

SS - 單面內存 DS - 雙面內存 內存插槽支持:

A - 在單通道內存設置中,支持安裝一組內存條在任一插槽。

B - 支持安装一对内存条在黄色或黑色插槽,作为一对双诵道设置。

C - 安装安装二对内存条在黄色和黑色插槽,作为二对双通道设定。

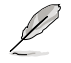

請訪問華碩網站(www.asus.com.cn)來查看最新的 DDR2 667/533 MHz 內存供應商列表。

#### 2.4.3 安裝內存條

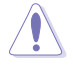

安装/去除内存条或其他的系统元件之前,请先暂时拔出电脑的 电源线。如此可避免一些会对主板或元件造成严重损坏的情况发 生。

請依照下面步驟安裝內存條:

- 1. 先將內存條插槽兩端的白色固定 卡榫扳开。
- 2. 將內存條的金手指對齊內存條插 槽的沟槽,并且在方向上要注意 金手指的缺口要對準插槽的凸起 點。
- 3. 最后缓缓将内存条插入插槽中, 若无错误,插槽两端的白色卡榫 會因內存條安裝而自動扣到內存 條兩側的凹孔中。

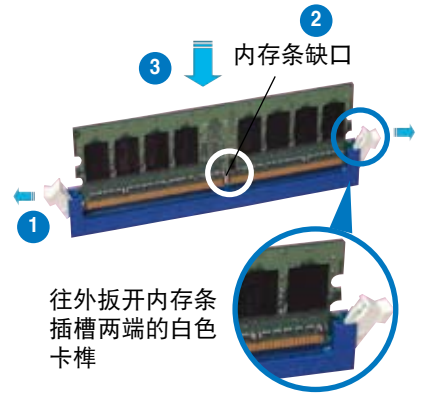

- 由于 DDR2 DIMM 内存条金手指部份均有缺口设计,因此只能 以一个固定方向安装到内存条插槽中。安装时仅需对准金手指 与插槽中的沟槽,再轻轻安装内存条即可。请勿强制插入以免 損及內存條。
	- DDR2 内存插槽并不支持 DDR 内存条,请勿将 DDR 内存条 安裝至 DDR2 內存插槽上。

#### 2.4.4 取出內存條

請依照以下步驟取出內存條:

1. 同时压下内存条插槽两端白色的 固定卡榫以鬆開內存條。

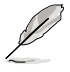

在壓下固定卡榫取出內存條 的同时,您可以用手指头轻 轻地扶住内存条,以免跳出 而損及內存條。

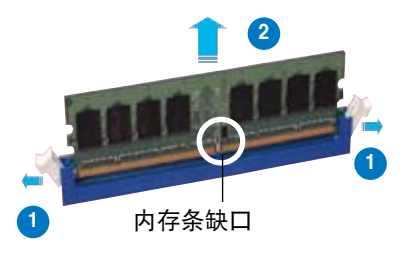

2. 再將內存條由插槽中取出。
# 2.5 擴充插槽

为了因应未来会扩充系统性能的可能性,本主板提供了扩充插槽,在接下 来的次章节中,将会描述主板上这些扩充插槽的相关信息。

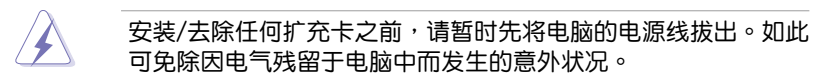

#### 2.5.1 安装扩充卡

请依照下列步骤安装扩充卡:

- 1. 在安装扩充卡之前,请先详读该扩充卡的使用说明,并且要针对该卡作 必要的硬件設置更改。
- 2. 松开电脑主机的机箱盖并将之取出(如果您的主板已经放置在主机 內)。
- 3. 找到一个您想要插入新扩充卡的空置插槽,并以十字螺丝起子松开该插 槽位于主机背板的金属挡板的螺丝,最后将金属挡板移出。
- 4. 将扩充卡上的金手指对齐主板上的扩展槽,然后慢慢地插入槽中,并以 目视的方法确认扩充卡上的金手指已完全没入扩展槽中。
- 5. 再用刚才松开的螺丝将扩充卡金属挡板锁在电脑主机背板以固定整张 卡。
- 6. 將電腦主機的機箱蓋裝回鎖好。

## 2.5.2 设置扩充卡

在安装好扩充卡之后,接着还须由于软件设置来调整该扩充卡的相关设 置。

- 1. 启动电脑,然后更改必要的 BIOS 程序设置。若需要的话,您也可以参阅 第四章 BIOS 程序設置以獲得更多信息。
- 2. 为加入的扩充卡指派一组尚未被系统使用到的 IRQ。请参阅下页表中所列 出的中斷要求使用一覽表。
- 3. 为新的扩充卡安装软件驱动程序。

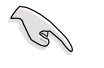

当您将 PCI 扩展卡插在可以共享的扩充插槽时,请注意该扩展卡 的驱动程序是否支持 IRQ 分享或者该扩展卡并不需要指派 IRQ。 否则会容易因 IRQ 指派不当生成冲突,导致系统不稳定且该扩展 卡的功能也無法使用。

## 2.5.3 指定中斷要求

#### 標準中斷要求使用一覽表

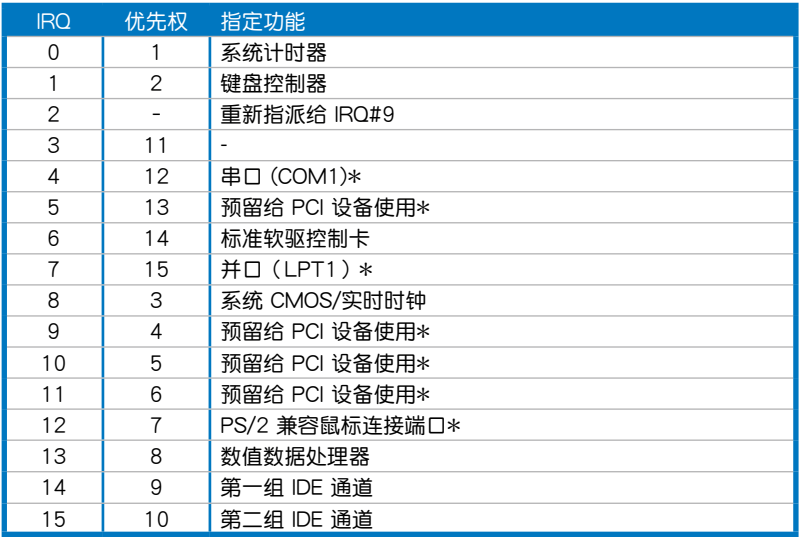

\*:這些通常是留給 PCI 擴展卡使用。

## 本主板使用的中斷要求一覽表

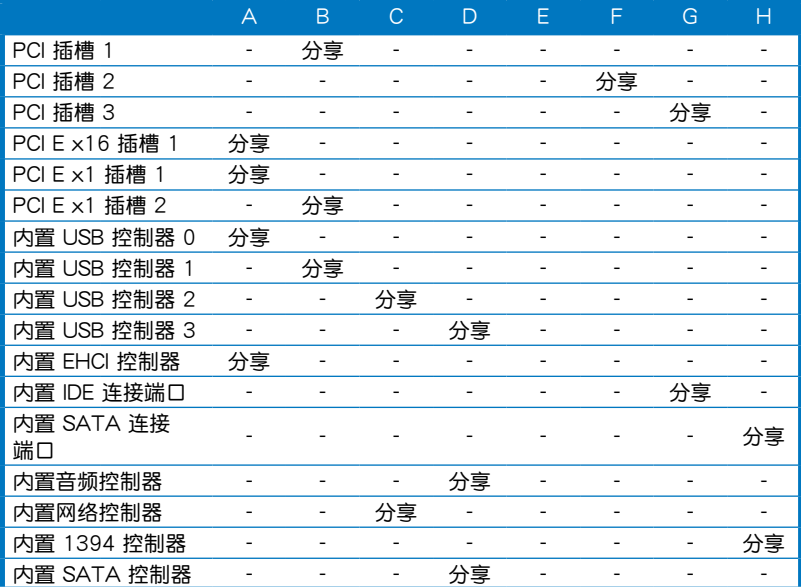

## 2.5.4 PCI 扩展卡扩充插槽

本主板配置 32 位的 PCI 扩展卡 扩充插槽,举凡网卡、SCSI 卡、声 卡、USB 卡等符合 PCI 接口規格 者,都可以使用在些 PCI 扩展卡扩 充插槽。下面這一張圖標展示 PCI 接口网卡放置在 PCI 扩展卡扩充插 槽的情形。

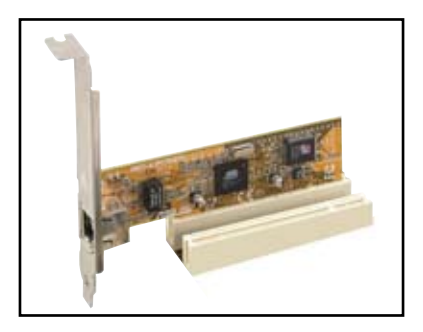

## 2.5.5 PCI Express x16 扩展卡插槽

本主板提供支持 x16 規格的 PCI Express 扩展卡插槽。这一张图标展 示網卡安裝在 PCI Express x16 擴展 卡擴充插槽的情形。

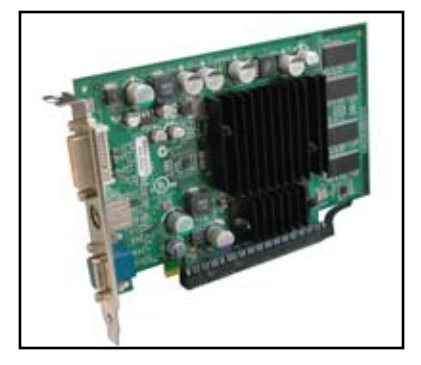

## 2.5.6 PCI Express x1 扩展卡插槽

本主板提供組支持 x1 規格的 PCI Express 扩展卡插槽。

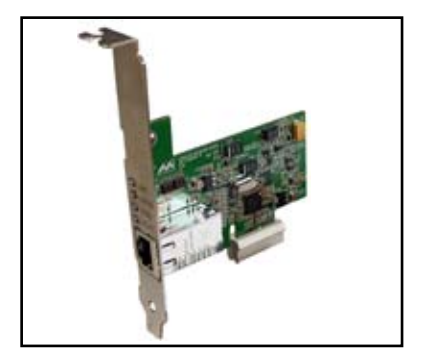

# 2.6 跳線選擇區

1. CMOS 組合數據清除(CLRTC)

在主板上的 CMOS 內存中記載著正確的時間與系統硬件配置等數據, 这些数据并不会因电脑电源的关闭而遗失数据与时间的正确性,因为这个 CMOS 的電源是由主板上的鋰電池所供應。

想要清除这些数据,可以依照下列步骤讲行:

- 1. 关闭电脑电源, 拔掉电源线;
- 2. 去除主板上的電池;
- 3. 将 CLRTC1 跳线帽中 [1-2] (缺省值)改为 [2-3] 约五~十秒钟 ( 此时即清除 CMOS 数据),然后再将跳线帽改回 [1-2];
- 4. 將電池安裝回主板;
- 5. 上电源线,开启电脑电源;
- 6. 当开机步骤正在进行时按着键盘上的 <Del> 键讲入 BIOS 程序画 面重新設置 BIOS 數據。
- 7. 在 BIOS 中,请载入缺省值或是重新输入相关数值。

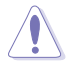

除了清除 CMOS 組合數據之外,請勿將主板上 CLRTC 的跳線帽 由缺省值的位置去除,因为这么做可能会导致系统开机失败。

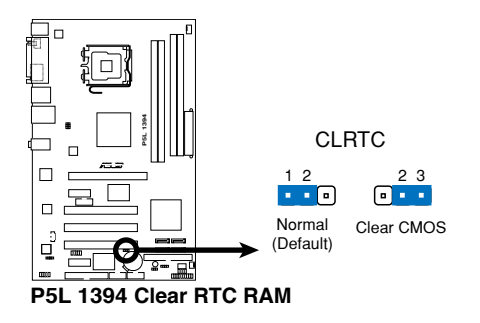

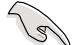

如果您是因为超频的缘故导致系统无法正常开机,您无须使用 上述的组合数据清除方式来排除问题。建议可以采用 C.P.R ( CPU自动参数恢复)功能,只要将系统重新启动 BIOS 即可自动 恢復缺省值。

2. USB 设备唤醒 (3-pin USBPW1234, USBPW5678)

請將跳線帽設置至 +5V 以從 S1 睡眠模式(CPU 停止、DRAM 升級、 系统于低电源模式下运行)中使用以连接的 USB 设备唤醒电脑。设置至 +5VSB 可以从 S3 与 S4 睡眠模式中将电脑唤醒。

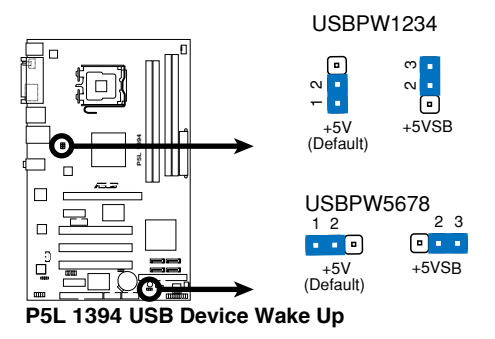

3. 鍵盤喚醒功能設置(3-pin KBPWR)

您可以通过本功能的设置来决定是否启用以键盘按键来唤醒系统的功 能。若您想要通过按下键盘来唤醒电脑时,您可以将 KBPWR 设为 [2-3] 短路(+5VSB)。另外,若要启用本功能,您必须注意您使用的电 源是否可以提供最少 1A/+5VSB 的电力,并且也必须在 BIOS 程序中 做相关的设置。

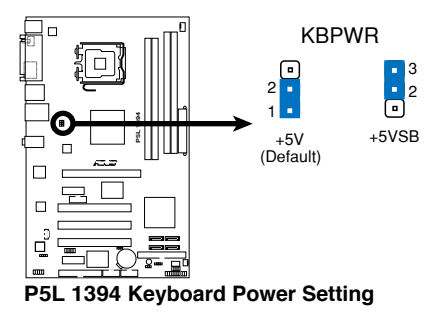

# 2.7 元件与外围设备的连接

2.7.1 后侧面板连接端口

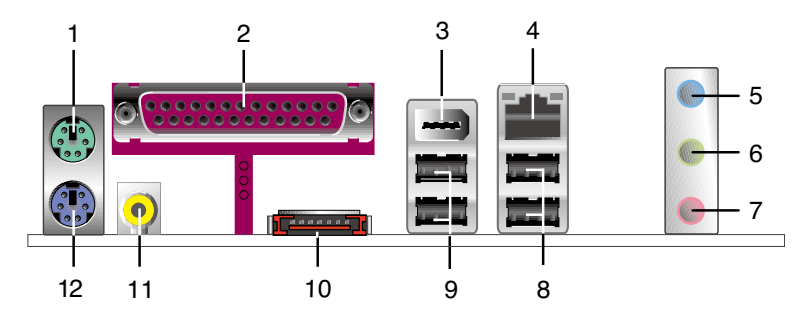

- 1. PS/2 鼠标连接端口(绿色):将 PS/2 鼠标插头连接到此端口。
- 2. 并口:这组 25-pin 连接端口可以连接其他的并口设备,例如:打印机、 扫描仪等。
- 3. IEEE 1394a 连接端口: 这组 6-pin IEEE 1394a 连接端口可以连接传输 谏率更高的影音设备、储存设备、扫描仪或是其他可携式设备。
- 4. LAN (R.I-45)网络连接端口: 这组连接端口诵过 Gigabit LAN 控制器, 可经网络电缆连接至 LAN 网络。请参考下表中各灯号的说明。

#### 网络指示灯之灯号说明

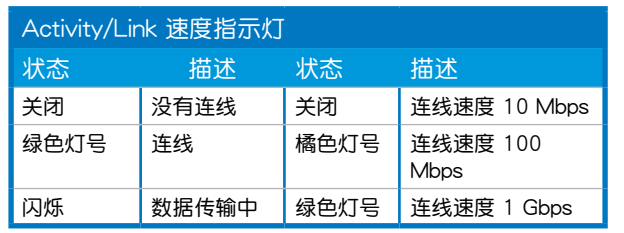

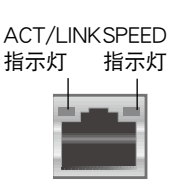

網絡連接端口

- 5. 音源输入接口(浅蓝色):您可以将录音机、音响等的音频输出端连接 到此音頻輸入接口。
- 6. 音频输出接口(草绿色):您可以连接耳机或喇叭等的音频接收设备。
- 7. 麥克風接口(粉紅色):此接口連接至麥克風。

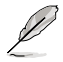

在 2、4、6 声道音频设置上,音频输出、音频输入与麦克风接口 的功能会隨着声道音痂设置的改变而改变,如下页表格所示。

二、四、六 聲道音頻設置

| 接口  | ,耳机/二声道喇叭输出 | 四声道喇叭输出 | 六声道喇叭输出            |
|-----|-------------|---------|--------------------|
| 浅蓝色 | 声音输入端       | 声音输入端   | 中央声道/重低音喇叭  <br>输出 |
| 草绿色 | 声音输出端       | 前置喇叭输出  | 前置喇叭输出             |
| 粉红色 | 麦克风输入端      | 后侧喇叭输出  | 后侧喇叭输出             |

- 8. USB 2.0 设备连接端口 (3 和 4): 这二组串行总线 (USB)连接端口可 連接到使用 USB 2.0 接口的硬件設備。
- 9. USB 2.0 设备连接端口 (1 和 2): 这二组串行总线 (USB) 连接端口可 連接到使用 USB 2.0 接口的硬件設備。
- 10.External SATA 接口: 这组接口可连接 Serial ATA 外接硬盘。
- 11.S/PDIF 同轴排线输出接口: 这组接口可以连接使用同轴排线的外接式音 頻輸出設備。
- 12.PS/2 键盘连接端口(紫色):将 PS/2 键盘插头连接到此端口。

## 2.7.2 內部連接端口

1. 軟驅連接插槽(34-1 pin FLOPPY)

这个插槽用来连接软驱的排线,而排线的另一端可以连接一部软驱。 软驱插槽第五脚已被故意折断,而且排线端的第五个孔也被故意填塞, 如此可以防止在組裝過程中造成方向插反的情形。

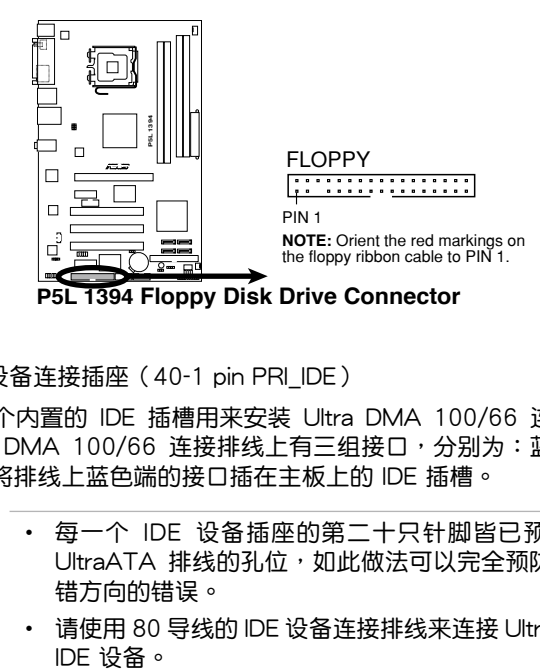

2. IDE 设备连接插座 (40-1 pin PRI IDE) 这个内置的 IDE 插槽用来安装 Ultra DMA 100/66 连接排线,每个

Ultra DMA 100/66 连接排线上有三组接口,分别为:蓝色、黑色和灰 色。將排線上藍色端的接口插在主板上的 IDE 插槽。

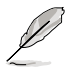

- 每一个 IDE 设备插座的第二十只针脚皆已预先拔断以符合 UltraATA 排线的孔位,如此做法可以完全预防连接排线时插 錯方向的錯誤。
- 请使用 80 导线的 IDE 设备连接排线来连接 UltraDMA 100/66

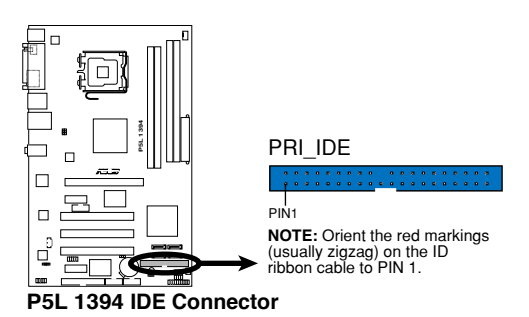

3. Serial ATA 設備連接插槽(7-pin SATA1 [紅色], SATA2 [紅色], SATA3 [黑色], SATA4 [黑色])

這些插槽可支持使用 Serial ATA 排線來連接 Serial ATA 硬盤。

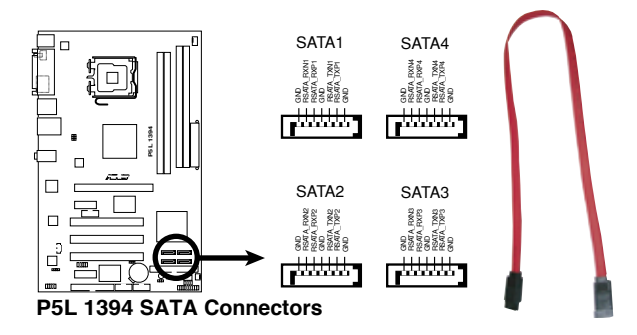

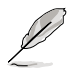

当所使用的插槽设置为 [Standard IDE] 模式时,请将主要的(开 机)硬盘连接在 SATA1 或 SATA2 插槽,请参考下表的建议使 用說明。

Serial ATA 硬盘连接方式

| ¥.          | ٦A.                                                                          | 스포     |      |
|-------------|------------------------------------------------------------------------------|--------|------|
| SATA1/SATA2 | 红色                                                                           | Master | 开机磁盘 |
| SATA3/SATA4 | こうしょう こうこう こうきょう こうきょう こうきょう こうきょう こうきょう こうきょう こうきょう こうきょう ごうきょう ごうきょう こうきょう | Slave  | 数据磁盘 |

4. 内置音频信号接收插槽 (4-pin CD)

这些连接插槽用来接收从光驱、电视调频器或 MPEG卡等设备所传送 出来的音源信号。

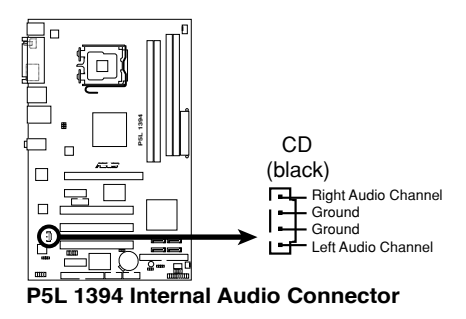

5. 前面板音頻連接排針(10-1 pin AAFP)

这组音频外接排针供您连接到前面板的音频排线,并支持 AC97 音频 标准,让您可以轻松地经由主机前面板来控制音频输入/输出等功能。

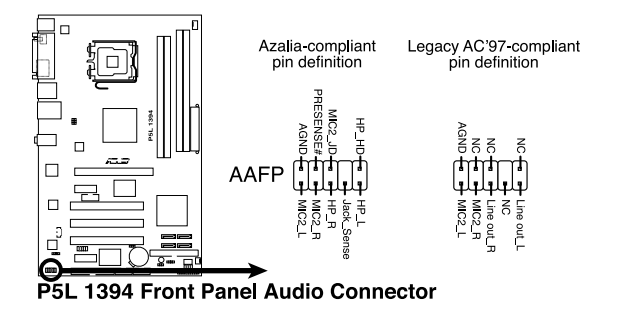

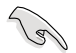

建议您将支持高保真 (high definition) 音频的前面板音频模组连 接到这组排针,如此才能获得高保真音频的功能。

6. USB 擴充套件排線插槽(10-1 pin USB56, USB78)

这些 USB 扩充套件排线插槽支持 USB 2.0 规格,传输速率最高达 480 Mbps, 比 USB 1.1 规格的 12 Mbps 快 40 倍, 可以提供更高速的互联 网连接 、互动式电脑遊戏,还可以同时运行高速的外围设备。

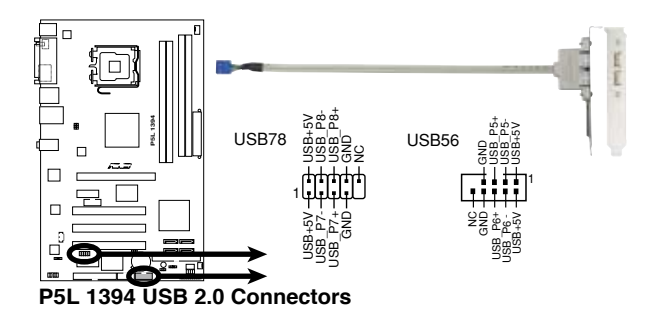

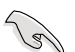

USB 套件为选购配备,请另行购买。

7. 數碼音頻連接排針(4-1 pin SPDIF\_OUT)

这组排针是用来连接 S/PDIF 数码音频模组,您可以利用这组排针以 S/PDIF 音频数据线连接到音频设备的数码音频输出端,使用数码音频输 出來代替常規的模擬音頻輸出。

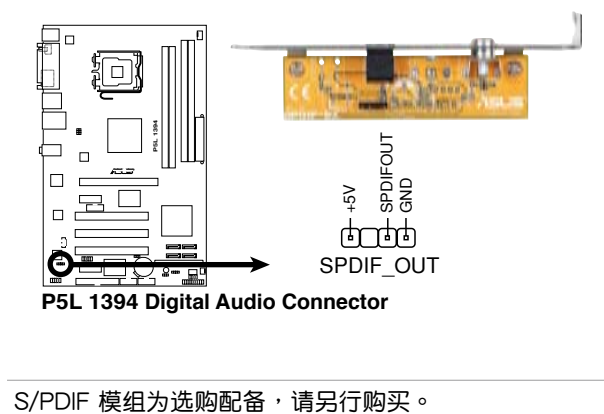

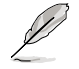

8. 中央处理器/机箱 风扇电源插槽 (4-pin CPU FAN, 3-pin CHA\_FAN)

您可以烙 350∼2000 毫安 (最大 24 瓦)或者一个合计为 1∼3.48 安 培 (最大 41.76 瓦)/+12 伏特的风扇电源接口连接到这三组风扇电源插 槽。请注意要将风扇的风量流通方向朝向散热片,如此才能让设备传导到 散熱片的熱量迅速排出。注意!風扇的數據線路配置和其接口可能會因製 造厂商的不同而有所差异,但大部分的设计是将电源线的红线接至风扇电 源插槽上的电源端(+12V),黑线则是接到风扇电源插槽上的接地端( GND)。連接風扇電源接口時,一定要注意到極性問題。

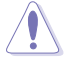

千万要记得连接风扇的电源,若系统中缺乏足够的风量来散热,那 久很容易因为主机内部温度逐渐升高而导致死机,甚至至更严重者会 燒毀主板上的電子元件。注意:這些插槽並不是單純的排針!不要 將跳線帽套在它們的針腳上。

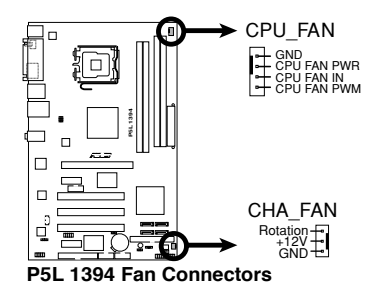

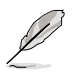

仅有 CPU 风扇 (CPU FAN) 插槽支持华硕 Q-Fan 智能型温控 風扇功能。

#### 9. 机箱开启警示排针 (4-1 pin CHASSIS)

这组排针提供给设计有机箱开启检测功能的电脑主机机箱之用。此 外,尚须搭配一个外接式检测设备譬如机箱开启检测感应器或者微型开 关。在本功能启用时,若您有任何移动机箱元件的动作,感应器会随即 检测到并且送出一信号到这组接针,最后会由系统记录下来这次的机箱 開啟事件。

本項目的缺省值是將跳線帽套在 CHASSIS 排針中標示著「Chassis Signal」和「GND」的二个针脚上,若您想要使用本功能,请将跳线帽 從「Chassis Signal」和「GND」的針腳上去除。

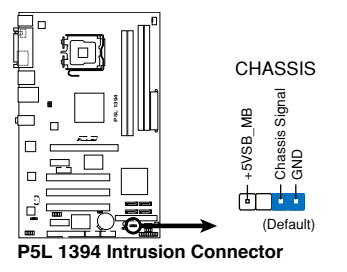

10.主板電源插槽(24-pin EATXPW, 4-pin ATX12V)

 $\mathcal{C}$ 

這些電源插槽用來連接到一個 ATX +12V 電源。電源所提供的連接插 头已经过特别设计,只能以一个特定方向插入主板上的电源插槽。找到正 确的插入方向后,仅需稳稳地将之套进插槽中即可。

除了所提供的 24 孔位 ATX 电源插槽之外,本主板另外还配置了一组 專門提供給中央處理器使用的 +12V 電源插槽。為了讓處理器有足夠且 稳定的工作电压,建议您务必连接此组电源插槽。

- 建议您使用与 ATX 12V 规格兼容的电源(PSU),使用的电  $R = \frac{1}{2}$   $\frac{1}{2}$   $\frac{1}{2}$ 
	- 请不要忘了连接 4-pin ATX 12V 电源插头,否则系统可能无 法开机。
	- 若是您的系统连接有需要耗费较多电力的设备时,建议您使用 较高功率的电源。若是电力不足,系统可能会不稳定或无法开 機。

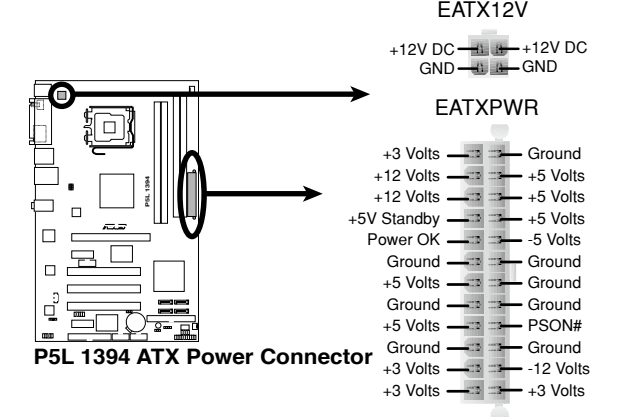

11. 系統控制面板連接排針(20-8 pin PANEL)

这一组连接排针包括了数个连接到电脑主机前面板的功能接针。下述 將針對各項功能作逐一簡短說明。

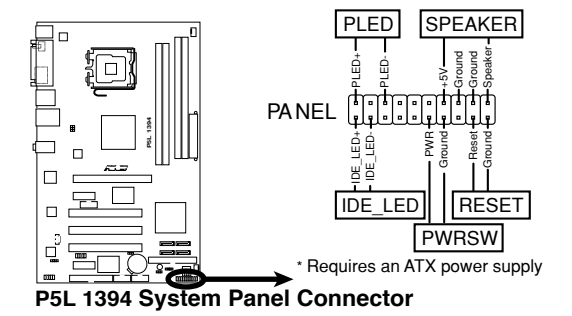

• 系统电源指示灯连接排针 (2-pin PLED)

这组排针可连接到电脑主机面板上的系统电源指示灯。在您启动电脑并 日使用电脑的情况下,该指示灯会持续亮着;而当指示灯闪烁亮着时,即 表示電腦正處於睡眠模式中。

• IDE 硬盘动作指示灯号接针 (2-pin IDE LED)

您可以连接此组 IDE\_LED 接针到电脑主机面板上的 IDE 硬盘动作指示 灯号,如此一旦 IDE 硬盘有存取动作时,指示灯随即亮起。

• 机箱喇叭连接排针 (4-pin SPEAKER)

这组四脚位排针连接到电脑主机机箱中的喇叭。当系统正常开机便可听 到哔哔声,若开机时发生问题,则会以不同长短的音调来警示。

• ATX 电源/软关机 开关连接排针 (2-pin PWRSW)

这组排针连接到电脑主机面板上控制电脑电源的开关。您可以根据 BIOS 程序或操作系统的设置,来决定当按下开关时电脑会在正常运行和 睡眠模式间切换,或者是在正常运行和软关机模式间切换。若要关机, 請持續按住電源開關超過四秒的時間。

• 软开机开关连接排针 (2-pin RESET)

这组两脚位排针连接到电脑主机面板上的 Reset 开关。可以让您在不需 要关掉电脑电源即可重新开机,尤其在系统死机的时候特别有用。

Q-Connector(系統面板)

请依照以下步骤使用华硕 Q-Connector 来连接或中断机箱前面板排线。 步驟一

先将前面板排线连接到华硕 Q-Connector,您可以参考 Q-Connector 上每个针脚的的标示。

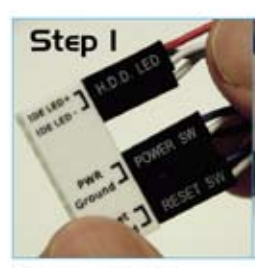

步驟二

將華碩 Q-Connector 正確的安裝至系 統插座上。

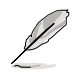

此料件脚位有做防呆设计,若方向 错误将无法安装。

步驟三

右圖為 Q-Connector 正確安裝至系統 插座上的示意圖。

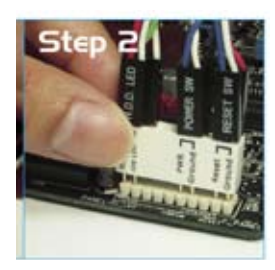

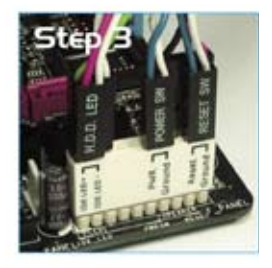

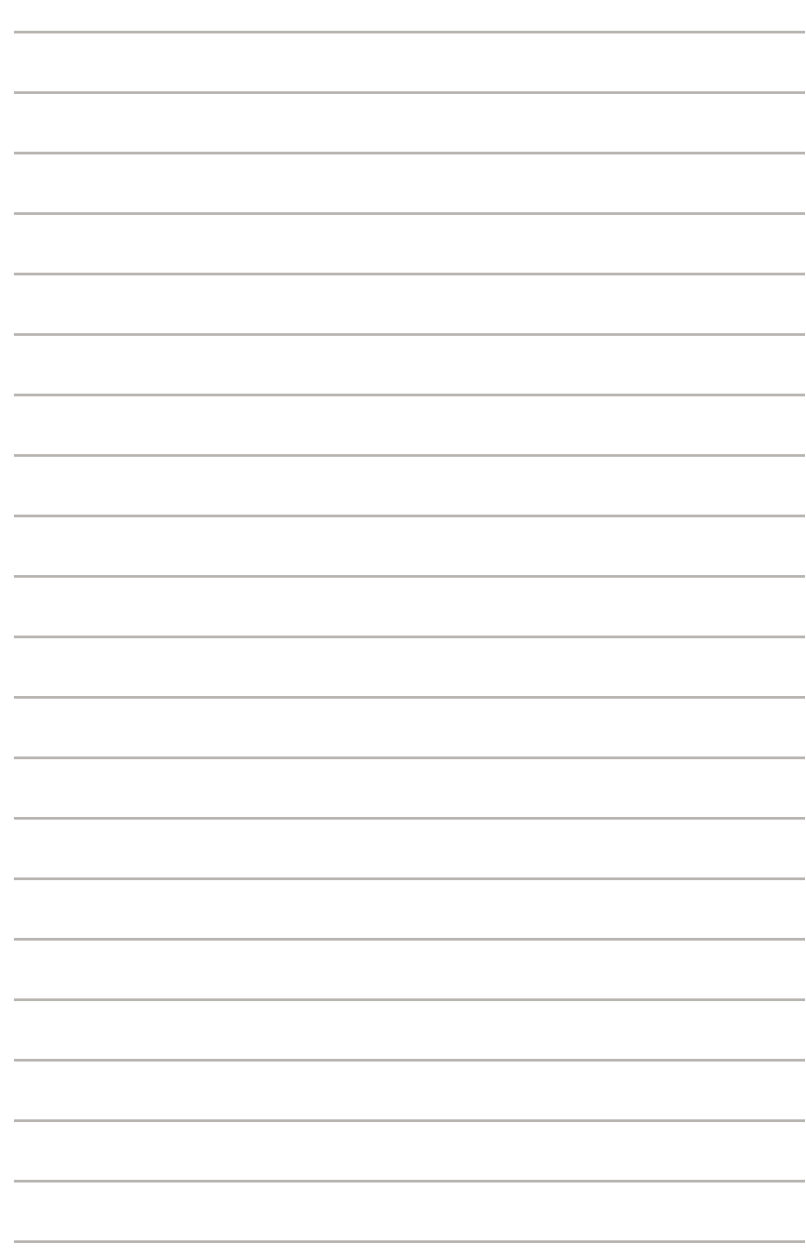

本章节说明开启电脑电源的顺 序,以及电脑开机后所发出各种不 同类型哔声的代表意义。

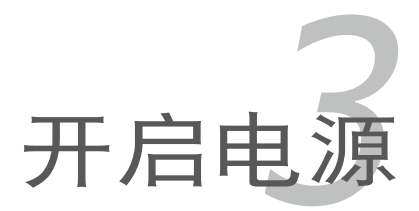

# 章节提纲

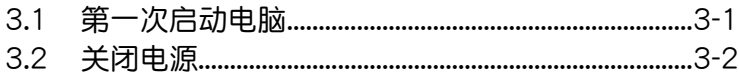

3

# 3.1 第一次启动电脑

- 1. 确认所有排线与接脚都接妥,然后盖上机箱的外盖。
- 2. 确定所有的开关都已关闭
- 3. 將電源線接上機箱背面的電輸入插座。
- 4. 情况许可的话,最好将电源线路上加接突波吸收/保护器。
- 5. 您可以先开启以下周边的电源:
- a. 顯示屏
- b. 外接式 SCSI 接口周边设备 (从串连的最后端开始)
- c. 系統電源(ATX 的電源不會因為送電而馬上動作,而是等待面板上的按 **钮动作后才会工作)**
- 6. 送电之后,机箱面板上应该会有电源指示灯亮起才对。如果是使用 ATX 电源的话,必须等到面板按钮被触碰后才会启动电源,电源指示灯此时 才会亮起。如果您的电脑符合绿色省电标准,已随时准备可以进入省电 模式的话,显示屏指示灯也会亮起。如果开机过程一切顺利的话,不久 就可以在显示屏上看到画面了,如果送电之后超过 30 秒而画面未有动 静的话,表示电脑的设置尚有问题存在,请再讲一步地的检查各项动 作,如果还是不行,就需要向厂商求助了!

AMI BIOS 哔声所代表的意义

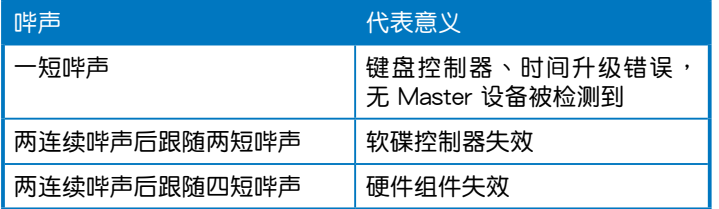

7. 在电源开启之后可按下 <Del> 键以讲入 BIOS 的设置模式,详细设置 方法請看本用戶手冊的第四章部份。

# 3.2 关闭电源

#### 3.2.1 使用操作系统关机功能

如果您使用的操作系統為 Windows 2000︰

1. 按下「开始」,选择「关机」。

- 2. 然后按下「确定」来关机。
- 3. 当 Windows 操作系统关闭之后,电源也会随后自动关闭。

如果您使用的操作系統為 Windows XP︰

- 1. 按下「开始」,选择「电脑关机」。
- 2. 然后在「电脑关机」窗口中,选择「关机」来正式关闭电脑。
- 3. 当 Windows 操作系统关闭之后,电源也会随后自动关闭。

#### 3.2.2 使用电源开关之双重功能

本主板提供系统两种开机模式,一为睡眠模式,另一则是软开机模式。 压着电源开关少于四秒钟,系统会根据 BIOS 的设置,讲入睡眠或软开机模 式;若是压着电源开关多于四秒,不论 BIOS 的设置为何,系统则会直接讲 入软开机模式。请参考第四章「4.5 电源管理」一节中的说明。

在电脑系统中, BIOS 程序调校 的优劣与否和整个系统的运行性能 有极大的关系。针对您自己的配备 来作最佳化 BIOS 设置是让您的系 统性能再提升的关键。接着本章节 將逐一說明 BIOS 程序中的每一項 組合設置。

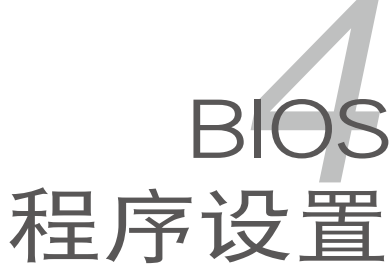

# 章节提纲

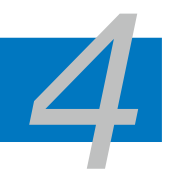

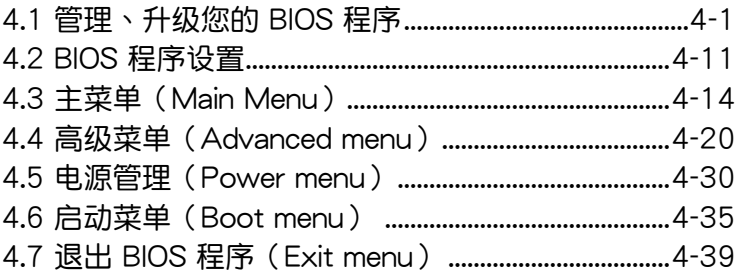

# 4.1 管理、升級您的 BIOS 程序

下列软件让您可以管理与升级主板上的 BIOS (Basic Input/Output system)设置。

- 1. ASUS AFUDOS: 使用可开机的软盘来升级 BIOS。
- 2. ASUS CrashFree BIOS: 当 BIOS 文件遗失或损毁时,可以使用开机磁盘 或主板的驱动程序与应用程序光盘来升级 BIOS 。
- 3. ASUS EZ Flash:使用軟盤來升級 BIOS。
- 4. ASUS Update:在 Windows 操作系統中升級 BIOS 程序。 上述软件请参考相关章节的详细使用说明。

**Contract of the United States** 

建议您先将主板原始的 BIOS 程序备份到一片启动盘中,以备您往 後需要再次安裝原始的 BIOS 程序。使用 AFUDOS 或華碩在線升 級程序來拷貝主板原始的 BIOS 程序。

## 4.1.1 制作一张启动盘

1. 请使用下列任一种方式来制作一张启动盘。

#### 在 DOS 操作系統下

- a. 選一張空白的 1.44MB 軟盤放入軟驅中。
- b. 进入 DOS 模式后,键入 format A:/S,然后按下 <Enter > 按键。

在 Windows XP 操作系統下

- a. 選一張空白的 1.44MB 軟盤放入軟驅中。
- b. 由 Windows 桌面点选「开始」→「我的电脑」。
- c. 點選「3 1/2 軟驅」圖標。
- d. 从菜单中点选「File」,然后选择「Format」,会出现「Format 3 1/2 Floppy Disk」窗口畫面。
- e. 点选「Create a MS-DOS startup disk」,接着按下「开始」。
- 在 Windows 2000 操作系統下
- a. 選一張經過格式化的 1.44MB 軟盤放入軟驅中。
- b. 將 Windows 2000 光盤放入光驅中。
- c. 点选「开始」,然后选择「Run」。
- d. 鍵入 D:\bootdisk\makeboot a: 假設你的光驅為 D 槽。
- e. 按下 <Enter> 然后按照屏幕窗口的指示操作。
- 2. 将主板的原始(或最新的)BIOS 程序拷贝至开机磁片中。

## 4.1.2 使用 AFUDOS 程序升級 BIOS

AFUDOS 软件让您可以在 DOS 环境下,使用存有最新的 BIOS 程序的启 動盤來升級 BIOS 程序。AFUDOS 軟件也可以將當前系統中的 BIOS 程序設 置复制至软盘或硬盘中,这份复制的软盘或硬盘,可以作为当 BIOS 程序失 去作用或系統毀損時的備份文件。

#### 複製當前系統中的 BIOS 程序

請依照以下步驟複製當前系統中的 BIOS 程序。

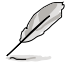

- 请先确认软盘不是写入保护的状态,并且有足够的空间(至少 1024KB)可以儲存儲文件案。
- 在下图中的 BIOS 信息内容只能参考,在您屏幕上所出现的信 息和本圖不一定完全相同。
- 1. 将主板附赠的驱动程序与应用程序光盘中的 AFUDOS 程序 (afudos.exe) 複製到開機軟盤。
- 2. 开机后讲入 DOS 模式,键入下列命令列:

afudos /o[filename]

在这里所指的「filename」,用户可以不超过八个位的方式来命名这个主 文件名,并以不超过三个位的方式来命名扩展名。

主文件名 扩展名 **A:\>afudos /oOLDBIOS1.rom**

3. 按下 <Enter>按键,就可将 BIOS 程序复制到软盘。

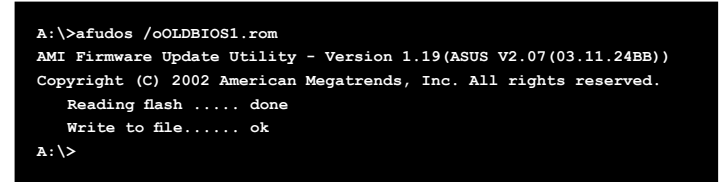

当 BIOS 程序复制至软盘的程序完成后,就会回到 DOS 窗口画面。

#### 升級 BIOS 程序

請依照以下步驟使用 AFUDOS 程序升級 BIOS 程序。

1. 从华硕网站(www.asus.com.cn)下载最新的 BIOS 文件,将文件储存在 开机软盘中。

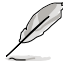

请准备一张纸将 BIOS 的文件名写下来,因为在升级过程中,您必 須鍵入正確的 BIOS 文件名稱。

- 2. 将 AFUDOS.EXE 程序由驱动程序及应用程序光盘中复制到存有 BIOS 文 件的开机软盘中。
- 3. 开机后讲入 DOS 模式, 键入下列命令列:

afudos /i[filename]

上列當中的「filename」指的就是由驅動程序及應用程序光盤拷貝至啟動 盤的最新(或原始的)BIOS 程序。

**A:\>afudos /iP5L1394.ROM**

4. AFUDOS 程序验证文件后就会开始升级 BIOS 程序。

```
A:\>afudos /iP5L1394.ROM
AMI Firmware Update Utility - Version 1.19
Copyright (C) 2003 American Megatrends, Inc. All rights reserved.
  	 WARNING!! Do not turn off power during flash BIOS
   	 Reading file ..... done
  	 Erasing flash .... done
  	 Search bootblock version:
   0% 100%
```
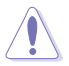

请勿在升级 BIOS 程序文件时关闭或重新启动系统!此举将会导 致系統損毀!

5. 当 BIOS 程序升级的程序完成之后,就会回到 DOS 窗口画面,然后再重 新开机。

```
A:\>afudos /iP5L1394.ROM
AMI Firmware Update Utility - Version 1.19
Copyright (C) 2003 American Megatrends, Inc. All rights reserved.
   	 WARNING!! Do not turn off power during flash BIOS
	 Reading file ..... done
	 Erasing flash .... done
   	 Search bootblock version:
   0% 100%
   	 Advance Check ........
	 Erasing flash ..... done
	 Writing flash ..... done
	 Verifying flash ... done
Please restart your computer
```
## 4.1.3 使用 CrashFree BIOS 程序恢復 BIOS 程序

华硕最新自行研发的 CrashFree BIOS 工具程序,让您在当 BIOS 程序和 数据被病毒入侵或毁损时,可以轻松的从驱动程序及应用程序光盘中,或是 從含有最新或原始的 BIOS 文件的軟盤中恢復 BIOS 程序的數據。

- 1. 在运行升级 BIOS 程序之前,请准备随主板附赠的驱动程序及 實用光盤程序,或是存有 BIOS 文件的軟盤。
	- 2. 请确认在软盘中的 BIOS 文件有重新命名为「P5L1394. ROM」。

#### 使用軟盤恢復 BIOS 程序

請依照以下步驟使用軟盤恢復 BIOS 程序。

- 1. 启动系统。
- 2. 將存有原始的或最新的 BIOS 程序的軟盤放入軟驅中。
- 3. 接着会显示如下图所示的信息,并自动检查软盘中所存有的原始的或最 新的 BIOS 文件。

```
Bad BIOS checksum. Starting BIOS recovery...
Checking for floppy...
```
若是所有升级所需的文件都可以在软盘中读取得到,就会开始讲行 BIOS 程序升級的程序。

```
Bad BIOS checksum. Starting BIOS recovery...
Checking for floppy...
Floppy found!
Reading file "P5L1394.ROM". Completed.
Start flashing...
```
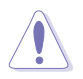

请勿在升级 BIOS 程序文件时关闭或重新启动系统!此举将会导 致系統損毀!

4. 当系统升级完成时,会自动重新开机。

#### 使用应用程序光盘恢复 BIOS 程序

請依照以下步驟恢復 BIOS 程序。

- 1. 将软驱中的软盘取出,然后启动系统。
- 2. 将驱动程序及应用程序光盘放入光驱。
- 3. 接着会显示如下图所示的信息,并自动检查软盘中原始的或最新的 BIOS 文件。

```
Bad BIOS checksum. Starting BIOS recovery...
Checking for floppy...
```
4. 当系统检测软驱内并无置放软盘,系统会自动检测光驱内是否有光盘与 文件。

```
Bad BIOS checksum. Starting BIOS recovery...
Checking for floppy...
Floppy not found!
Checking for CD-ROM...
CD-ROM found!
Reading file "P5L1394.ROM". Completed.
Start flashing...
```
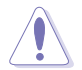

请勿在升级 BIOS 程序文件时关闭或重新启动系统!此举将会导 致系統損毀!

 $5.$  当 BIOS 升级完成时,会自动重新开机。

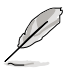

在驅動程序及應用程序光盤中的 BIOS 程序文件也許並非為最新的 BIOS 文件版本,请至华硕网站(http://www.asus.com.cn)来下 載最新的 BIOS 文件。

### 4.1.4 使用華碩 EZ Flash 升級 BIOS 程序

华硕 EZ Flash 程序让您能轻松的升级 BIOS 程序,可以不必再通过启动盘 的冗長程序或是到 DOS 模式下運行。華碩 EZ Flash 程序內置在 BIOS 固件 当中,只要在开机之后,系统仍在自我测试(Power-On Self Test,POST)  $\hbox{ht} \cdot \hbox{t\hskip -2pt R}$   $\hbox{t\hskip -2pt S}$   $\hbox{t\hskip -2pt S}$   $\hbox{t\hskip -2pt S}$   $\hbox{t\hskip -2pt S}$   $\hbox{t\hskip -2pt S}$   $\hbox{t\hskip -2pt S}$   $\hbox{t\hskip -2pt S}$   $\hbox{t\hskip -2pt S}$   $\hbox{t\hskip -2pt S}$   $\hbox{t\hskip -2pt S}$   $\hbox{t\hskip -2pt S}$   $\hbox{t\hskip -2pt S}$   $\hbox$ 

#### 使用 EZ Flash 升級 BIOS 程序

- 1. 从华硕网站上 (www.asus.com.cn) 下载最新的 BIOS 文件,将此文件重 新命名为 P5L1394 ROM,并储存在软盘中。
- 2. 重新开机。
- 3. 在开机之后,系统仍在自我测试(POST)时,按下 <Alt> + <F2> 讲 入如下图的画面,开始运行 EZ Flash 程序。

```
EZFlash starting BIOS update
Checking for floppy...
```
4. 把存有最新的 BIOS 文件的軟盤放入軟驅中,若是所有升級所需的文件都 可以在软盘中读取得到,EZ Flash 程序就会开始讲行 BIOS 程序升级的程 序,并在升级后自动重新开机。

```
EZFlash starting BIOS update
Checking for floppy...
Floppy found!
Reading file "P5L1394.ROM". Completed.
Start erasing.......|
Start programming...|
Flashed successfully. Rebooting.
```
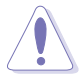

- 请勿在升级 BIOS 程序文件时关闭或重新启动系统!此举将会 導致系統損毀!
- 若是软驱读取不到软盘,您就会收到一个错误信息,即「 Floppy not found」。若是在軟盤中讀取不到正確的 BIOS 文件,您就会收到一个错误信息,如「P5LD2-SE.ROM not found」,请确认您是否有将所下载的最新 BIOS 文件更名为 「P5L1394.ROM」。

## 4.1.5 華碩在線升級

华硕在线升级程序是一套可以让您在 Windows 操作系统下,用来管理、 储存与升级主板 BIOS 文件的应用程序。您可以使用华硕在线升级程序来运 行以下的功能:

- 1. 儲存系統現有的 BIOS 程序。
- 2. 從網絡上下載最新的 BIOS 程序。
- 3. 從升級的 BIOS 文件升級 BIOS 程序。
- 4. 直接从网络上下载并升级 BIOS 程序。
- 5. 查看 BIOS 程序的版本。

这个程序可以在主板附赠的驱动程序及应用程序光盘中找到。

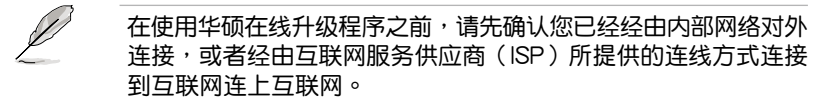

#### 安裝華碩在線升級程序

請依照以下的步驟安裝華碩在線升級程序:

- 1. 将驱动程序及应用程序光盘放入光驱,会出现「驱动程序」菜单。
- 2. 点选「应用程序」标签,然后点选「华硕在线升级程序 VX.XX.XX」。
- 3. 华硕在线升级程序就会复制到系统中。.

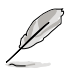

在您要使用华硕在线升级程序来升级 BIOS 程序之前,请先将其他 所有的窗口应用程序关闭。

### 使用網絡升級 BIOS 程序

請依照以下步驟使用網絡升級 BIOS 程序:

1. 点选「开始→程序→ASUS→ASUSUpdate→ASUSUpdate」运行华硕在 線升級主程序。

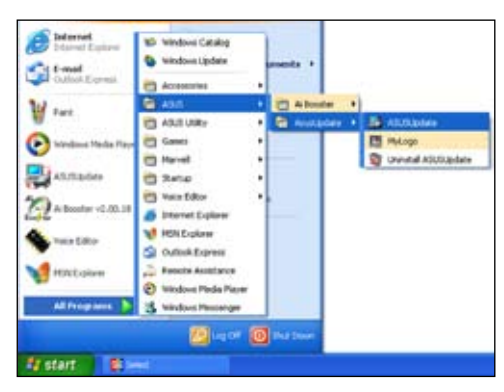

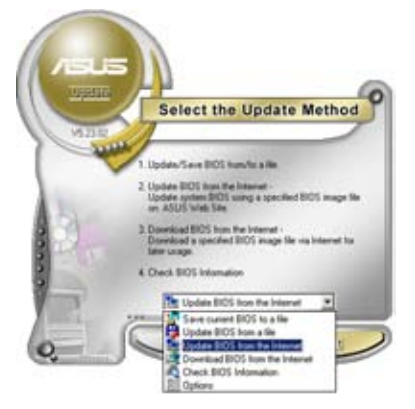

2. 在下拉式菜單中選擇 Update BIOS from the Internet,然后按下「 Next」繼續。

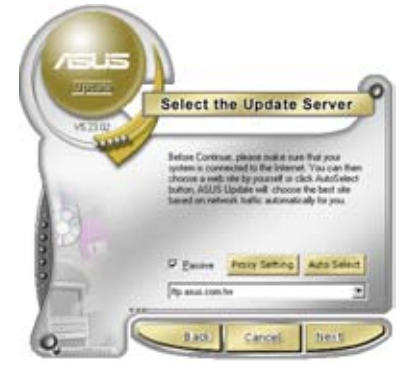

3. 请选择离您最近的华硕 FTP 站 台可避免网络阻塞,或者您也可 以直接選擇「Auto Select」 由 系統自行決定。按下「Next」繼 續。

- 4. 接著再選擇您欲下載的 BIOS 版 本。按下「Next」繼續。
- 5. 最后再跟着画面上的指示完成 BIOS 升級的程序。

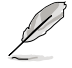

華碩在線升級程序可以自行 通過網絡下載 BIOS 程序。 經常的升級才能獲得最新的 功能。

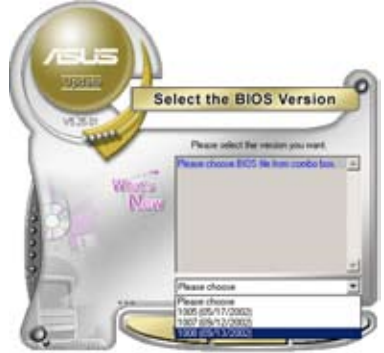

#### 使用 BIOS 文件升級 BIOS 程序

請依照以下步驟使用 BIOS 文件升級 BIOS 程序:

- 1. 点选「开始→程序→ASUS→ASUSUpdate→ASUSUpdate」运行华硕在 線升級主程序。
- 2. 在下拉式菜单中选择 Update BIOS from a file,然后按下「Next」继 續。
- 3. 在「开启」的窗口中选择 BIOS 文件 的所在位置,然后点选「储存」。

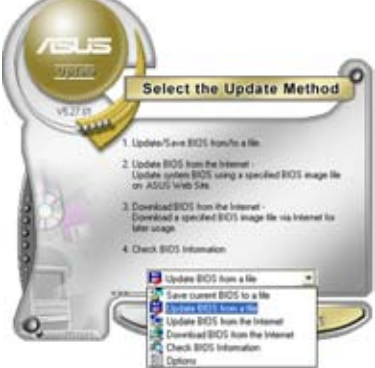

4. 最后再依照屏幕画面的指示来完成. BIOS 升級的程序。

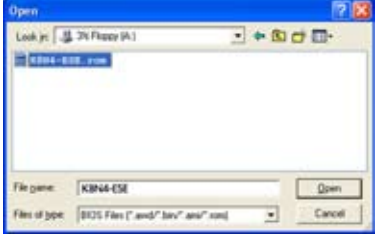

# 4.2 BIOS 程序設置

**Particle** 

BIOS(Basic Input and Output System;基本輸出入系統)是每一部電 脑用来记忆周边硬件相关设置,让电脑正确管理系统运行的程序,并且提供 一个菜单式的使用接口供用户自行修改设置。经由 BIOS 程序的设置,您可 以改變系統設置值、調整電腦內部各項元件參數、更改系統性能以及設置電 源管理模式。如果您的电脑已是组装好的系统,那么 BIOS 应该已经设置好 了。如果是這樣,在後面我們會說明如何利用 BIOS 設置程序來做更進一步 的設置,特別是硬盤型態的設置。

如果您是自行组装主板,那么,在重新设置系统,或是当您看到了 RUN SETUP 的信息时,您必须输入新的 BIOS 设置值。有时候您可能会需要重 新设置电脑开机密码,或是更改电源管理模式的设置等,您都需要使用到 BIOS 的設置。

本主板使用 Flash ROM 内存芯片, BIOS 程序就储存在这个 Flash ROM 芯片中。利用快闪内存升级应用程序,再依本节所述的步骤进行,可以下载 并升级成新版的 BIOS。由于储存 BIOS 的只读内存在平时只能读取不能写 入,因此您在 BIOS 中的相关设置,譬如时间、日期等等,事实上是储存在 隨机存取内存(CMOS RAM)中,通过电池将其数据保存起来,因此,即 使电脑的电源关闭,其数据仍不会流失(随机存取内存可以写入数据,但若 无电源供应,数据即消失)。当您打开电源时,系统会读取储存在随机存取 内存中 BIOS 的设置,讲行开机测试。

在开机之后,系统仍在自我测试(POST,Power-On Self Test)时,按下 <DELETE> 鍵,就可以啟動設置程序。如果您超過時間才按 <DELETE> 键,那么自我测试会继续运行,并阻止设置程序的启动。在这种情况下,如 果您仍然需要运行设置程序,请按机箱上的 <RESET> 键或 <Ctrl> + < Alt> + <Delete> 重新開機。

华硕 BIOS 设置程序以简单容易使用为理念,菜单方式的设计让您可以轻 松的浏览选项,进入次菜单点选您要的设置,假如您不小心做错误的设置, 而不知道如何补救时,本设置程序提供一个快捷键直接恢复到上一个设置, 這些將在以下的章節中有更進一步的說明。

- 1. BIOS 程序的出厂缺省值可让系统运行处于最佳性能,但是若系 统因您改变 BIOS 程序而导致不稳定,请读取出厂缺省值来保 持系統的穩定。請參閱「4.8 退出 BIOS 程序」一節中「Load Setup Defaults」項目的詳細說明。
	- 2. 在本章节的 BIOS 程序画面只能参考,将可能与您所见到的画 面有所差異。
	- 3. 請至華碩網站(http://www.asus.com.cn)下載最新的 BIOS 程序文件來獲得最新的 BIOS 程序信息。

## 4.2.1 BIOS 程序菜單介紹

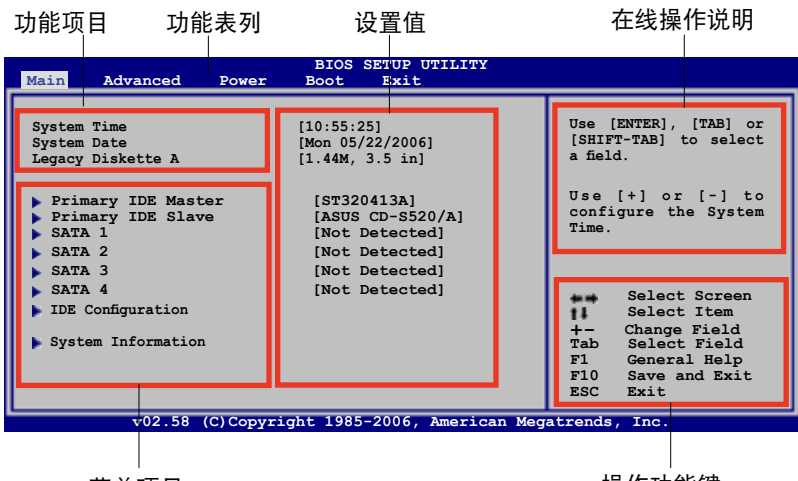

菜单项目

操作功能鍵

## 4.2.2 程序功能表列說明

BIOS 設置程序最上方各菜單功能說明如下:

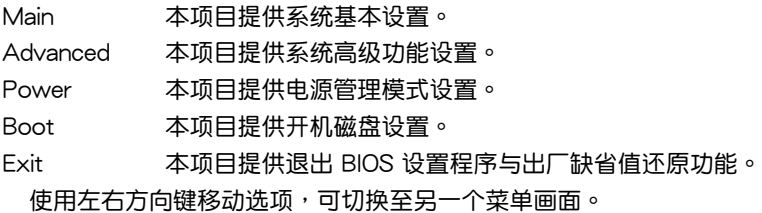

## 4.2.3 操作功能鍵說明

在菜单画面的右下方为操作功能键说明,请参照功能键说明来选择及改变 各項功能。

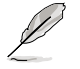

操作功能鍵將因功能頁面的不同而有所差異。

## 4.2.4 菜单项目

干功能表列洗定洗项时,被洗 擇的功能將會反白,如右圖紅線 所框选的地方, 即选择 Main 菜 單所出現的項目。

點選菜單中的其他項目(例 如: Advanced、Power、Boot 与 Exit)也會出現該項目不同的選項。

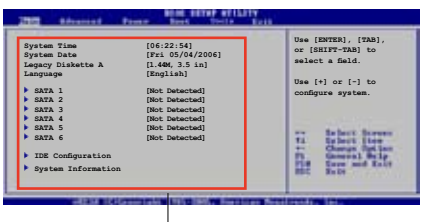

主菜单功能的菜单项目

#### 4.2.5 子菜單

在菜单画面中,若功能选项前面有一个小三角形标记,代表此为子菜单, 您可利用方向鍵來選擇,並按下 <Enter> 鍵來進入子菜單。

#### 4.2.6 設置值

这些存在干菜单中的设置值是提供给用户选择与设置之用。这些项目中, 有的功能选项仅为告知用户当前运行状态,并无法更改,那么此类项目就会 以淡灰色显示。而可更改的项目,当您使用方向键移动项目时,被选择的项 日以反白显示,代表这是可更改的项目。

#### 4.2.7 設置窗口

在菜单中选择功能项目,然后按下 < Enter> 鍵,程序將會顯示包含此功能所 提供的选项小窗口,您可以利用此窗口 來設置您所想要的設置。

#### 4.2.8 捲軸

在菜單畫面的右方若出現如右圖的捲 轴画面,即代表此页诜项超过可显示的 捲軸

畫面,您可利用上/下方向鍵或是 PageUp/PageDown 鍵來切換畫面。

#### 4.2.9 在線操作說明

在菜单画面的右上方为当前所选择的作用选项的功能说明,此说明会依选 項的不同而自動更改。

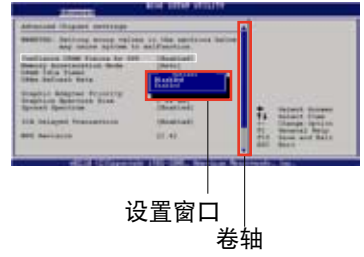

# 4.3 主菜單(Main Menu)

当您讲入 BIOS 设置程序时,首先出现的第一个画面即为主菜单,内容如 下圖。

请参阅「4.2.1 BIOS 程序菜单介绍」一节来得知如何操作与使用 本程序。

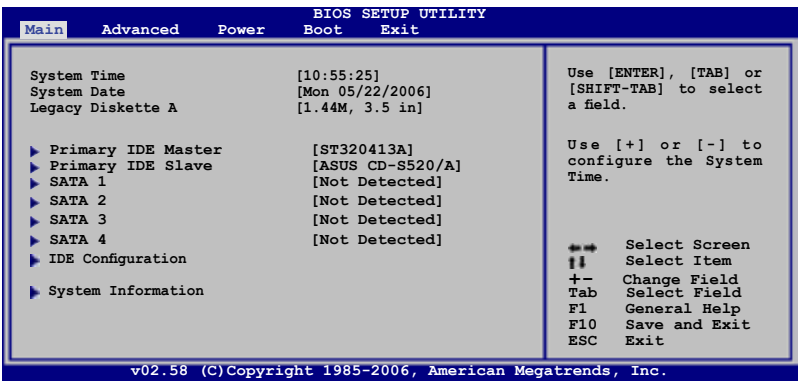

## 4.3.1 System Time [XX:XX:XXXX]

设置系统的时间(通常是当前的时间),格式分别为时、分、秒,有效值 則為時(00 到 23)、分(00 到 59)、秒(00 到 59)。可以使用 <Tab> 或 <Tab> + <Shift> 組合鍵切換時、分、秒的設置,直接輸入數字。

## 4.3.2 System Date [Day XX/XX/XXXX]

设置您的系统日期(通常是当前的日期),顺序是月、日、年,格式为月 (1 到 12)、日(1 到 31)、年(到 2099)。使用 <Tab> 或 <Tab> + <Shift> 鍵切換月、日、年的設置,直接輸入數字。

## 4.3.3 Legacy Diskette A [1.44M, 3.5 in.]

本项目储存了软驱的相关信息, 设置值有: [Disabled] [360K, 5.25 in.] [1.2M, 5.25 in.] [720K, 3.5 in.] [1.44M, 3.5 in.] [2.88M, 3.5 in.]。
## 4.3.4 IDE 設備菜單(Primary IDE Master/Slave)

當您進入 BIOS 程序時,程序會自動檢測系統已存在的 IDE 設備,程序中 每个 SATA 设备都有个别的子菜单,选择您想要的项目并按 [Enter] 键来讲 行各項設備的設置。

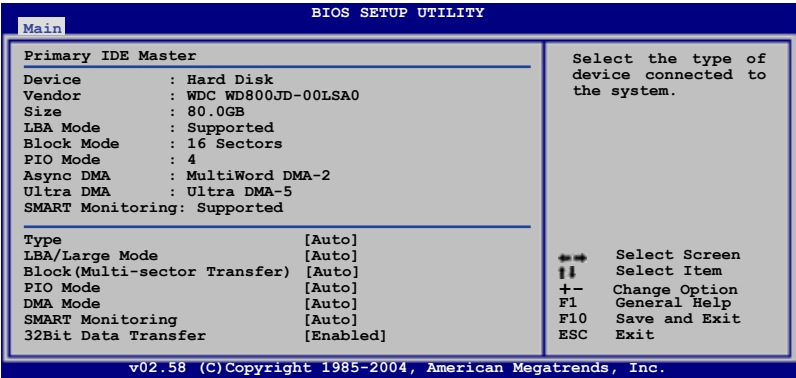

BIOS 程序会自动检测相关选项的数值 (Capacity, Cylinder, Head, Precomp,Landing Zone 与 Sector), 这些数值是无法由用户讲行设置的。 若是系统中没有安装 SATA 设备,则这些数值都会显示为 N/A。

#### Type [Auto]

本项目可让您选择 IDE 设备类型。选择 Auto 设置值可让程序自动检测与 设置 IDE 设备的类型;选择 CDROM 设置值则是设置 IDE 设备为光学设备; 而设置为 ARMD (ATAPI 可卸载式媒体设备)设置值则是设置 IDE 设备为 ZIP 軟驅、LS-120 軟驅或 MO MO 驅動器等。設置值有:[Not Installed] [Auto] [CDROM] [ARMD]。

#### LBA/Large Mode [Auto]

开启或关闭 LBA 模式。设置为 [Auto] 时,系统可自行检测设备是否支 持 LBA 模式,若支持,系统将会自动调整为 LBA 模式供设备使用。设置值 有:[Disabled] [Auto]。

Block (Multi-sector Transfer) [Auto]

开启或关闭数据同时传送多个磁区功能。当您设为「Auto]时,数据传送 便可同時傳送至多個磁區,若設為 [Disabled],數據傳送便只能一次傳送一 個磁區。設置值有:[Disabled] [Auto]。

PIO Mode [Auto]

選擇 PIO 模式。設置值有:[Auto] [0] [1] [2] [3] [4]。

## DMA Mode [Auto]

選擇 DMA 模式。設置值有:[Auto] [SWDMA0] [SWDMA1] [SWDMA2] [MWDMA0] [MWDMA1] [MWDMA2] [UDMA0] [UDMA1] [UDMA2] [UDMA3] [UDMA4] [UDMA5]。

SMART Monitoring [Auto]

開啟或關閉自動檢測、分析、報告技術(Smart Monitoring, Analysis, and Reporting Technology)。设置值有: [Auto] [Disabled] [Enabled]。

32Bit Data Transfer [Enabled]

开启或关闭 32 位数据传输功能。设置值有: [Disabled] [Enabled]。

## 4.3.5 SATA 設備1-4(SATA 1-4)

当您进入 BIOS 程序时,程序会自动检测系统已存在的 Serial ATA 设备, 程序中每个 SATA 设备都有个别的子菜单,选择您想要的项目并按 [Enter] 鍵來進行各項設備的設置。

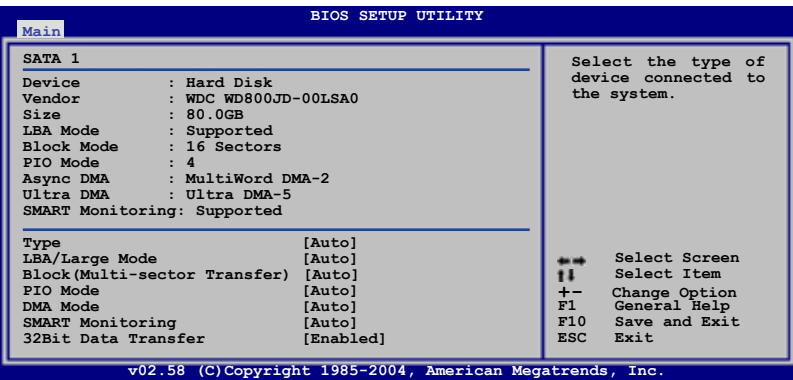

BIOS 程序会自动检测相关选项的数值 (Capacity, Cylinder, Head, Precomp,Landing Zone 与 Sector), 这些数值是无法由用户讲行设置的。 若是系统中没有安装 SATA 设备,则这些数值都会显示为 N/A。

#### Type [Auto]

本项目可让您选择 IDE 设备类型。选择 Auto 设置值可让程序自动检测与 设置 IDE 设备的类型;选择 CDROM 设置值则是设置 IDE 设备为光学设备; 而设置为 ARMD (ATAPI 可卸载式媒体设备)设置值则是设置 IDE 设备为 ZIP 軟驅、LS-120 軟驅或 MO MO 驅動器等。設置值有:[Not Installed] [Auto] [CDROM] [ARMD]。

LBA/Large Mode [Auto]

开启或关闭 LBA 模式。设置为 [Auto] 时,系统可自行检测设备是否支 持 LBA 模式,若支持,系统将会自动调整为 LBA 模式供设备使用。设置值 有:[Disabled] [Auto]。

### Block (Multi-sector Transfer) [Auto]

开启或关闭数据同时传送多个磁区功能。当您设为「Auto]时,数据传送 便可同時傳送至多個磁區,若設為 [Disabled],數據傳送便只能一次傳送一 個磁區。設置值有:[Disabled] [Auto]。

PIO Mode [Auto]

選擇 PIO 模式。設置值有:[Auto] [0] [1] [2] [3] [4]。

DMA Mode [Auto]

選擇 DMA 模式。設置值有:[Auto] [SWDMA0] [SWDMA1] [SWDMA2] [MWDMA0] [MWDMA1] [MWDMA2] [UDMA0] [UDMA1] [UDMA2] [UDMA3] [UDMA4] [UDMA5]。

SMART Monitoring [Auto]

開啟或關閉自動檢測、分析、報告技術(Smart Monitoring, Analysis, and Reporting Technology)。设置值有: [Auto] [Disabled] [Enabled]。

32Bit Data Transfer [Enabled]

开启或关闭 32 位数据传输功能。设置值有: [Disabled] [Enabled]。

# 4.3.6 IDE 設備設置(IDE Configuration)

本菜单让您设置或更改 IDE 设备的相关设置。选择您想要的项目并按 < Enter> 鍵來進行各項設備的設置。

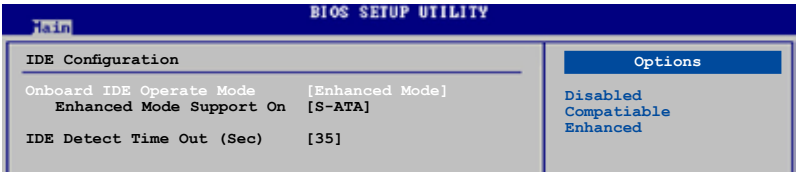

## Onboard IDE Operate Mode [Enhanced Mode]

本项目因应用户操作系统的不同而设计,若您使用较旧的操作系统,例 如 MS-DOS、Windows 98SE/ME 等,请设为 [Compatible Mode]; 而使用 Windows 2000/XP 或升级的操作系统,请设为 [Enhanced Mode]。设置值 有:[Disabled] [Compatible Mode] [Enhanced Mode]。

#### Enhanced Mode Support On [S-ATA]

本项目缺省值为 [S-ATA],此设置值可让您在使用较新的操作系统时, 同时使用串行 ATA 与并行 ATA 设备,建议您保持此缺省值来维持系统 的稳定性;若您欲在此模式下,以较旧的操作系统,例如:MS-DOS、 Windows 98SE/ME 等, 使用并行 ATA 设备, 只有在没有安装仟何串 行 ATA 设备的情况下,仍可正常运行。

而  $[$ P-ATA+S-ATA] 与  $[$ P-ATA] 项目为特殊选项,只能玩家使用, 若您使用这些项目而发生兼容性的问题,请调回缺省值「S-ATA]。设置 值有:[S-ATA+P-ATA] [S-ATA] [P-ATA]。

### IDE Detect Time Out (Sec) [35]

本項目用來選擇自動檢測 ATA/ATAPI 設備的等待時間。設置值有:[0] [5] [10] [15] [20] [25] [30] [35]。

# 4.3.7 系統信息(System Information)

本菜单可自动检测系统的 BIOS 版本、处理器与内存相关数据。

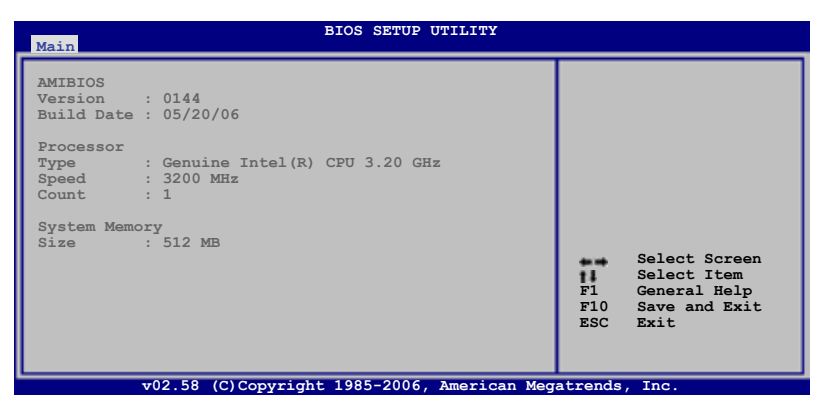

AMI BIOS

本項目顯示當前所使用的 BIOS 程序數據。

Processor

本项目显示当前所使用的中央处理器。

System Memory

本项目显示当前所使用的内存条容量。

# 4.4 高級菜單(Advanced menu)

高级菜单可让您改变中央处理器与其他系统设备的细部设置。

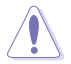

注意!在您设置本高级菜单的设置时,不正确的数值将导致系统 損毀。

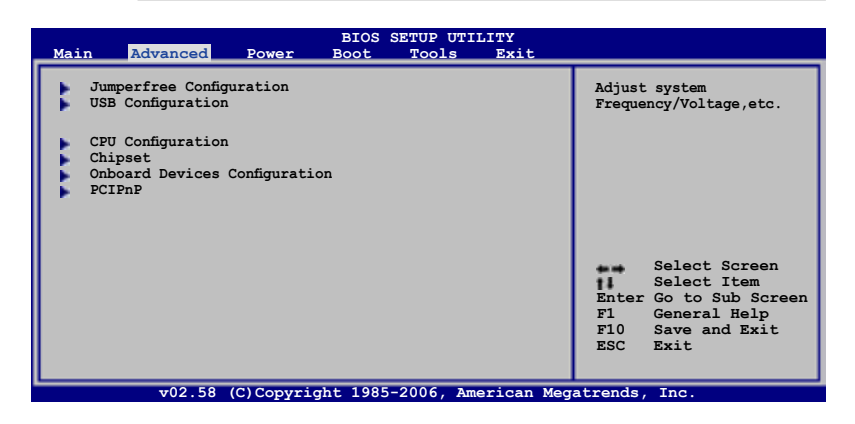

# 4.4.1 Jumper Free 设置 (Jumper Free Configuration)

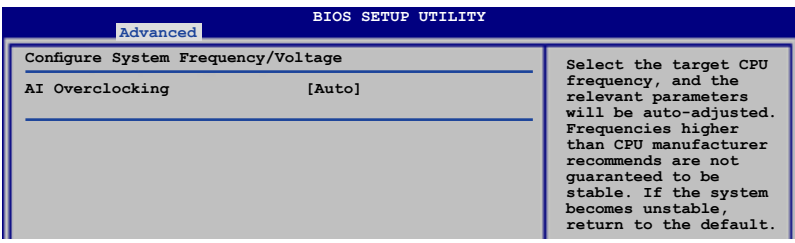

AI Overclocking [Auto]

本项目可满足您对于中央处理器超频的渴望,提供预先设置好的超频比 率,您只需選擇設置值即可超頻。設置值有:[Manual] [Auto]。

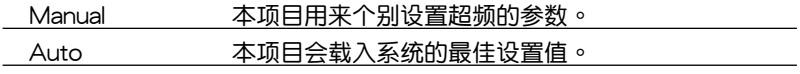

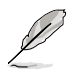

以下的項目只有在 AI Overclocking 項目設置為 [Manual] 時才會 出現。

## CPU Frequency [XXX]

本项目指定从时钟生成器所生成的频率数值,送至系0统总线与 PCI 总 线。中央外理器的运行时钟频率(CPU Speed)是由倍频与外频相乘而得。 本项目的数值由 BIOS 程序自动检测而得,也可以使用「+」或「-」按键来 調整。數值更改的範圍由 100 至 450 MHz。

FSB/CPU 外頻對照表

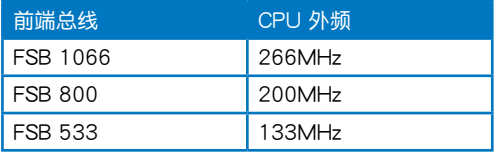

## DRAM Frequency [Auto]

本项目可让您设置 DDR 的运行频率。本项目的数值会随着前端总线的设 置有所變動。請參考下表。

在不同 FSB 設置下的 DRAM 頻率選項:

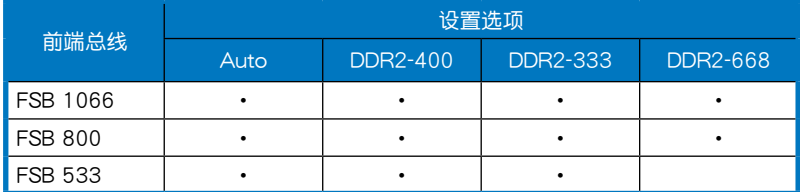

\* 只能讲行超频时参考之用

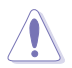

设置过高的处理器频率将会导致系统的不稳定与硬件损毁,当系 统出现不稳定的状况时,建议您使用缺省值。

PCI Express Frequency [Auto]

本项目用来设置 PCI Express 总线的频率。缺省值为 [Auto]。设置值有: [Auto] [90]∼[150]。

PCI Clock Synchronization Mode [Auto]

本项目用来设置 PCI 与 PCI Express 或 CPU 的同步频率。设置值有:  $[33.33$ MHz $]$  $[Auto]$   $\circ$ 

## Spread Spectrum [Auto]

本项目用来启动或关闭展频时钟生成器 (clock generator spread spectrum)。設置值有:[Disabled] [Enabled] [Auto]。

## CPU VCore Voltage [Auto]

本項目可以選擇 CPU 的核心電壓值。設置值有:[Auto] [1.6000V] [1.5875V] [1.5750V] [1.5625V] [1.5500V] [1.5375V] [1.5125V] [1.5000V] [1.4875V] [1.4750V] [1.4625V] [1.4500V] [1.4375V] [1.4250V] [1.4125V] [1.4000V] [1.3875V] [1.3750V] [1.3625V] [1.3500V] [1.3375V] [1.3250V] [1.3125V] [1.3000V] [1.2875V] [1.2750V] [1.2625V] [1.2500V] [1.2375V] [1.2250V] [1.2125V] [1.2000V]。

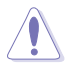

在您设置 CPU 的核心电压前,请先详阅您所安装之 CPU 的相关 技术文件,讨高的核心电压值可能对 CPU 造成损害。

## Memory Voltage [Auto]

本项目用来设置 DDR2 的运行电压。设置值有: [Auto] [1.80V] [1.90V]  $[1.95V]$   $[2.00V]$   $\circ$ 

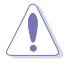

在您设置内存的电压前,请先详阅您所安装之 DDR2 内存的相关 技术文件,过高的电压值可能对内存造成损毁。

# 4.4.2 USB设备设置 (USB Configuration)

本菜单可让您更改 USB 设备的各项相关设置。

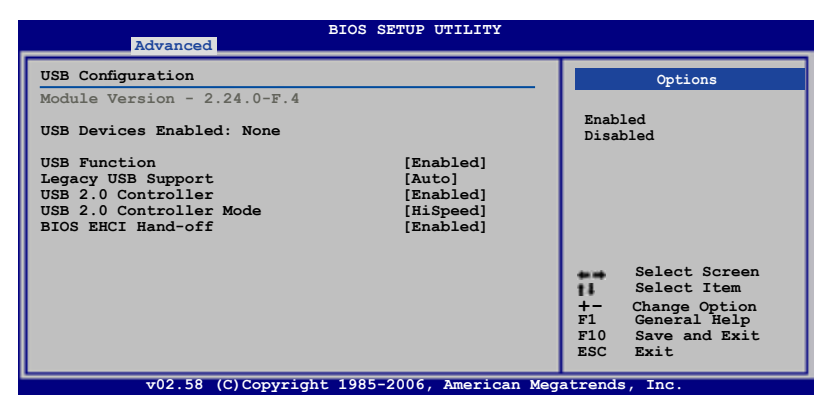

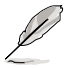

在 Module Version 与 USB Devices Enabled 项目中会显示自动检 測到的數值或設備。若無連接任何設備,則會顯示 None。

## USB Funtion [Enabled]

本项目用来让 BIOS 程序自动检测系统拥有几个 USB 连接端口。设置为 [Disabled] 可以关闭 USB 设备检测功能。设置值有: [Disabled] [Enabled]。

Legacy USB Support [Auto]

本项目用来启动或关闭支持 USB 设备功能。当设置为缺省值 [Auto] 时, 系统可以在开机时便自动检测是否有 USB 设备存在,若是,则启动 USB 控 制器;反之则不会启动。但是若您将本项目设置为 [Disabled] 时,那么无论 是否存在 USB 设备,系统内的 USB 控制器都处于关闭状态。设置值有: [Disabled] [Enabled] [Auto]。

USB 2.0 Controller [Enabled]

本项目用来启动或关闭 USB 2.0 控制器。设置值有:[Enabled] [Disabled]。

USB 2.0 Controller Mode [HiSpeed]

本项目用来设置 USB 2.0 设备的传输速率模式。设置值分别有 HiSpeed ( 480 Mbps)与 Full Speed(12 Mbps)模式。设置值有:[HiSpeed] [Full Speed]。

### BIOS EHCI Hand-off [Enabled]

本項目用來啟動支持沒有 EHCI hand-off 功能的操作系統。設置值: [Enabled] [Disabled]。

# 4.4.3 处理器设置 (CPU Configuration)

本项目可让您得知中央处理器的各项信息与更改中央处理器的相关设置。

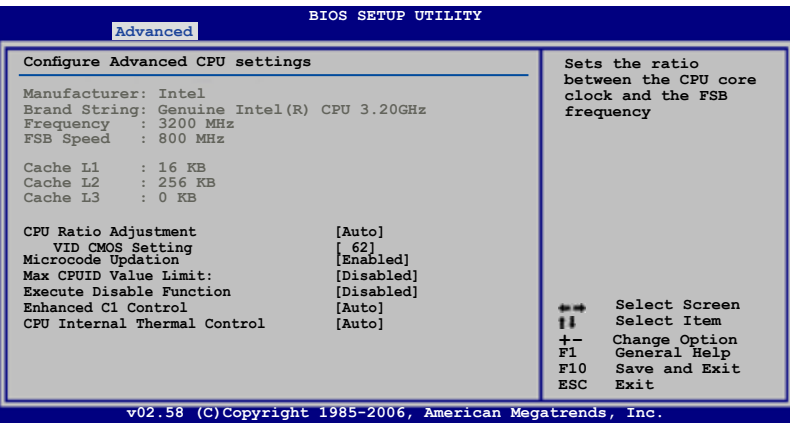

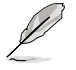

只有在安装有未锁频的处理器时,才能调整 Ratio CMOS Setting 与 VID CMOS Setting 项目,请参考处理器用户手册的详细说 明。

CPU Ratio Adjustment [Auto]

本項目用來設置處理器比率的調整。設置值有:[Auto] [Manual]。

VID CMOS Setting [62]

本项目让您依照安装的处理器设置 VID CMOS 设置值。本项目的缺省值会 由 BIOS 程序自動檢測而得,也可以使用「+」或「-」按鍵來調整。

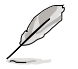

以下的項目只有在安裝有支持 lock free 功能的處理器時才會出 现。只有最新的处理器才有支持议项功能。

Microcode Updation [Enabled]

本项目用来启动或关闭微处理器升级 (microcode updation) 功能。设置 值有:[Disabled] [Enabled]。

Max CPUID Value Limit [Disabled]

当您欲使用不支持延伸的 CPUID 功能的操作系统时,请将本项目设为 [Enabled]。設置值有:[Disabled] [Enabled]。

Execute Disable Function [Disabled]

本项目用来启动或关闭 No-Excution Page Protection 技术。设置 为 [Enabled] 时会强迫 XD 功能总是降低至 0。设置值有: [Disabled] [Enabled]。

Enhanced C1 Control [Auto]

设置为  $[Auto]$ , BIOS 程序会自动检测处理器的兼容性来启动支持 C1E 功 能。在 C1E 模式,当系统闲置时,处理器的电力消耗会降低。设置值有: [Auto] [Disabled]。

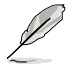

只有一些處理器有支持 C1E 功能。

CPU Internal Thermal Control [Auto]

本项目用来关闭或设置自动启动中央处理器内部温度控制功能。设置值 有:[Auto] [Disabled]。

請滾動捲軸以顯示下列項目

Hyper Threading Technology [Enabled]

本项目用来启动或关闭 Hyper Threading Technology 功能。设置值有: [Enabled] [Disabled]。請參考附錄來獲得更詳細的信息。設置值有:[Disabled] [Enabled]。

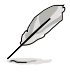

以下的項目只有在安裝有支持增強型 Intel SpeedStep 技術( EIST)的 Intel Pentium 4 处理器时才会出现。

Intel(R) SpeedStep(tm) Technology [Automatic]

本项目用来设置使用增强型 Intel SpeedStep 技术。设置为 [Automatic] 時,可以在操作系統中使用 EIST 功能來調整系統電源設置。

当您不想使用 EIST 功能时,将本项目设置为 [Disabled]。 設置值有:[Automatic] [Disabled]。

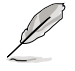

1. 請參考附錄說明來使用 EIST 功能。

2. 本主板的 BIOS 程序支持 EIST 功能。

# 4.4.4 芯片設置(Chipset)

本菜单可让您更改芯片组的高级设置,请选择所需的项目并按一下 < Enter> 鍵以顯示子菜單項目。

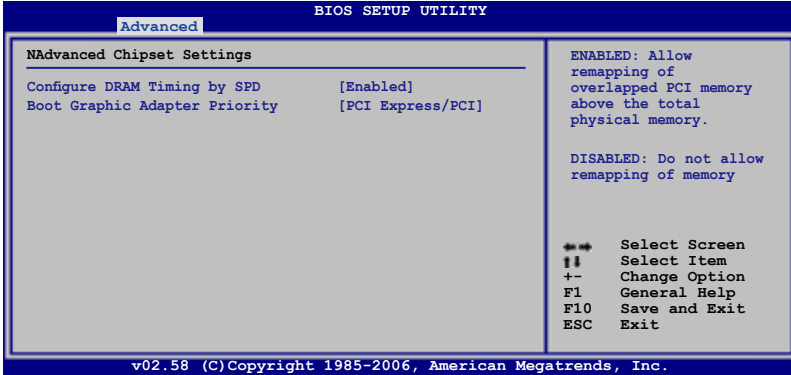

Configure DRAM Timing by SPD [Enabled]

當設置為 [Enabled] 時,本項目經由讀取內存條的 SPD(Serial Presence Detect)芯片的内容来设置最佳化的速度控制。当设置为「Disabled] 时, 您可以通過次項目手動設置內存條的最佳化速度。設置值有:[Disabled] [Enabled]。

以下的子項目只有在本項目設置為 [Disabled] 時才會出現。

DRAM CAS# Latency [5 Clocks]

本项目用于控制在 SDRAM 送出读取命令和实际上数据开始动作时间的 周期时间。建议您使用缺省值以保持系统的稳定。设置值有:[6 Clocks] [5 Clocks] [4 Clocks] [3 Clocks]。

#### DRAM RAS# Precharge [4 Clocks]

这个项目用来控制当 SDRAM 送出 Precharge 命令后,多少时间内 不得再送出命令。建议您使用缺省值以保持系统的稳定。设置值有:[2 Clocks]∼[6 Clocks]。

#### DRAM RAS# to CAS# Delay [4 Clocks]

这个项目用来控制 SDRAM 送出启动命令和实际上开始读/写命令这 两者间的周期时间。建议您使用缺省值以保持系统的稳定。设置值有: [2 Clocks]∼[6 Clocks]。

#### DRAM RAS# Active to Precharge Delay [15 Clocks]

这个项目用来控制提供给 SDRAM 参数使用的 SDRAM 时钟周期数。 設置值有:[4 Clocks]∼[18 Clocks]。

#### DRAM Write Recovery Time [4 Clocks]

設置值有:[2 Clocks]∼[6 Clocks]。

## Boot Graphic Adapter Priority [PCI Express/PCI]

本項目用來設置作為優先使用的繪圖顯示控制器。設置值有:[PCI Express/PCI] [PCI/PCI Express]。

## 4.4.5 内置 设 备 设 置 ( On Board Devices Configuration)

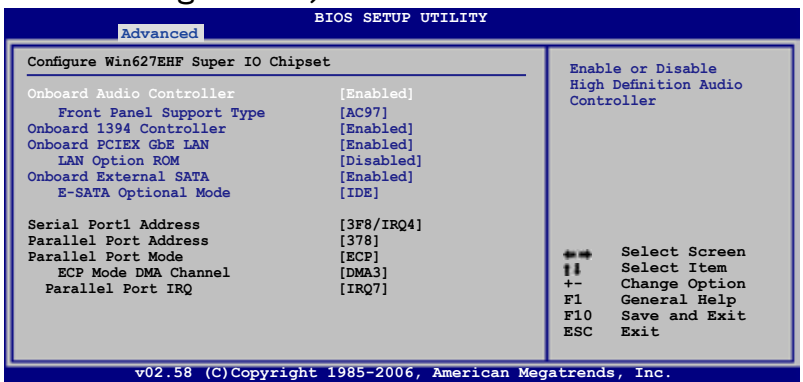

Onboard Audio Controller [Enabled]

本項目用來啟動或關閉支持高保真音頻(high-definition)編解碼芯片功 能。設置值有:[Enabled] [Disabled]

Front Panel Support Type [AC97]

本項目用來設置前面板音頻連接端口(AAFP)支持的類型。若將本項 日设置为 [HD Audio],可以启动前面板音频连接端口支持高音质的音频 設備功能。設置值有:[HD Audio] [AC97]。

Onboard 1394 Controller [Enabled]

本项目用来启动或关闭内置支持 1394 硬件设备功能。设置值有: [Enabled] [Disabled]。

Onboard PCIEX GbE LAN [Enabled]

本项目用来启动或关闭内置 PCI Express Gigabit LAN 控制器。设置值有: [Disabled] [Enabled]。

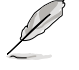

在 DOS 模式或 Window ME 操作系统时,Gigabit LAN 控制器不 支持诵过网络将系统从 S5 模式唤醒功能。

### LAN Option ROM [Disabled]

本项目用来启动或关闭内置网络控制器的随选内存。本项目只有在 Onboard PCIEX GbE LAN 项目设置为 [Enabled] 时才会出现。设置值 有:[Disabled] [Enabled]。

Onboard External-SATA [Enabled]

本项目用来启动或关闭 JMicron SATA 控制器。设置值有:[Enabled] [Disabled]。

E-SATA Operation Mode [IDE]

本项目用来设置外接式 SATA 装置的运作模式。设定值有:「IDET [RAID]。

Serial Port1 Address [3F8/IRQ4]

本項目可以設置串口 COM 1 的地址。設置值有:[Disabled] [3F8/IRQ4] [2F8/IRQ3] [3E8/IRQ4] [2E8/IRQ3]。

Parallel Port Address [378]

本项目可让您选择串口所使用的地址。设置值有: [Disabled] [378] [278] [3BC]。

Parallel Port Mode [ECP]

本項目用來設置 Parallel Port 模式。設置值有:[Normal] [Bi-directional] [EPP] [ECP]。

ECP Mode DMA Channel [DMA3]

當 Parallel Port Mode 設置為 [ECP] 時本項目才會出現。本項目用來設 置 Parallel Port ECP DMA。設置值有:[DMA0] [DMA1] [DMA3]。

Parallel Port IRQ [IRQ7]

設置值有:[IRQ5] [IRQ7]。

# 4.4.6 PCI 即插即用設備(PCI PnP)

本菜单可让您更改 PCI/PnP 设备的高级设置,其包含了供 PCI/PnP 设备 所使用的 IRQ 地址与 DMA 诵道资源与内存区块大小设置。

Ø

注意 ! 在您讲行本高级萃单的设置时,不正确的数值将导致系统 損毀。

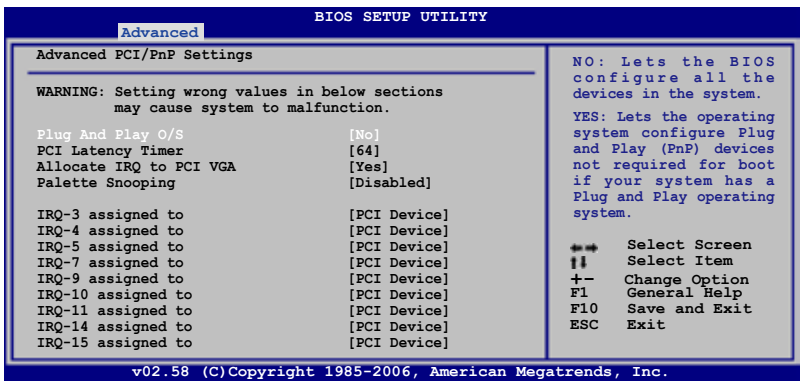

Plug And Play O/S [No]

当设为 [No],BIOS 程序会自行调整所有设备的相关设置。若您安装了支 持即插即用功能的操作系統,請設為 [Yes]。設置值有:[No] [Yes]。

### PCI Latency Timer [64]

本项目可让您选择 PCI 信号计时器的延识时间。设置值有: [32] [64] [96] [128] [160] [192] [224] [248]。

#### Allocate IRQ to PCI VGA [Yes]

本项目可让您决定是否自行指定 PCI 接口显卡的 IRQ 中断地址。当设置 为 [Yse],您可以通过 BIOS 程序自行指定 PCI 接口显卡的 IRQ 中断地址。 設置值有:[No] [Yes]。

#### Palette Snooping [Disabled]

有一些非标准架构的显卡,如 MPEG 或是图形加速卡,也许会有运行不正 常的情况发生。将这个项目设置在 [Enabled] 可以改善这个问题。如果您使用 的是标准 VGA 显卡,那么请保留缺省值 [Disabled]。设置值有: [Disabled] [Enabled]。

### IRQ-xx assigned to [PCI Device]

當設置為 [PCI Device],指定的 IRQ 地址可以讓 PCI/PnP 硬件設備使用。 当设置为 [Reserved], IRQ 地址会保留给 ISA 硬件设备使用。设置值有: [PCI Device] [Reserved]。

# 4.5 電源管理(Power menu)

电源管理菜单选项,可让您更改高级电源管理(APM)与 ACPI 的设置。 請選擇下列選項並按下 <Enter> 鍵來顯示設置選項。

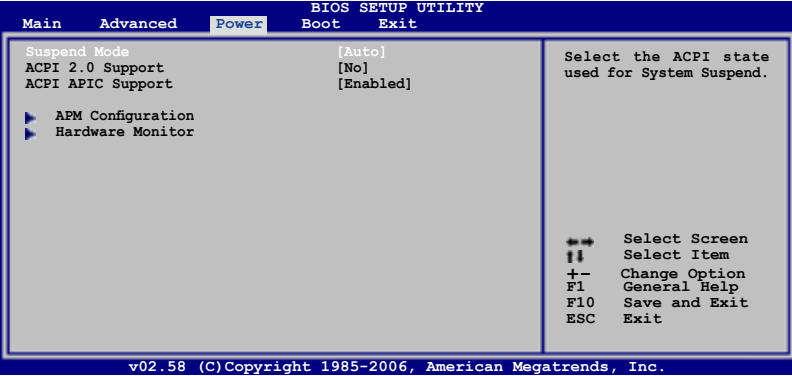

## 4.5.1 Suspend Mode [Auto]

本項目用來選擇系統省電功能。設置值有:[S1 (POS) Only] [S3 Only] [Auto]。

## 4.5.2 ACPI 2.0 Support [No]

本项目可让您开启或关闭 ACPI 2.0 支持模式。设置值有:[Yes] [No]。

## 4.5.3 ACPI APIC Support [Enabled]

本項目可讓您決定是否增加 ACPI APIC 表單至 RSDT 指示清單。 設置值 有:[Disabled] [Enabled]。

# 4.5.4 高級電源管理設置(APM Configuration)

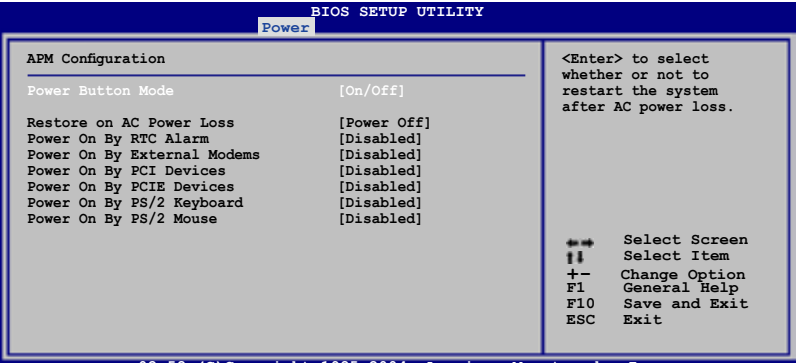

**v02.58 (C)Copyright 1985-2004, American Megatrends, Inc.**

Power Button Mode [On/Off]

本项目用来设置在按下电源开关时,是将系统关机或是讲入睡眠状态。设 置值有:[On/Off] [Suspend]。

Restore On AC Power Loss [Power Off]

若设置为 [Power Off],则当系统在电源中断之后电源将维持关闭状态。 若设置为  $[Power On]$ , 当系统在电源中断之后重新开启。若设置为  $[Last]$ State], 会将系统设置恢复到电源未中断之前的状态。设置值有: [Power Off] [Power On] [Last State]。

#### Power On By RTC Alarm [Disabled]

本项目让您开启或关闭实时时钟(RTC)唤醒功能,当您设为 [Enabled] 时, 将出现 RTC Alarm Date、RTC Alarm Hour、RTC Alarm Minute 与 RTC Alarm Second 子项目,您可自行设置时间让系统自动开机。设置值 有:[Disabled] [Enabled]。

> 以下的項目只有在 Power On By RTC Alarm 設置為 [Enabled] 時 才會出現。

RTC Alarm Date [15]

本項目用來設置時鐘的日期。選擇至本項目,使用 <+> 或 <-> 按鍵 來作選擇。設置值有:[Everyday] [1] [2] [3]∼[31]。

RTC Alarm Hour [12]

本项目用来设置时钟的小时字段。选择至本项目,使用 <+> 或 <-> 按鍵來作選擇。設置值有:[00] [1]∼[23]。

RTC Alarm Minute [30]

本项目用来设置时钟的分钟字段。诜择至本项目,使用 <+> 或 <-> 按鍵來作選擇。設置值有:[00] [1]∼[59]。

#### RTC Alarm Second [30]

本项目用来设置时钟的秒钟字段。诜择至本项目,使用 <+> 或 <-> 按鍵來作選擇。設置值有:[00] [1]∼[59]。

Power On By External Modems [Disabled]

当电脑在软关机状态下,调制解调器接收到信号时,设置为 [Enabled] 则 系统重新开启;设置为 [Disabled] 则是关闭这项功能。设置值有:[Disabled] [Enabled]。

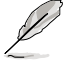

要注意的是,电脑及应用软件必须在全动力状态下才能接收跟传 **递信号,因此,接收到第一个信号而刚启动电脑时可能无法成功** 传递信息。当电脑软关机时关闭外接调制解调器再打开也可能会 引起一串启始动作导致系统电源启动。

Power On By PCI Devices [Disabled]

当本项目设置为 [Enabled] 时,您可以使用 PCI 接口的网卡或调制解调器 擴充卡來開機。要使用本功能,ATX 電源必須可以提供至少 1 安培的電流 及 +5VSB 的電壓。設置值有:[Disabled] [Enabled]

Power On By PCIE Devices [Disabled]

设置为 [Enabled] 时,您可以使用 PCI Express 设备来开机。设置值有: [Disabled] [Enabled]。

Power On By PS/2 Keyboard [Disabled]

您可以指定要使用键盘上的哪一个功能键来开机。要使用本功能,ATX 电 源必须可以提供至少 1 安培的电流及 +5VSB 的电压。设置值有:[Disabled] [Space Bar] [Ctrl-Esc] [Power Key]

Power On By PS/2 Mouse [Disabled]

当您将本选项设置成 [Enabled] 时,您可以利用 PS2 鼠标来开机。要使用 本功能,ATX 电源必须可以提供至少 1 安培的电流及 +5VSB 的电压。设 置值有:[Disabled] [Enabled]。

4.5.5 系統監控功能(Hardware Monitor)

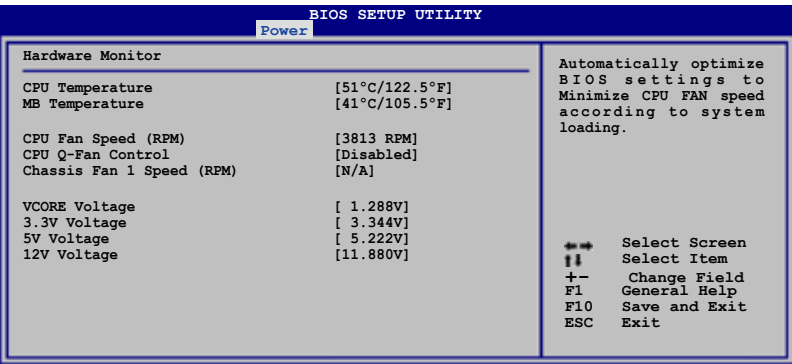

**(C) Copyright 1985-2006, American Megatrends** 

CPU Temperature [xxx。C/xxx。F] MB Temperature [xxx。C/xxx。F]

本系列主板具备了中央处理器以及主板的温度探测器,可自动检测并显示 当前主板与外理器的温度。

CPU Fan Speed (RPM) [xxxxRPM] or [N/A]

为了避免系统因为过热而造成损坏,本系列主板备有中央处理器风扇的 转速 RPM (Rotations Per Minute)监控,所有的风扇都设置了转速安全 范围,一日风扇转速低于安全范围,华硕智能型主板就会发出警讯,通知用 戶注意。

### CPU Q-Fan Control [Disabled]

本项目用来启动或关闭 ASUS Q-Fan 功能, ASUS Q-Fan 能视个人的需  $\ddot{x}$ , 来为系统调整适合的风扇速率。当本项目为 [Enabled] 时, Fan Speed Ratio 项目就会出现。设置值有: [Disabled] [Enabled]。

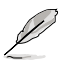

CPU Fan Profile Mode 項目只有在 CPU Q-Fan Control 設置為 [Enabled] 時才會出現。

## CPU Fan Profile Mode [Optimal]

本项目用来设置 CPU Q-Fan 适当的性能等级。设置为 [Optimal] 可以获得 最佳的设置,让风扇运转较为安静。设置为 [Silent Mode] 将风扇速度调整到 最低,并拥有最安静的运行环境。设置为 [Performance Mode] 可以在较重 的系統負荷下仍能獲得適當的風扇轉速。設置值有:[Optimal] [Silent Mode] [Performance Mode]。

Chassis Fan 1 Speed (RPM) [xxxxRPM] or [N/A]

为了避免系统因为过热而造成损坏,本系列主板备有机箱内的风扇转速 RPM (Rotations Per Minute)监控,所有的风扇都设置了转速安全范围,一 旦风扇转速低于安全范围,华硕智能型主板就会发出警讯,通知用户注意。

Vcore Voltage, 3.3V Voltage, 5V Voltage, 12V Voltage

本系列主板具有電壓監視的功能,用來確保主板以及 CPU 接受正確的電 壓,以及穩定的電流供應。

# 4.6 啟動菜單(Boot menu)

本菜单可让您改变系统启动设备与相关功能。

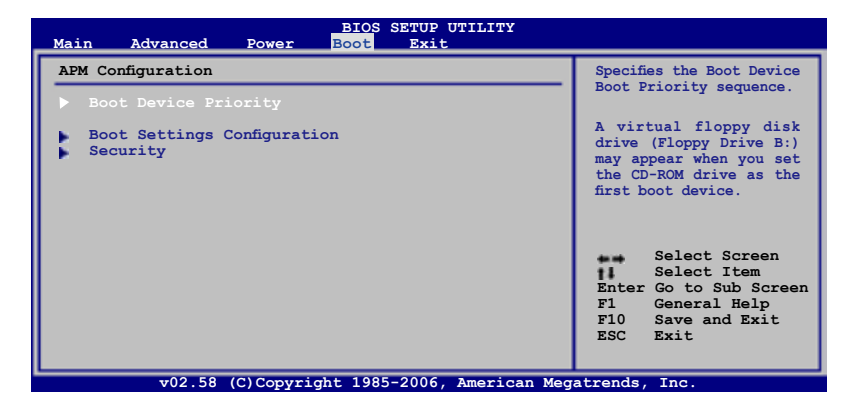

# 4.6.1 启动设备顺序 (Boot Device Priority)

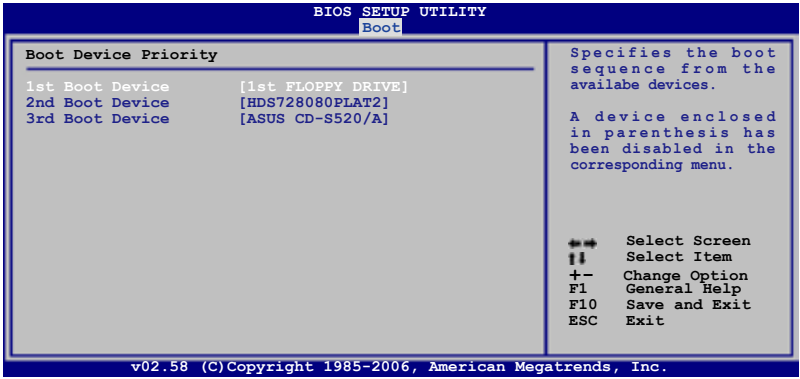

1st ~ xxth Boot Device [xxx Drive]

本项目让您自行选择开机磁盘并排列开机设备顺序。依照 1st、2nd、3rd 顺序分别代表其开机设备顺序。而设备的名称将因使用的硬件设备不同而有 所差異。設置值有:[xxxxx Drive] [Disabled]。

# 4.6.2 启 动 选 项 设 置 ( B o o t Setting s Configuration)

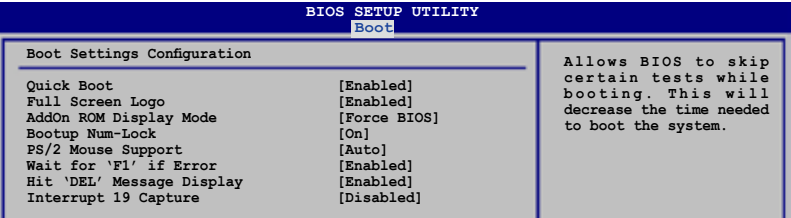

Quick Boot [Enabled]

本项目可让您决定是否要略过主板的自我测试功能(POST),开启本项 目将可加速开机的时间。当设置为「Disabled] 时,BIOS 程序会运行所有的 自我測試功能。設置值有:[Disabled] [Enabled]。

Full Screen Logo [Enabled]

若您要使用个人化开机画面,请将本项目设置为启用 [Enable]。设置值 有:[Disabled] [Enabled]。

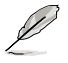

如果您欲使用华硕 MyLogo2™ 功能,请务必将 Full Screen Logo 項目設置為 [Enabled]。

AddOn ROM Display Mode [Force BIOS]

本项目让您设置选购设备固件程序的显示模式。设置值有: [Force BIOS] [Keep Current]。

Bootup Num-Lock [On]

本项目让您设置在开机时 NumLock 键是否自动启动。设置值有: [Off] [On]。

PS/2 Mouse Support [Auto]

本项目可让您开启或关闭支持 PS/2 鼠标功能。设置值有: [Disabled] [Enabled] [Auto]。

Wait for 'F1' If Error [Enabled]

当您将本项目设为 [Enabled],那么系统在开机过程出现错误信息时,将 会等待您按下 [F1] 键确认才会继续进行开机程序。设置值有: [Disabled] [Enabled]。

Hit 'DEL' Message Display [Enabled]

当您将本项目设为 [Enabled] 时,系统在开机过程中会出现「Press DEL to run Setup」信息。設置值有:[Disabled] [Enabled]。

Interrupt 19 Capture [Disabled]

当您使用某些 PCI 扩展卡有内置固件程序 (例如: SCSI 扩展卡), 如果 有需要通过 Interrupt 19 启动,则请将本项目设为 [Enabled]。设置值有: [Disabled] [Enabled]。

# 4.6.3 安全性菜單(Security)

本菜单可让您改变系统安全设置。

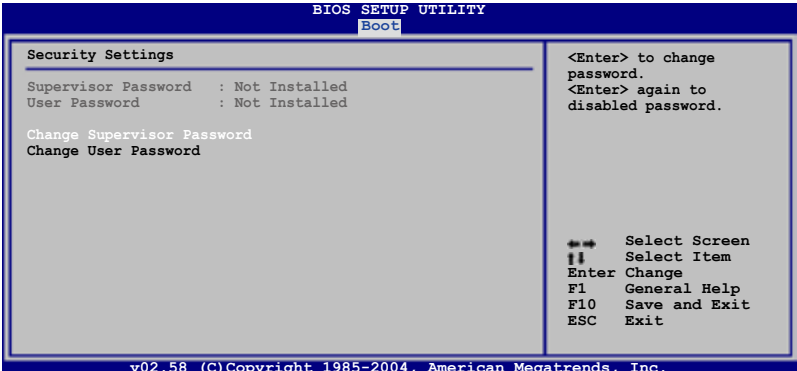

**v02.58 (C)Copyright 1985-2004, American Megatrends, Inc.**

Change Supervisor Password (更改系统管理员密码)

本项目是用于更改系统管理员密码。本项目的运行状态会于画面上方以 淡灰色显示。缺省值为 Not Installed。当您设置密码后,则此项目会显示 Installed。

请依照以下步骤设置系统管理员密码(Supervisor Password):

- 1. 選擇 Change Supervisor Password 項目並按下 <Enter>。
- 2. 干 Enter Password 窗口出现时,输入欲设置的密码,可以是六个字节 内 的英文、数字与符号,输入完成按下 <Enter>。
- 3. 按下 <Enter> 后 Confirm Password 窗口会再次出现,再一次输入密 碼以確認密碼正確。密碼確認無誤時,系統會出現 Password Installed. 信息, 代表密码设置完成。若出现 Password do not match! 信息, 代表 於密碼確認時輸入錯誤,請重新輸入一次。此時畫面上方的 Supervisor Password 項目會顯示 Installed。

若要更改系统管理员的密码,请依照上述程序再运行一次密码设置。

若要清除系统管理员密码,请选择 Change Supervisor Password, 并于 Enter Password 窗口出现时,直接按下 <Enter>,系统会出现 Password uninstalled. 信息, 代表密码已经清除。

若您忘记设置的 BIOS 密码,可以采用清除 CMOS 实时钟(RTC) 内存。请参阅「2.6 跳线选择区」一节取得更多信息。

当您设置系统管理者密码之后,会出现下列选项让您更改其他安全方面。 的設置。

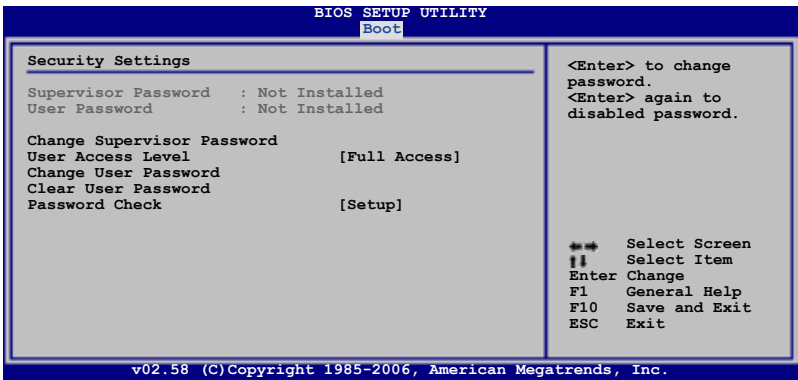

User Access Level [Full Access]

本项目可让您选择 BIOS 程序存取限制权限等级。设置值有:[No Access] [View Only] [Limited] [Full Access]。

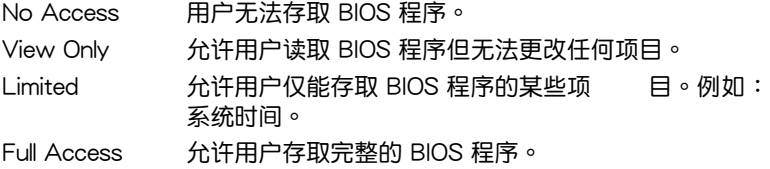

Change User Password(更改用戶密碼)

本项目是用于更改用户密码,运行状态会于画面上方以淡灰色显示,缺省 值为 Not Installed。当您设置密码后,则此项目会显示 Installed。

设置用户密码 (User Password):

- 1. 選擇 Change User Password 項目並按下 <Enter>。
- 2. 在 Enter Password 窗口出现时,请输入欲设置的密码,可以是六个字节 內的英文、數字與符號。輸入完成按下 <Enter>。
- 3. 接着会再出现 Confirm Password 窗口,再一次输入密码以确认密码正 确。密码确认无误时,系统会出现 Password Installed. 信息,代表密码 设置完成。若出现 Password do not match! 信息,代表于密码确认时输 入错误,请重新输入一次。此时画面上方的 User Password 项目会显示 Installed。

若要更改用户的密码,请依照上述程序再运行一次密码设置。

Clear User Password(清除用戶密碼)

請選擇本項目來清除用戶密碼。

Password Check [Setup]

当您将本项目设为 [Setup], BIOS 程序会于用户进入 BIOS 程序设置画面 时,要求输入用户密码。若设为 [Always] 时,BIOS 程序会在开机过程亦要 用戶輸入密碼。設置值有:[Setup] [Always]。

# 4.7 退出 BIOS 程序(Exit menu)

本菜单可让您读取 BIOS 程序出厂缺省值与退出 BIOS 程序。

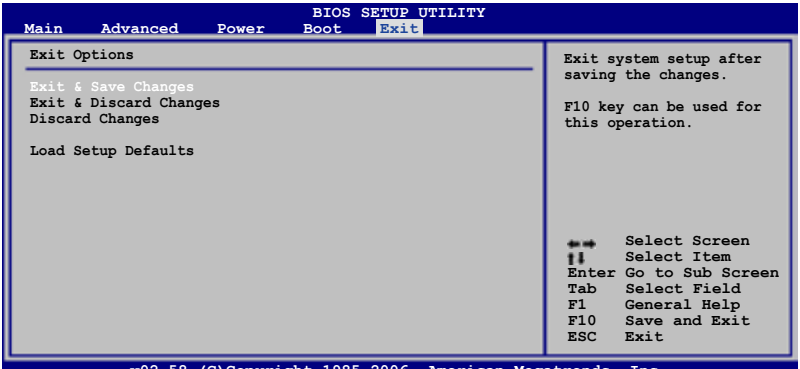

**v02.58 (C)Copyright 1985-2006, American Megatrends, Inc.**

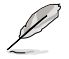

 $\mathscr{D}$ 

按下 <Esc> 键并不会立即退出 BIOS 程序,要从此菜单上选择 適當的項目,或按下 <F10> 鍵才會退出 BIOS 程序。

Exit & Save Changes

当您调整 BIOS 设置完成后,请选择本项目以确认所有设置值存入 CMOS 内存内。按下 <Enter> 键后将出现一个询问窗口,选择 [OK],将设置值 存入 CMOS 内存并退出 BIOS 设置程序;若是选择 [Cancel],则继续 BIOS 程序設置。

> 假如您想退出 BIOS 设置程序而不存储文件离开,按下 <Esc> 键, BIOS 设置程序立刻出现一个对话窗口询问您「Discard configuration changes and exit Now?」, 选择 [OK] 不将设置 值存储文件并退出 BIOS 设置程序,选择 [Cancel] 则继续 BIOS 程序設置。

#### Exit & Discard Changes

若您想放弃所有设置,并退出 BIOS 设置程序,请将高亮度选项移到此处, 按下  $\leq$  Enter  $>$  键,即出现询问对话窗,选择 [OK],不将设置值存入 CMOS 内存并退出 BIOS 设置程序,先前所做的设置全部无效;若是选择 [Cancel], 回到 BIOS 設置程序。

#### Discard Changes

若您想放弃所有设置,将所有设置值改为出厂缺省值,您可以在任何一个 菜单按下 <F5>,或是诜择本项目并按下 <Enter> 键,即出现询问窗口, 选择  $[OK]$ , 将所有设置值改为出厂缺省值,并继续 BIOS 程序设置;若是选 择 [Cancel],则继续 BIOS 程序设置。

Load Setup Defaults

若您想放弃所有设置,将所有设置值改为出厂缺省值,您可以在任何一个 菜单按下  $\leq$  F5  $>$  , 或是选择本项目并按下  $\leq$  Enter  $>$  键 , 即出现询问窗口, 选择 [OK],将所有设置值改为出厂缺省值,并继续 BIOS 程序设置;若是选 择 [Cancel], 则继续 BIOS 程序设置。

内含之驱动程序与应用程序光盘 的內容。

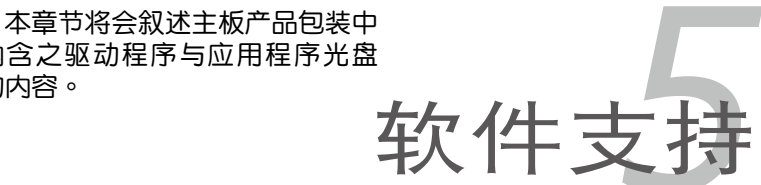

# 章节提纲

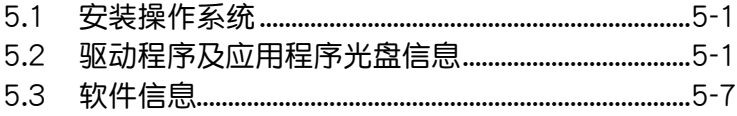

5

# 5.1 安裝操作系統

本主板完全適用於 Microsoft Windows 2000/2003 Server/XP 操作系統 (OS, Operating System)。「永远使用最新版本的操作系统」并且不定时 地升级,是让硬件配备得到最佳工作效率的有效方法。

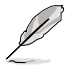

- 1. 由于主板和周边硬件设备的选项设置繁多,本章仅就软件的安 裝程序供您參考。您也可以參閱您使用的操作系統說明文件以 取得更详尽的信息。
	- 2. 在安装驱动程序之前,请先确认您已经安装 Windows 2000 Service Pack 4、Windows XP Service Pack 2 或升級版本的 操作系统,来获得更好的性能与系统稳定。

# 5.2 驅動程序及應用程序光盤信息

随货附赠的驱动程序及应用程序光盘包括了数个有用的软件和应用程序, 將它們安裝到系統中可以強化主板的性能。

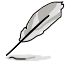

华硕驱动程序及应用程序光盘的内容会不定时地升级,但不另 行通知。如欲得知最新的信息,请访问华硕的网站 http://www. asus.com.cn。

# 5.2.1 运行驱动程序及应用程序光盘

欲开始使用驱动程序及应用程序光盘,仅需将光盘放入您的光驱中即可。 若您的系统已启动光驱「自动安插通知」的功能,那么稍待一会儿光盘会自 动显示华硕欢迎窗口和软件安装菜单。

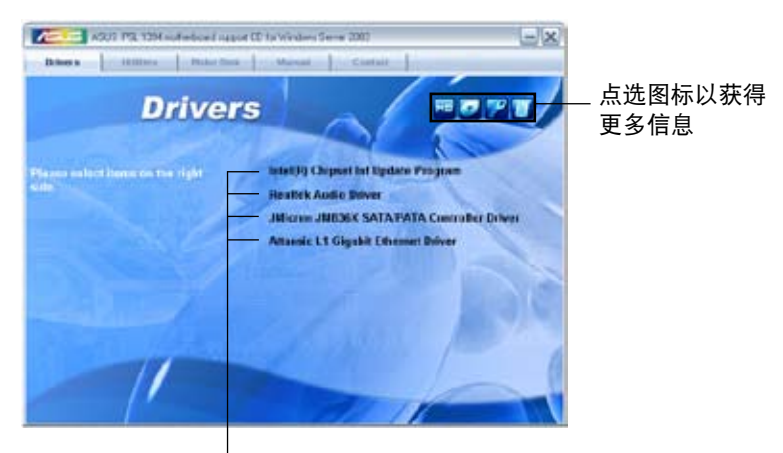

点选安装各项驱动程序

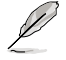

如果欢迎窗口并未自动出现,那么您也可以到驱动程序及应用程 序光盘中的 BIN 文件夹里直接点选 ASSETUP.EXE 主程序开启 菜單窗口。

# 5.2.2 驅動程序菜單(Drivers menu)

在驅動程序菜單中會顯示所有適用於本主板的硬件設備的驅動程序。系統 中所有的硬件設備皆需安裝適當的驅動程序才能使用。

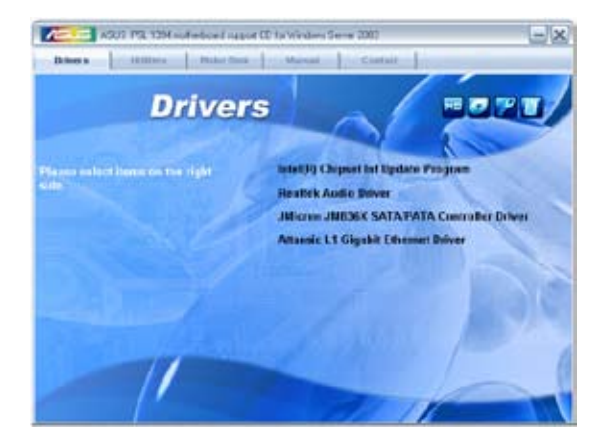

Intel Chipset Inf 芯片組升級程序

本項目會安裝 Intel Cipset Inf 芯片組升級程序。

Realtek 音頻驅動程序

本项目会安装 Realtek ALC883 音频驱动程序与应用程序。

JMicron JMB36X SATA/PATA 驅動程序 本项目会安装 JMicron JMB36X SATA/PATA 驱动程序与应用程序。

Attansic L1 Gigabit Ethernet 驅動程序

本项目会安装 Attansic L1 Gigabit Ethernet 驱动程序与应用程序。

# 5.2.3 應用程序菜單(Utilities menu)

软件菜单会列出所有可以在本主板上使用的应用程序和其他软件。您只需 在這些軟件名稱上以鼠標左鍵按一下即可開始進行該軟件的安裝動作。

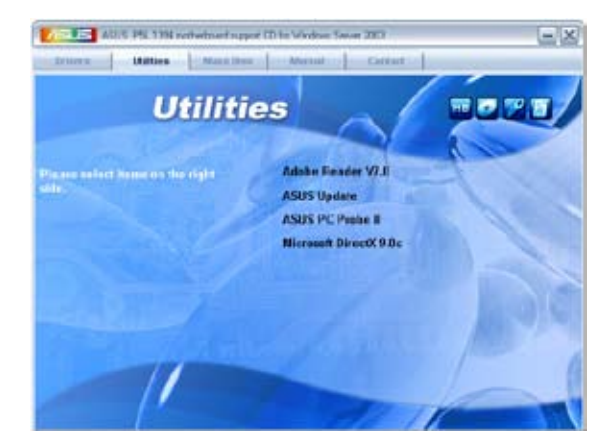

Adobe Acrobat Reader V7.0 瀏覽軟件

安裝 Adobe 公司的 Acrobat Reader 閱讀程序。

### 華碩在線升級程序

利用 ASUS Live Update 可以让您从华硕公司的网站上下载并安装最新 的 BIOS。

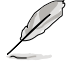

在使用在线升级程序之前,请先确认您已经连上网络,才能进入 华硕网站来讲行升级。

### 华硕系统诊断家 II (ASUS PC Probe II)

这个智能型的诊断程序可以监控风扇的转速、中央处理器的温度以及系统 的电压,并且会将所检测到的任何问题回报给您。这个绝佳辅助软件工具可 以帮助您的系统时时刻刻处在良好的操作环境中。

### Microsoft DirectX 9.0c 驅動程序

安裝微軟最新版的 DirectX 驅動程序 9.0 版。微軟 DirectX 9.0 版驅動 程序所支持的多媒体技术可以强化您系统的图像与音频表现。利用 DirectX 9.0 驱动程序的多媒体功能,您将可以在您的电脑上欣赏电视节目、捕捉视 频,与进行电脑遊戏。请访问微软网站(www.microsoft.com)以取得升级 版本的 DirectX 驅動程序。

# 5.2.4 用戶手冊菜單

在本标签页面中,会出现相关的在线用户手册列表,点选列表中的选项便 會出現該用戶手冊的畫面。

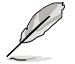

大多数的用户手册文件为 PDF 格式。因此在您开启用户手册文件 前,請先安裝 Adobe Acrobat Reader 瀏覽軟件。

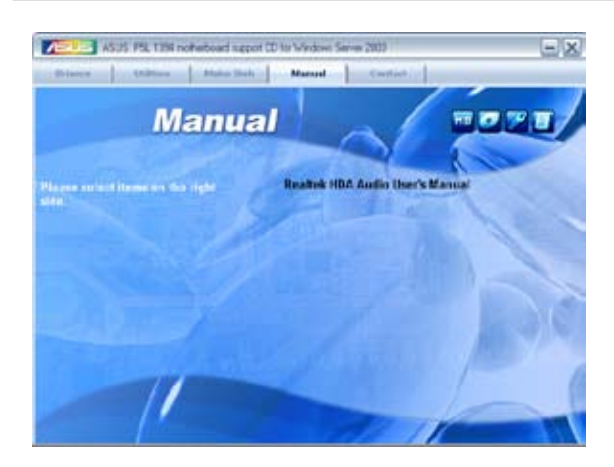

Realtek HDA Audio 用戶手冊

本项目可以让您开启 Realtek HDA Audio 用户手册。

## 5.2.5 華碩的聯絡方式

按下「联络信息」索引标签会出现华硕电脑的联络信息。此外,本手册的 封面內頁也會列出華碩的聯絡方式供您參考。

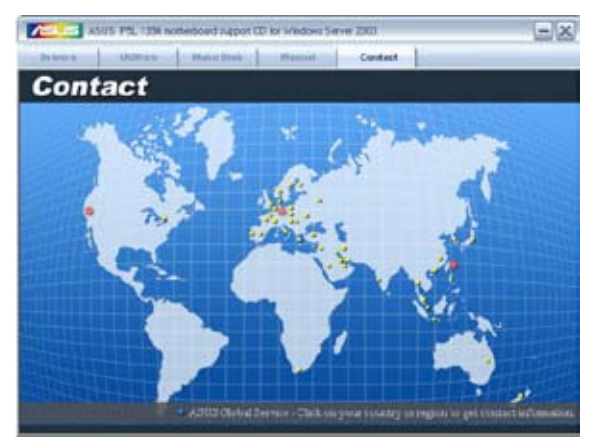

# 5.2.6 其他信息

出现在欢迎窗口画面左方的数个图标能提供给您有关于主板和驱动程序 及应用程序光盘的其他信息。本节将说明点选每一个图标所出现的弹出式项 目的內容。

## 顯示主板信息

這個窗口會顯示本主板的規格簡介。

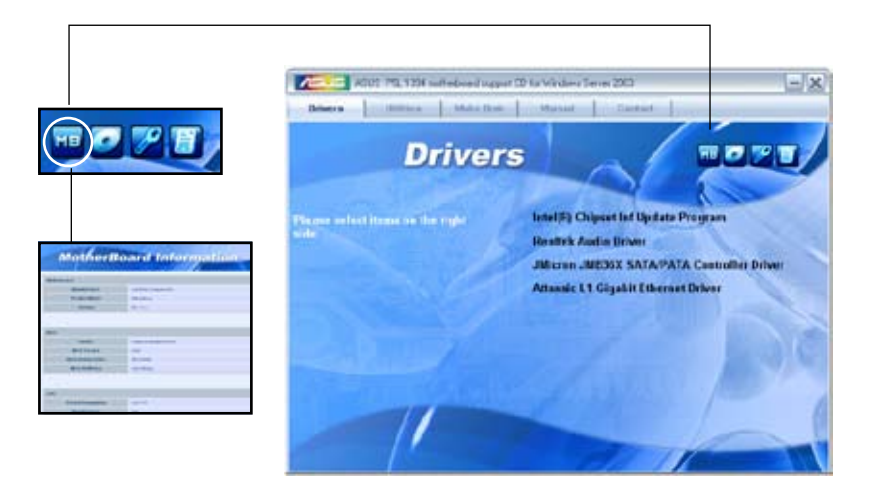

### 瀏覽光盤內容

这个窗口会显示驱动程序及应用程序光盘的内容。

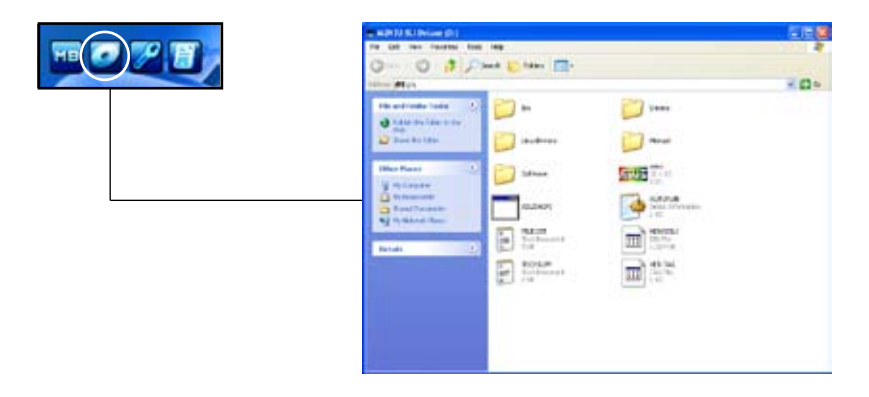

## 技術資源申請表

这个窗口会显示华硕技术支持申请表。当您需要专业人员协助您解决关 于技术上的问题时,请填写表格再选择使用传真或者电子信箱的途径和华硕 技術支持部門取得聯繫。

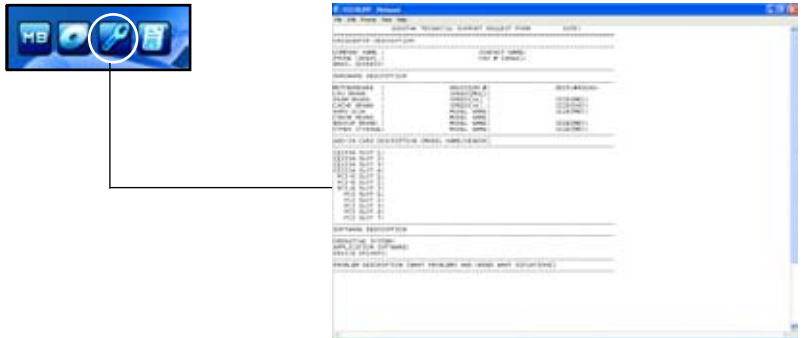

讀我文件列表

这个窗口会显示驱动程序与应用程序光盘的内容以及每个项目的简短说 明,為文字檔格式。

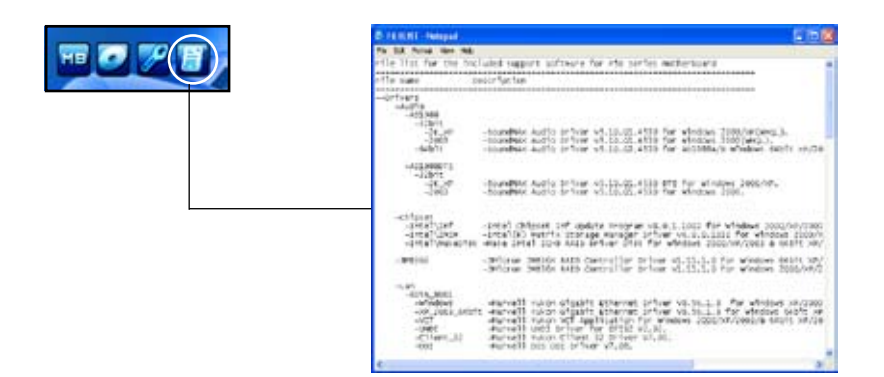

# 5.3 軟件信息

驱动程序及应用程序光盘中大部分的应用程序都会有安装指导向导来协助 您一步一步轻松地安装软件。您也可以由个别软件所提供的在线说明档或读我 档取得安装方式及其他信息的说明。因此本节仅就新软件提供详尽的说明。

## 5.3.1 華碩 MyLogo™

華碩 MyLogo™ 軟件會在您安裝華碩在線升級程序時一併安裝到您的系統 中。請參見「5.2.3 應用程序菜單」的說明。

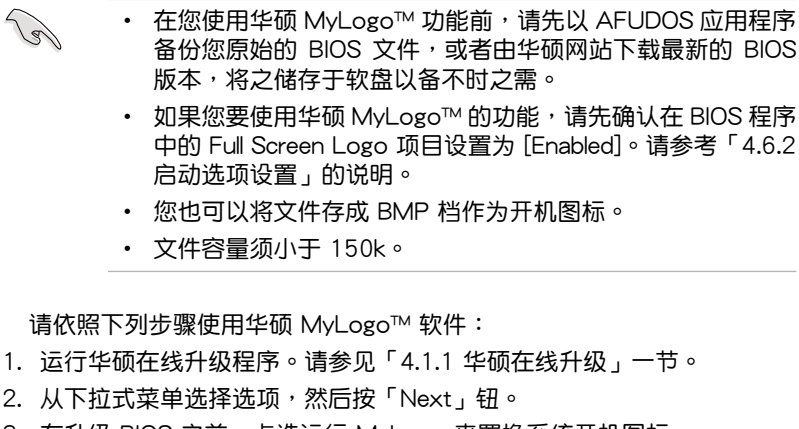

- 3. 在升级 BIOS 之前,点选运行 MyLogo 来置换系统开机图标。
- 4. 从下拉式菜单选择以文件来升级 BIOS 程序,然后按「Next」钮。
- 5. 指定 BIOS 文件的来源位置,按下「Next」钮,会出现 ASUS MyLogo 窗口画面。
- 6. 于 MyLogo™ 程序左边的窗口选 择图形存放的文件夹,然后再于右 邊窗口該文件夾中選擇欲使用的圖 形。接著按下「Next」鈕繼續。

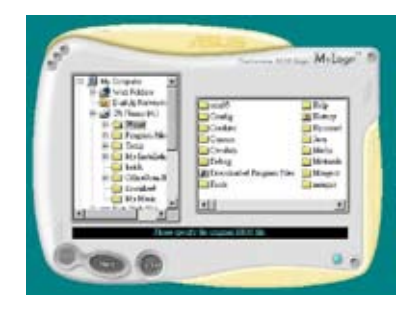

7. 当您选定一张开机图形时,该图形 隨即會放大至 MyLogo™ 整個窗 口,如右圖所示。

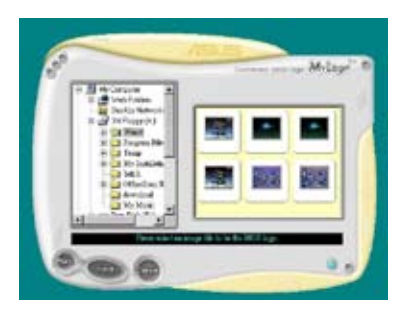

8. 由于在下拉式比例表中,选择一个 比例设置值,将您要用来开机的图 像文件調整至您想要的大小。

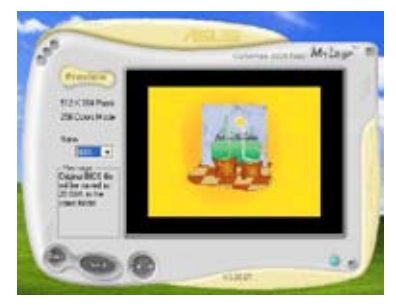

- 9. 当画面回到华硕在线升级应用程序,便会载入将新的开机图案载入到 BIOS 中。
- 10.当升级完 BIOS 后,重新启动电脑便会在开机自动检测(POST)过程时, 显示新的开机图标。
### 5.3.2 音頻設置程序

本主板內置一個支持八聲道音頻輸出功能的 Realtek ALC882 High Definition 音频处理芯片,可以让您通过电脑体验前所未有的音响效果。这 套軟件提供接口自動檢測(Jack-Sensing)功能(Surround、Center/LFE、 Front-Mic、Surround Back)、支持 S/PDIF 數碼音頻輸入/輸出、中斷 功能等。ALC882 音頻芯片也擁有 Realtek 獨家的通用音頻端口(UAJ芋 AUniversal Audio Jack)技术,让用户可以享受即插即用的便利性。

请依照安装向导的指示来安装 Realtek 音频驱动程序与应用程序,您可以 在华硕驱动程序光盘中找到这个 Realtek ALC882D 音频驱动程序与应用程 序。

運行 Realtek Sound Manager 程序

当「Realtek 音频驱动程序与应 用软件,安装完成后,您可以在右 下方的任务栏上找到 Sound Effect 圖標。

19 9 6 下午03:14 Đ

Realtek HD Audio 圖標

在任務欄的 Sound Effect 圖標上以鼠標左鍵點二下就會顯示 Realtek HD 音頻控制面板。

#### 音频设置

Realtek ALC882 音频编解码芯片让您可以自行设置聆听音乐时的环境( environment)、调整音频的等化器(equalizer),或选择预先程序化等化器的设置 等,让您可以拥有最佳的音频享受。

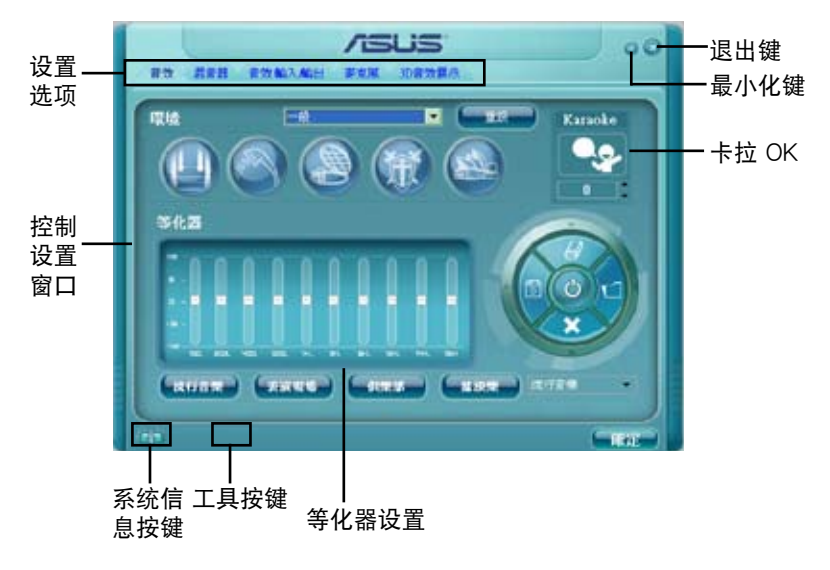

### 系統信息

请点选主菜单左下方的系统信 息键(  $\binom{2}{10}$ )以显示关于音频驱 動程序版本、DirectX 版本、音 频控制芯片、音频编码器与语言 设置等相关信息。

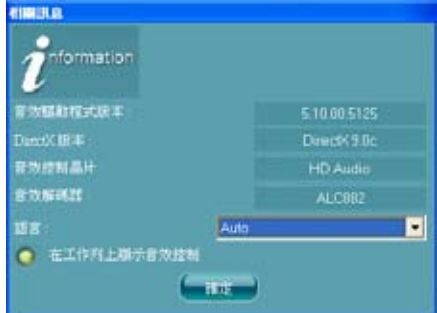

#### 最小化

请点选最小化键(一)以便将窗口显示最小化。

#### 退出

请点选退出键( ) 来退出 Realtek HD Audio Manager 应用程序。

#### 设置选项

请点选本区域中的标签页按键的任何区域来进行您的音频设置。你也可以 点选(▶)键以显示更多选项。

#### 音頻

Realtek ALC883 音頻編碼 芯片可让您自行设置聆听环 境、调整等化器 , 或是选择 默认的等化设置来获得最佳的 聆听享受!

請依照下列步驟設置音頻 选项:

1. 在 Realek HD Audio Manager 应用程序中,点 选音频标签页。

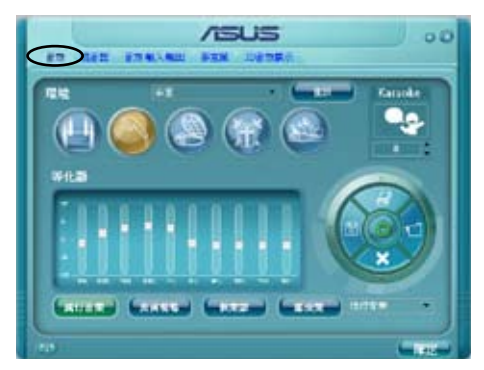

- 2. 点选捷径按键或是开启 下拉式菜單以更改音頻環境、調整等化器的設置調整至您所想要的設置 值。
- 3. 点选 0K 韓来让音频设置生效并退出菜单。

#### 混音器

 $\mathcal{C}$ 

混音器选项可以让您设置音 頻輸入(播放)的音量與音頻 輸入(錄音)的音量。

請依照下列步驟設置混音 器洗顶:

- 1. 在 Realek HD Audio Manager 应用程序中,点 选混音器标签页。
- 2. 以鼠标点选音量旋钮来调 整播放與錄音的音量設 置。

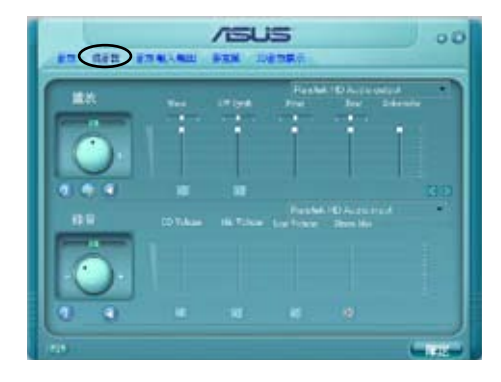

在缺省值中,开启混音器选项可以接收「所有」通道的音源输 入。因此,若您不想要若干音源输出,请确认已将该声道设置为 静音 ( ) 。

- 3. 此外,您也可以点选调节棒并加以上下拖曳来调整 Wave、SW Synth、 Front、Rear、Subwoofer、CD Volume、Mic Volume、Line Volume 与 Stereo Mix 的音量至您所想要的設置值。
- 4. 点选 3 % 键来让混音器设置生效并退出菜单。

### 音頻輸入/輸出

點選音頻輸入/輸出標籤頁 來調整您的輸入/輸出設置。

請依照下列步驟設置音頻輸 入输出选项:

- 1. 在 Realek HD Audio Manager 应用程序中, 點選音頻輸入/輸出標籤 頁。
- 2. 点选下拉式菜单以选择欲 設置的通道。

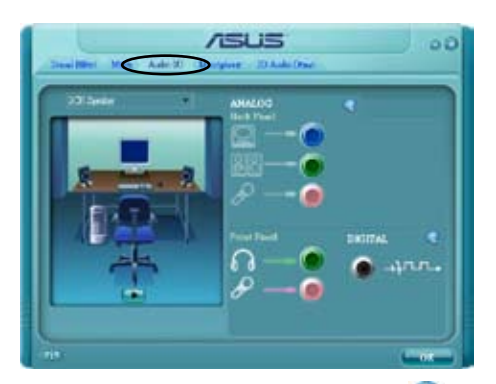

- 3. 接下来控制设置窗口会显示您当前已连接之设备的状态。您可点选 第 来讲一步切换类比与数码诜项。
- 4. 点选 | 0. 韓来让音频输入/输出设置生效并退出菜单。

#### 麥克風

点选麦克风标签页可让您调 整输入/输出设置,并检视音 頻設備是否已正確連接。

請依照下列步驟設置音頻輸 入输出选项:

- 1. 在 Realek HD Audio Manager 应用程序中,点 选麦克风标签页。
- 2. 您可以点选杂讯抑制选 **项,以减少录音时背景音** 所造成的干擾。

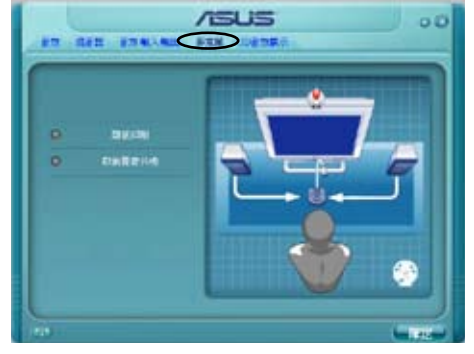

- 3. 点选取消声音共鸣选项, 以減少前置揚聲器在錄音時所生成的迴音。
- 4. 点选 【 】 键来让麦克风设置生效并退出菜单。

#### 3D 音頻展示

點選3D音頻展示標籤頁來 調整您的輸入/輸出設置。

請依照下列步驟設置音頻輸 入输出选项:

- 1. 在 Realek HD Audio Manager 应用程序中,点 选3D音频展示标签页。
- 2. 您可以点选窗口左侧的各 选项来调整声音、移动路 径,与环境设置。

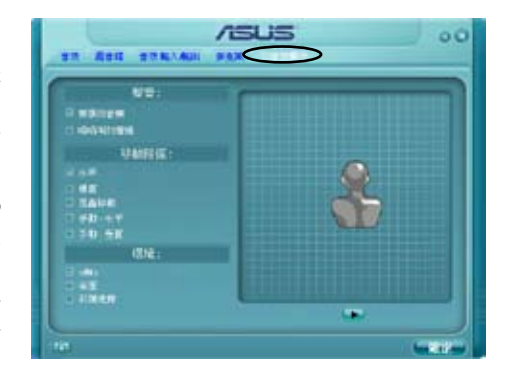

- 3. 点选 ▶ 键来测试您的设置。
- 4. 点选 | OK | 键来让 3D 音频展示设置生效并退出菜单。

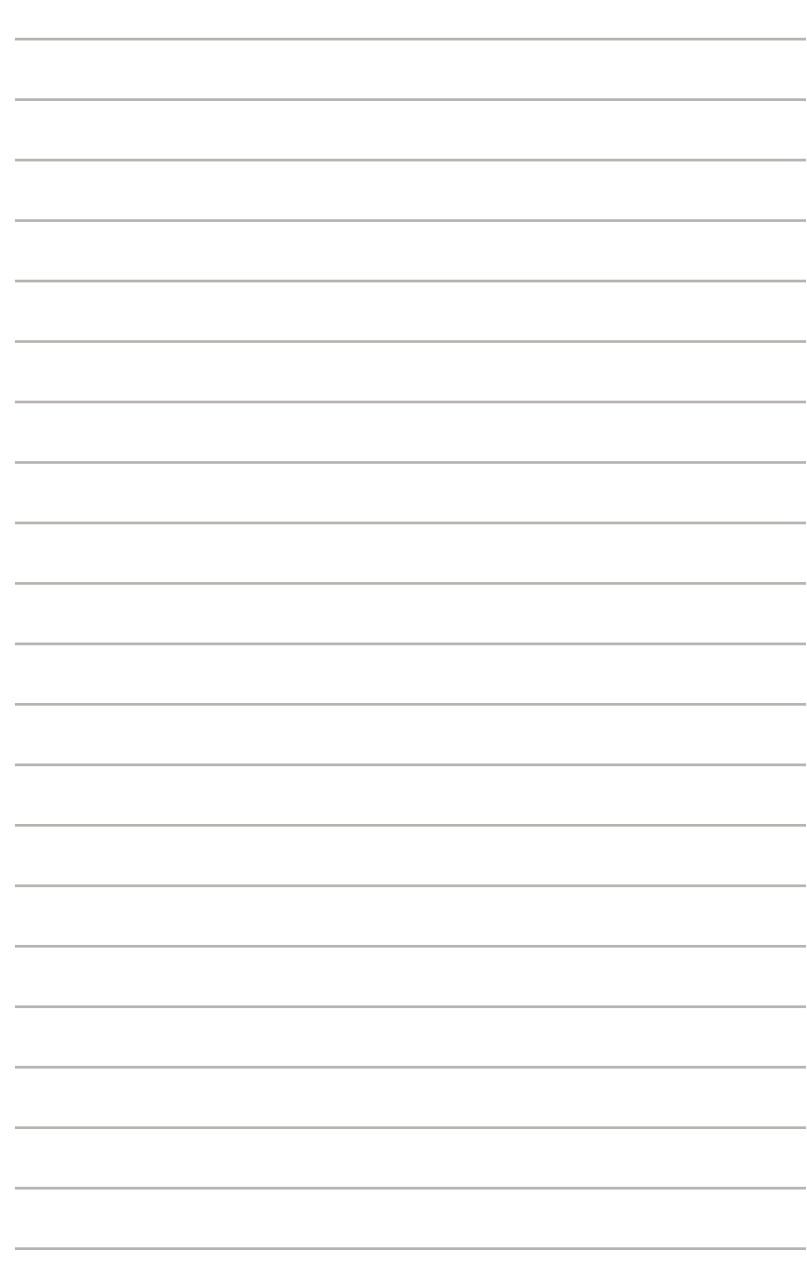

所支持的 CPU 功能与技术。

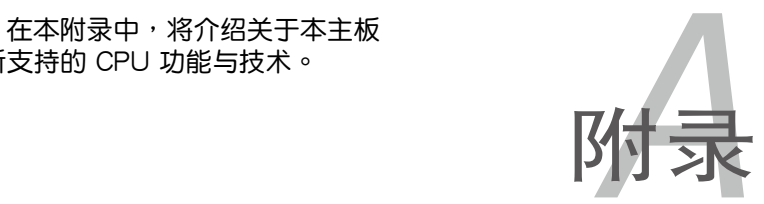

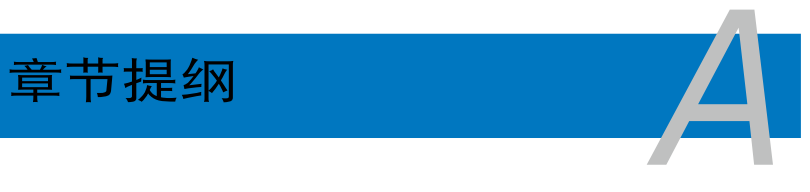

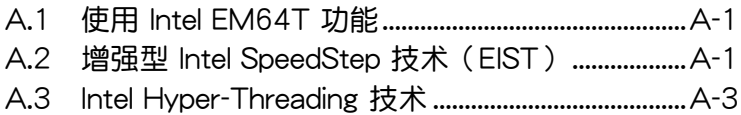

# A.1 Intel EM64T 技术

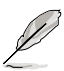

- 主板须完全兼容于 Intel Pentium 4 LGA775 处理器,并使用 32 位的操作系統。
- 主板必须具备支持 EM64T 技术的 BIOS 文件。您可由华硕电 腦網站(www.asus.com.cn/support/download/)下載最新的 BIOS 文件。若您要讲行 BIOS 文件的升级,请参考本手册第二 章中的相关说明。
- 关于 EM64T 功能的相关信息,请参考:www.intel.com 。
- 关于 Windows 64 位操作系统的相关信息,请参考:www. microsoft.com 。

# 使用 Intel EM64T 功能

請依照以下的方式來使用 Intel EM64T 功能:

- 1. 安装一颗支持 Intel EM64T 技术的 Intel Pentium 4 处理器。
- 2. 安裝 64 位操作系統(Windows XP Professional x64 Edition 或 Windows Server 2003 x64 Edition)。
- 3. 从公用与驱动程序光盘中,安装主板上各连接端口与设备专用的 64 位驱 動程序。
- 4. 若还有其他需要安装的设备,如主板上的扩展卡或欲装入的硬件设备, 請一併再安裝專用的 64 位驅動程序。

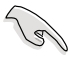

请参考安装扩展卡或装入硬件设备相关的说明,或者是连结上相关 的网页,来查阅此扩展卡或设备是否支持 64 位系统环境。

# A.2 增強型 Intel SpeedStep 技術(EIST)

增强型 Intel SpeedStep (EIST)省电技术, 能相当有智能地来管理处理 器资源,根据必需的处理器负载程度与系统速度/电源,来自动调整处理器 的电压与核心频率。

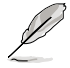

- 1. 本主板上的 BIOS 已具备支持 EM64T 与 EIST 技术。若您需要 升级 BIOS 文件时,您可以上网连线至华硕的官方网站(www. asus.com.cn/support/download/) 下载最新的 BIOS 文件, 请 參考第四章的說明。
	- 2. 若要了解更多有关 EIST 的信息,请至 Intel 官方网站 www. intel.com 查詢。

## A.2.1 系統的必需條件

- 1. 支持 EIST 的 Intel Pentium 4 处理器。
- 2. BIOS 必須支持 EIST 功能。
- 3. 操作系統必須支持 EIST 功能(Windows XP SP2/Windows Server 2003 SP1/Linux 2.6 kernel 或升級的版本)。

### A.2.2 使用 EIST

請依照以下的方式來使用 EIST 功能:

- 1. 开启电脑,然后讲入 BIOS 设置画面。
- 2. 讲入【Advanced Menu】,点诜【CPU Configuration】,然后按下 < Enter> 鍵。
- 3. 滚动此选项,选择【Intel(R) SpeedStep Technology】选项,然后按下< Enter> 鍵。請參考 4-22 頁的 BIOS 畫面。
- 4. 当您做好设置后,按下 <F10> 键储存并退出 BIOS。
- 5. 当电脑重新开机后,请在桌面空白处使用鼠标按右键,这时会跳出一个 选择框,然后点选最底下的【内容】(Properties)选项。
- 6. 当内容(Properties)这设置画面显示 后,选择【屏幕保护程序】 (Screen Saver) 汶栏。
- 7. 点选【电源】(Power)选项,来讲 入調整【電源選項內容】(Power Options Properties)画面。
- 8. 選 擇 【 電 源 配 置 】 ( P o w e r schemes),然后点选面上的 , 然后选择除了【家用/办公室桌上型】 (Home/Office Desktop)或【一直 開啟】(Always On)以外的項目。
- 9. 选好后,点选【应用】(Apply), 然后点选【确定】(OK)。

10.然后关闭此设置画面。

当您调整好电源配置选项后,当处理 器的負載較低時,處理器的內部頻率 也會跟著做微小的降低。

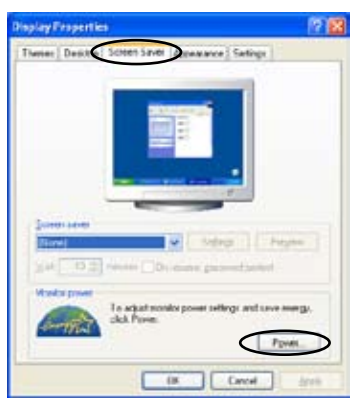

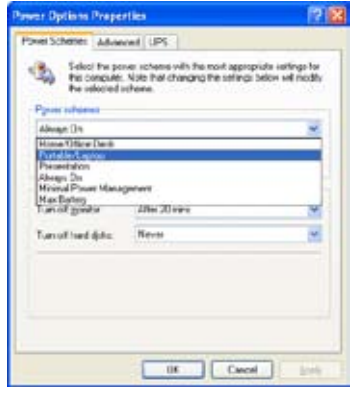

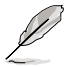

窗口画面与设置步骤可能会因操作系统版本不同而有所差异。

# A.3 Intel Hyper-Threading 技术

Intel Hyper-Threading 技术说明

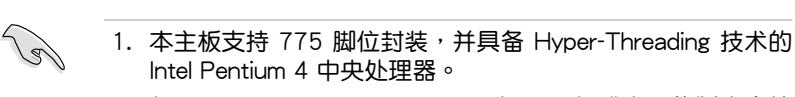

- 2. 僅 Windows XP、Linux 2.4.x(kernel)或升級的版本支持 Hyper-Threading 技术。倘若您使用 Linux 操作系统,请使用 Hyper-Threading 专属编译器来进行编译作业。若您使用的是 其他操作系统,请至 BIOS 设置程序将 Hyper-Threading 功能 關閉,以確保系統的穩定度。
- 3. 建议您安装 Windows XP Service Pack 1 或是升级版本的操 作系統。
- 4. 在安装支持 Hyper-Threading 技术之操作系统前,请确定已开 啟 BIOS 設置程序的 Hyper-Threading 功能。
- 5. 欲知更詳細的 Hyper-Threading 技術請參考 http://www.intel. com/info/hyperthreading 網站內容。

如何使用 Intel Hyper-Threading 功能

若您想要在本主板上开启 Hyper-Threading 功能,请依照以下步骤讲行 設置:

- 1. 请购买支持 Hyper-Threading 技术的 Intel Pentium 4 处理器,并将其正 確地安裝在主板上。
- 2. 開啟系統電源並進入 BIOS 設置程序(請參閱第二章:BIOS 程序設 置), 在高级菜单中, 请确认 Hyper-Threading Technology 选项设置为 Enabled, 本选项只有在您安装支持 Hyper-Threading 技术的 CPU 时才 會出現。
- 3. 储存上述设置值并退出 BIOS 设置程序,接着重新启动电脑。

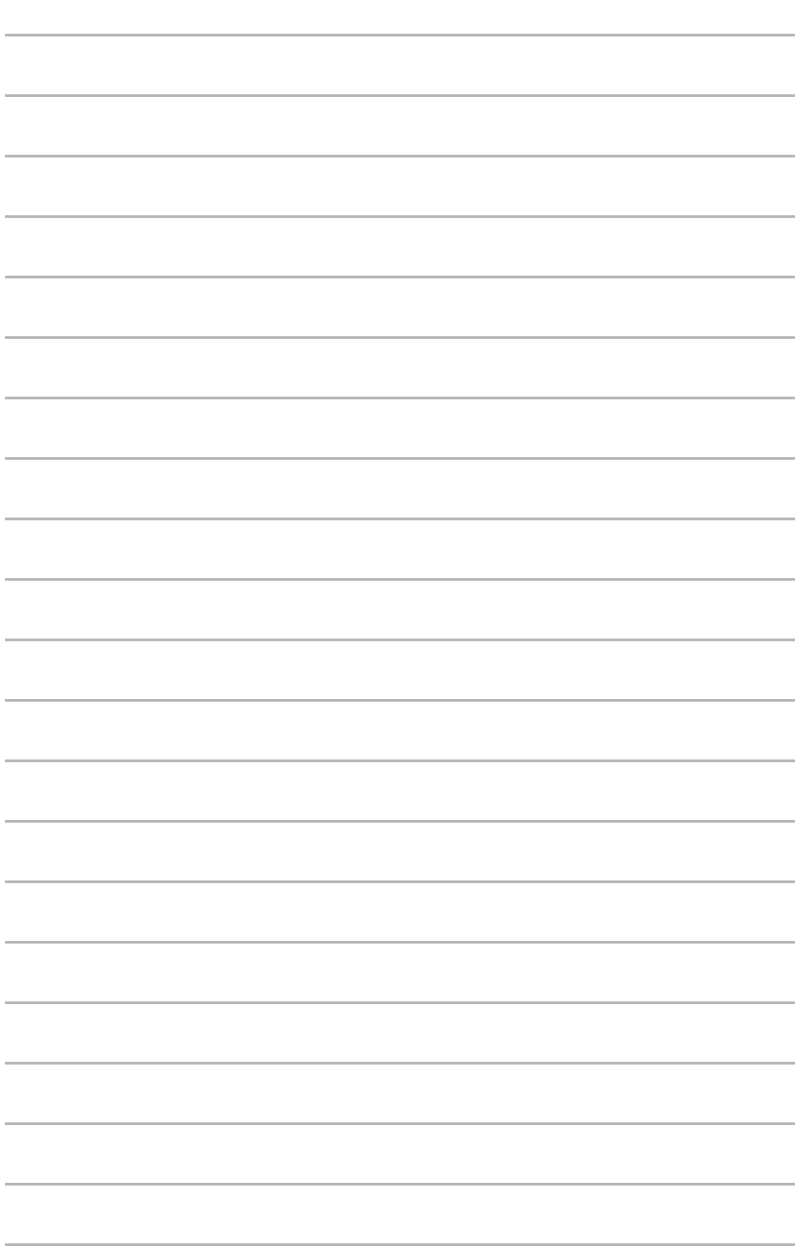